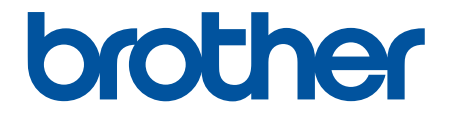

# **Online User's Guide**

**HL-B2100D HL-B2100DB HL-B2150W HL-B2180DW HL-B2180DWB HL-B2181DW** 

#### <span id="page-1-0"></span>Home > Table of Contents

## **Table of Contents**

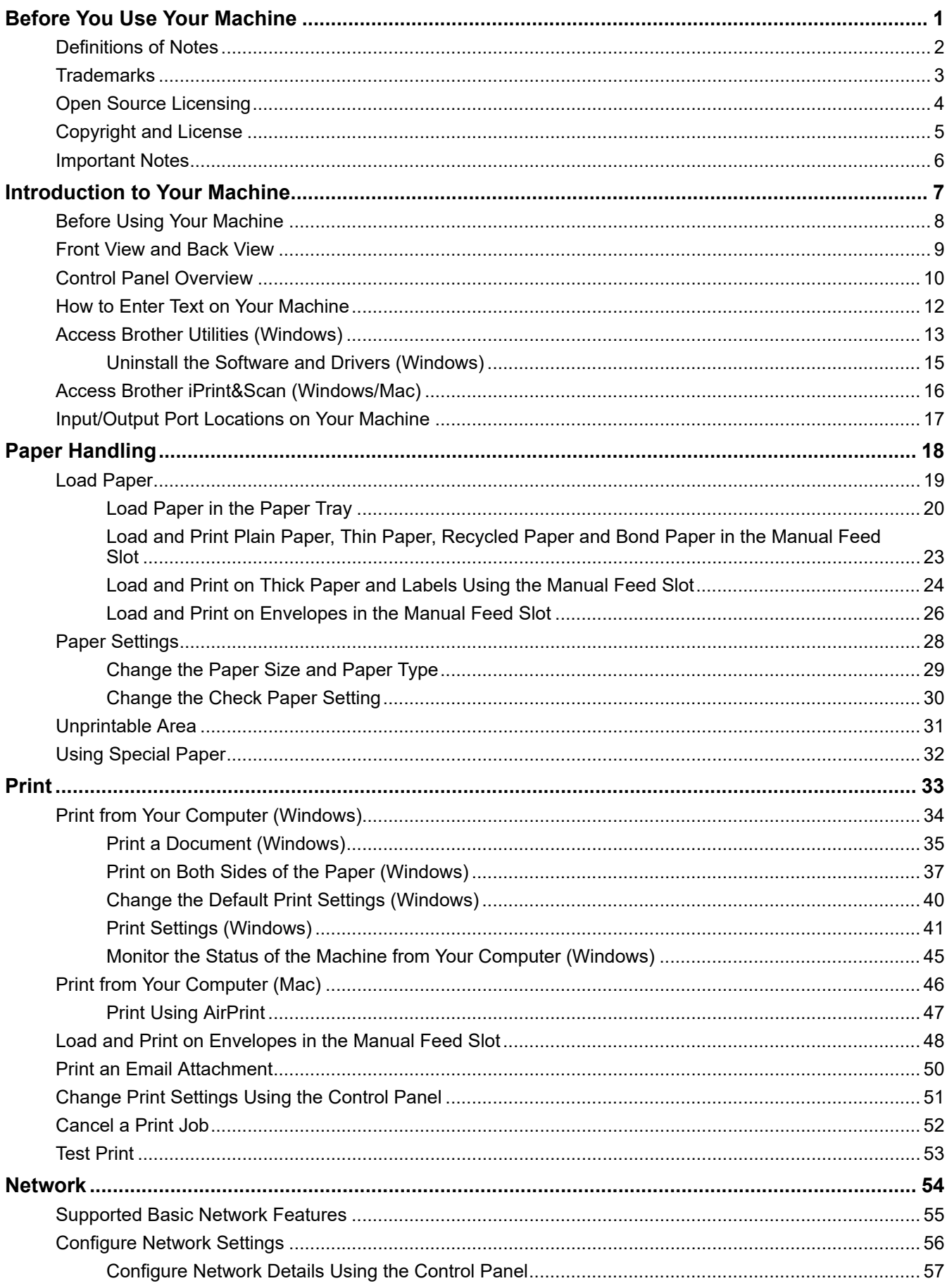

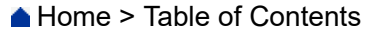

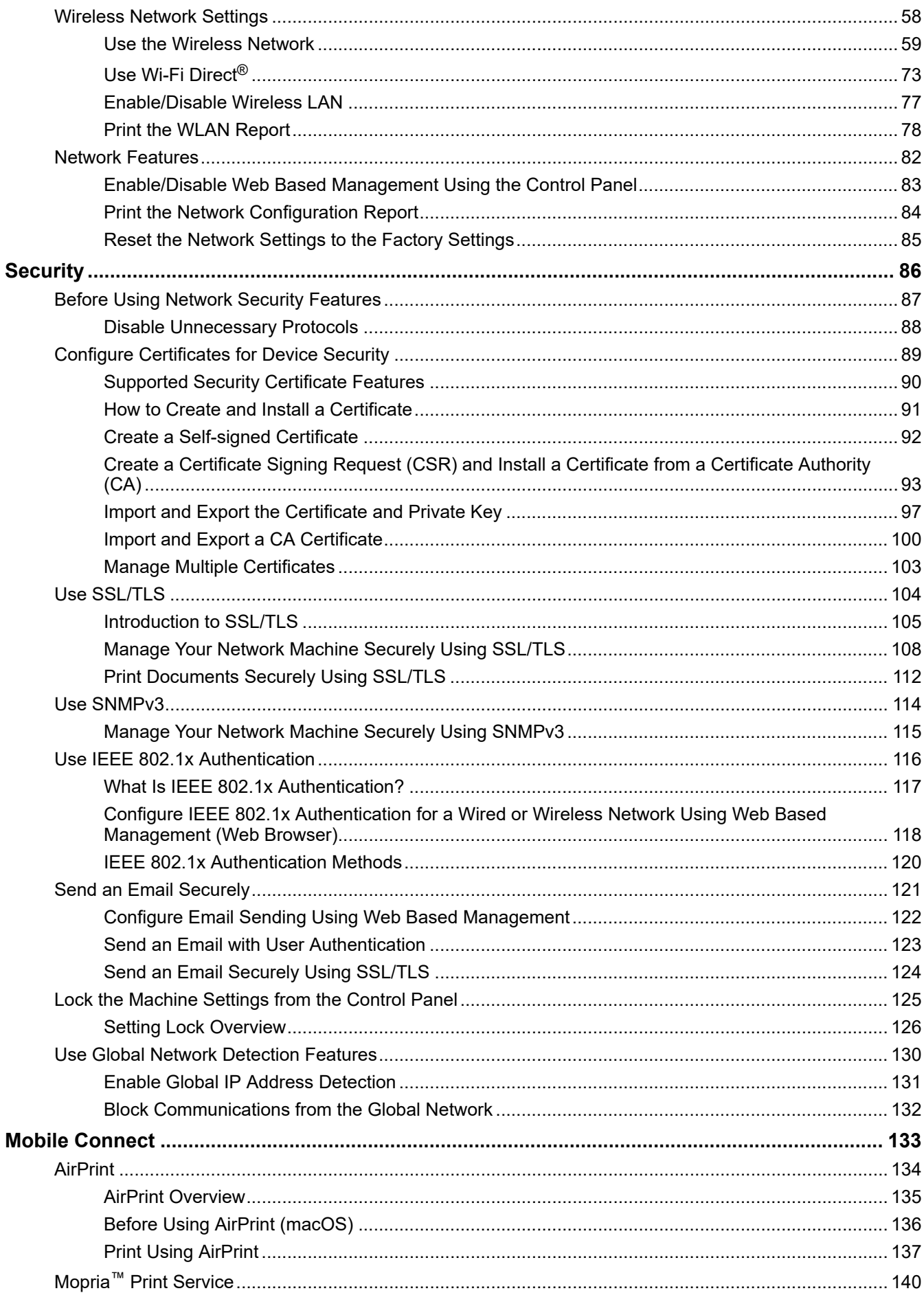

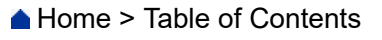

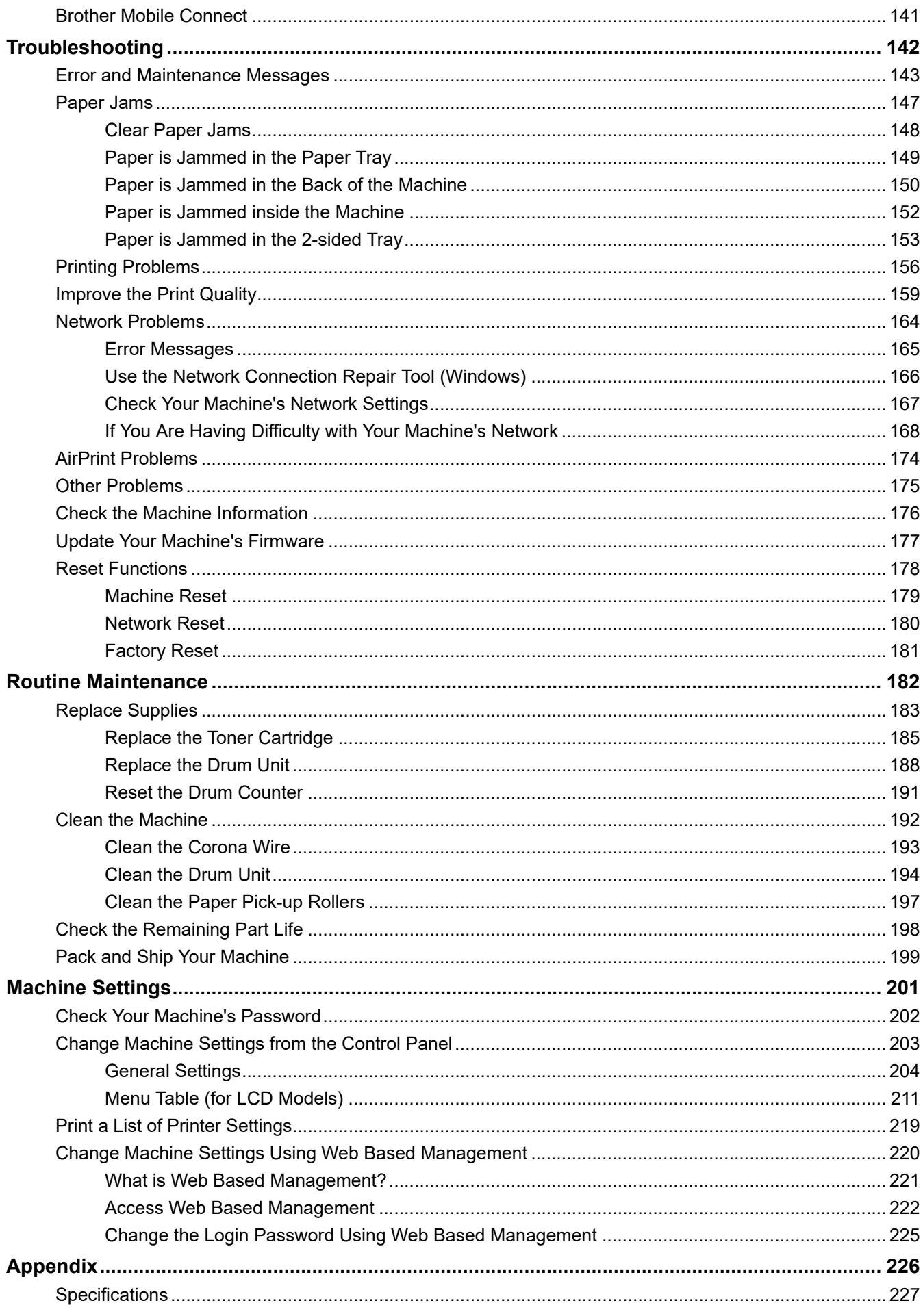

# Home > Table of Contents

<span id="page-5-0"></span>Home > Before You Use Your Machine

- [Definitions of Notes](#page-6-0)
- [Trademarks](#page-7-0)
- [Open Source Licensing](#page-8-0)
- [Copyright and License](#page-9-0)
- [Important Notes](#page-10-0)

<span id="page-6-0"></span>▲ [Home](#page-1-0) > [Before You Use Your Machine](#page-5-0) > Definitions of Notes

## **Definitions of Notes**

**WARNING** WARNING indicates a potentially hazardous situation which, if not avoided, could result in death or serious injuries. **CAUTION** CAUTION indicates a potentially hazardous situation which, if not avoided, may result in minor or moderate injuries. **IMPORTANT** | IMPORTANT indicates a potentially hazardous situation which, if not avoided, may result in damage to property or loss of product functionality. **NOTE** NOTE specifies the operating environment, conditions for installation, or special conditions of use.  $\mathscr{D}$ Tips icons indicate helpful hints and supplementary information. Electrical Hazard icons alert you to possible electrical shock.  $\bigwedge$ Fire Hazard icons alert you to the possibility of a fire. Hot Surface icons warn you not to touch hot machine parts.  $\sqrt{\mathbb{S}}$ Prohibition icons indicate actions you must not perform. Κ **Bold** Bold style identifies buttons on the machine's control panel or computer screen. *Italics* Italicised style emphasises an important point or refers you to a related topic. Courier New Courier New font identifies messages shown on the machine's LCD.

We use the following symbols and conventions throughout this User's Guide:

#### **Related Information**

<span id="page-7-0"></span> [Home](#page-1-0) > [Before You Use Your Machine](#page-5-0) > Trademarks

## **Trademarks**

Apple, App Store, AirPrint, the AirPrint logo, Mac, macOS, iPadOS, iPad, iPhone, iPod touch, and Safari are trademarks of Apple Inc., registered in the U.S. and other countries.

Adobe<sup>®</sup> and Reader<sup>®</sup> are either registered trademarks or trademarks of Adobe Systems Incorporated in the United States and/or other countries.

Wi-Fi<sup>®</sup>, Wi-Fi Alliance<sup>®</sup>, and Wi-Fi Direct<sup>®</sup> are registered trademarks of Wi-Fi Alliance<sup>®</sup>.

WPA<sup>™</sup>, WPA2<sup>™</sup>, WPA3<sup>™</sup>, Wi-Fi CERTIFIED, and Wi-Fi Protected Setup are trademarks of Wi-Fi Alliance<sup>®</sup>.

Android, Google Drive and Google Play are trademarks of Google LLC. Use of these trademarks is subject to Google Permissions.

Mopria<sup>™</sup> and the Mopria<sup>™</sup> Logo are registered and/or unregistered trademarks and service marks of Mopria Alliance, Inc. in the United States and other countries. Unauthorised use is strictly prohibited.

The Bluetooth<sup>®</sup> word mark is a registered trademark owned by Bluetooth SIG, Inc. and any use of such marks by Brother Industries, Ltd. is under license. Other trademarks and trade names are those of their respective owners. Each company whose software title is mentioned in this manual has a Software Licence Agreement specific to its proprietary programs.

#### **Software Trademarks**

FlashF $X^{\circledR}$  is a registered trademark of Datalight, Inc.

FlashF $X^®$  Pro<sup>™</sup> is a trademark of Datalight, Inc.

FlashFX® Tera™ is a trademark of Datalight, Inc.

Reliance™ is a trademark of Datalight, Inc.

Reliance Nitro™ is a trademark of Datalight, Inc.

Datalight® is a registered trademark of Datalight, Inc.

**Any trade names and product names of companies appearing on Brother products, related documents and any other materials are all trademarks or registered trademarks of those respective companies.** 

#### **Related Information**

<span id="page-8-0"></span> [Home](#page-1-0) > [Before You Use Your Machine](#page-5-0) > Open Source Licensing

## **Open Source Licensing**

This product includes open source software.

To view Open Source Licensing Remarks and Copyright Information, go to your model's **Manuals** page at [support.brother.com/manuals](https://support.brother.com/g/b/midlink.aspx?content=ml).

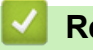

## **Related Information**

<span id="page-9-0"></span> [Home](#page-1-0) > [Before You Use Your Machine](#page-5-0) > Copyright and License

## **Copyright and License**

©2023 Brother Industries, Ltd. All rights reserved. This product includes software developed by the following vendors: This product includes the "KASAGO TCP/IP" software developed by ZUKEN ELMIC, Inc. Copyright 1989-2020 Datalight, Inc., All Rights Reserved. FlashFX® Copyright 1998-2020 Datalight, Inc.

## **Related Information**

<span id="page-10-0"></span>▲ [Home](#page-1-0) > [Before You Use Your Machine](#page-5-0) > Important Notes

# **Important Notes**

- Check [support.brother.com/downloads](https://support.brother.com/g/b/midlink.aspx?content=dl) for Brother driver and software updates.
- To keep your machine performance up to date, check [support.brother.com/downloads](https://support.brother.com/g/b/midlink.aspx?content=dl) for the latest firmware upgrade. Otherwise, some of your machine's functions may not be available.
- Do not use this product outside the country of purchase as it may violate the wireless telecommunication and power regulations of that country.
- Not all models are available in all countries.
- Before giving your machine to anyone else, replacing it, or disposing of it, we strongly recommend resetting it to its factory settings to remove all personal information.
- Windows 10 in this document represents Windows 10 Home, Windows 10 Pro, Windows 10 Education, and Windows 10 Enterprise.
- Windows 11 in this document represents Windows 11 Home, Windows 11 Pro, Windows 11 Education, and Windows 11 Enterprise.
- The screens or images in this User's Guide are for illustration purposes only and may differ from those of the actual products.
- Unless otherwise specified, the screens in this manual are from Windows 10. Screens on your computer may vary depending on your operating system.
- The contents of this document and the specifications of this product are subject to change without notice.
- Not all features are available in countries subject to applicable export restrictions.

## **Related Information**

<span id="page-11-0"></span>▲ [Home](#page-1-0) > Introduction to Your Machine

- [Before Using Your Machine](#page-12-0)
- [Front View and Back View](#page-13-0)
- [Control Panel Overview](#page-14-0)
- [How to Enter Text on Your Machine](#page-16-0)
- [Access Brother Utilities \(Windows\)](#page-17-0)
- [Access Brother iPrint&Scan \(Windows/Mac\)](#page-20-0)
- [Input/Output Port Locations on Your Machine](#page-21-0)

<span id="page-12-0"></span>▲ [Home](#page-1-0) > [Introduction to Your Machine](#page-11-0) > Before Using Your Machine

# **Before Using Your Machine**

Before attempting any printing operation, confirm the following:

- Make sure you have installed the correct software and drivers for your machine.
- For USB or network cable users: Make sure the interface cable is physically secure.

## **Firewall (Windows)**

If your computer is protected by a firewall and you are unable to network print, you may need to configure the firewall settings. If you are using the Windows Firewall and you installed the drivers using the steps in the installer, the necessary firewall settings have been already set. If you are using any other personal firewall software, see the User's Guide for your software or contact the software manufacturer.

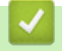

# **Related Information**

## <span id="page-13-0"></span>**Front View and Back View**

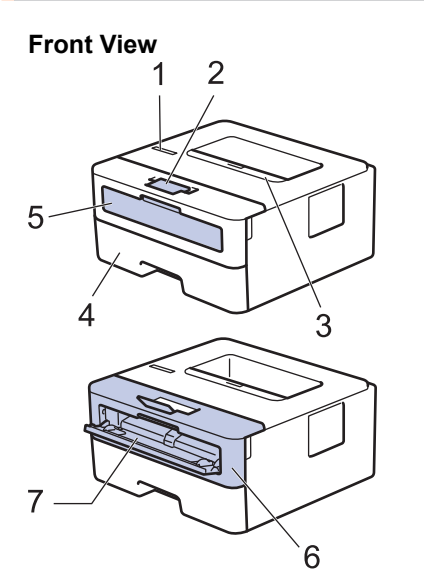

**Back View**

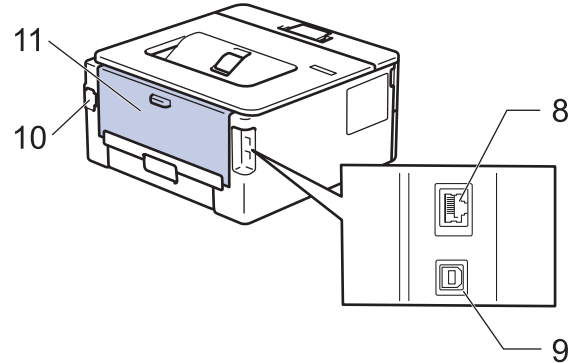

- 1. Control panel
- 2. Face-down output tray support flap
- 3. Face-down output tray
- 4. Paper tray
- 5. Manual feed slot cover
- 6. Front cover
- 7. Manual feed slot
- 8. (For wired network models) 10BASE-T / 100BASE-TX port
- 9. USB port

B

- 10. AC power connector
- 11. Back cover (Face-up output tray)

The machine is equipped with a non-detachable AC power cord depending on the model.

#### **Related Information**

<span id="page-14-0"></span>▲ [Home](#page-1-0) > [Introduction to Your Machine](#page-11-0) > Control Panel Overview

## **Control Panel Overview**

The control panel will vary depending on your model.

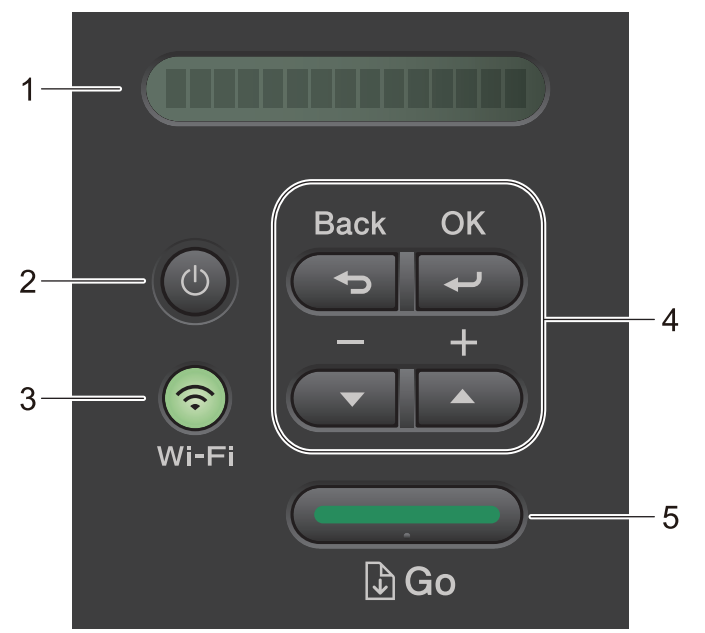

#### **1. Liquid Crystal Display (LCD)**

Displays messages to help you set up and use your machine. Wireless Models:

A four-level indicator shows the wireless signal strength if you are using a wireless connection.

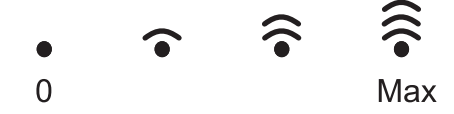

## 2.  $(\circlearrowleft)$  Power On/Off

- Turn the machine on by pressing ( $\circlearrowleft$
- Turn the machine off by pressing and holding  $(\circlearrowright)$ . The LCD displays [Shutting Down] for a few seconds before turning off.

#### **3. Network Buttons**

Models with Wireless Network:

#### **Wi-Fi**

Press and hold the **Wi-Fi** button and launch the wireless installer on your computer. Follow the on-screen instructions to set up a wireless connection between your machine and your network.

When the **Wi-Fi** light is on, your Brother machine is connected to a wireless access point. When the **Wi-Fi** light blinks, the wireless connection is down, or your machine is in the process of connecting to a wireless access point.

• Model with Wired Network only:

#### **Network**

Press **Network** to set up wired network settings.

• Models without Network Function:

#### **Report**

Press **Report** to print the Printer Settings.

#### **4. Menu Buttons**

#### **OK**

Press to store your machine settings. After you change a setting, the machine returns to the previous menu level.

#### **Back**

- Press to go back one level in the menu.
- Press to select the previous digit when entering numbers.

#### $\triangle$  or  $\overline{V}$  ( + or -)

- Press to scroll through menus and options.
- Press to enter a number or to increase or decrease the number. Press and hold down  $\blacktriangle$  or  $\nabla$  to scroll faster. When you see the number you want, press **OK**.

#### **5. Go Button**

- Press to clear certain error messages. To clear all other errors, follow the control panel instructions.
- Press to print any data remaining in the machine's memory.
- Press to select the displayed option. After you change a setting, the machine returns to Ready mode.
- Press and hold **Go** for about two seconds to cancel a print job.

#### **Related Information**

<span id="page-16-0"></span>▲ [Home](#page-1-0) > [Introduction to Your Machine](#page-11-0) > How to Enter Text on Your Machine

## **How to Enter Text on Your Machine**

When text is required, enter characters on the machine. The characters that are available may differ depending on the operation you perform.

Hold down or repeatedly press  $\blacktriangle$  or  $\nabla$  to select a character from this list:

0123456789abcdefghijklmnopqrstuvwxyzABCDEFGHIJKLMNOPQRSTUVWXYZ(space)!"#\$%&'()\*+,-./:;<=>? @[\]^\_'{|}~

- Press **OK** when the character or symbol you want is displayed, and then enter the next character.
- Press **Back** to delete characters entered incorrectly.

#### **Related Information**

• [Introduction to Your Machine](#page-11-0)

#### **Related Topics:**

- [Configure Your Machine for a Wireless Network Using the Machine's Control Panel Setup Wizard](#page-66-0)
- [Configure Your Machine for a Wireless Network When the SSID Is Not Broadcast](#page-72-0)
- [Set the Setting Lock Password](#page-131-0)

<span id="page-17-0"></span>▲ [Home](#page-1-0) > [Introduction to Your Machine](#page-11-0) > Access Brother Utilities (Windows)

## **Access Brother Utilities (Windows)**

**Brother Utilities** is an application launcher that offers convenient access to all Brother applications installed on your computer.

- 1. Do one of the following:
	- (Windows 11)

Click > **All apps** > **Brother** > **Brother Utilities**.

• (Windows 10, Windows Server 2016, Windows Server 2019, and Windows Server 2022)

Click > **Brother** > **Brother Utilities**.

• (Windows Server 2012 R2)

Move your mouse to the lower left corner of the **Start** screen and click  $\bigcirc$  (if you are using a touchbased device, swipe up from the bottom of the **Start** screen to bring up the **Apps** screen).

When the **Apps** screen appears, tap or click  $\frac{1}{6}$  (**Brother Utilities**).

(Windows Server 2012)

Tap or click (**Brother Utilities**) either on the **Start** screen or the desktop.

2. Select your machine.

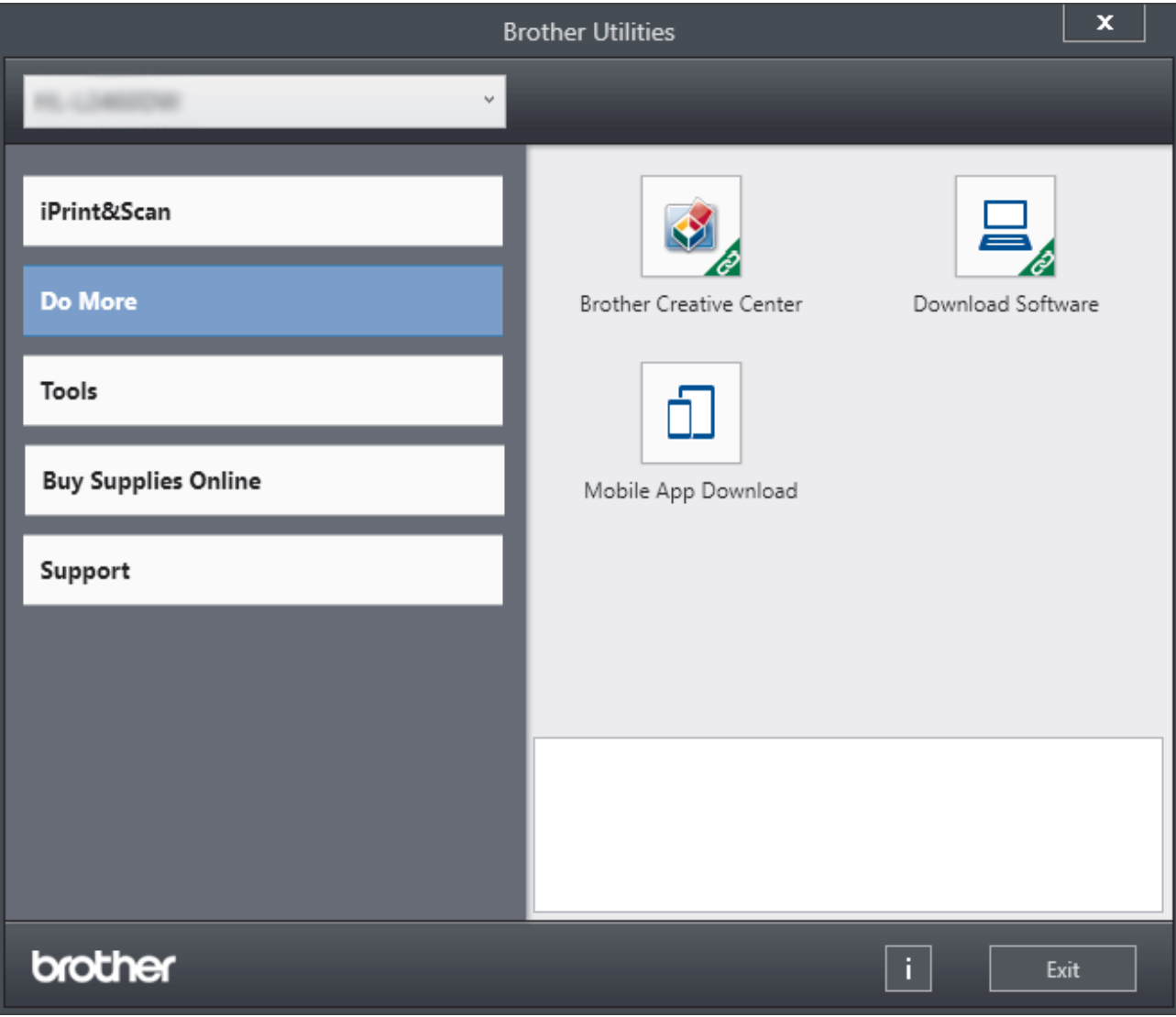

3. Choose the option you want.

## **Related Information**

 $\overline{\mathbf{v}}$ 

- [Introduction to Your Machine](#page-11-0)
	- [Uninstall the Software and Drivers \(Windows\)](#page-19-0)

<span id="page-19-0"></span>▲ [Home](#page-1-0) > [Introduction to Your Machine](#page-11-0) > [Access Brother Utilities \(Windows\)](#page-17-0) > Uninstall the Software and Drivers (Windows)

# **Uninstall the Software and Drivers (Windows)**

- 1. Do one of the following:
	- Windows 11

#### Click > **All apps** > **Brother** > **Brother Utilities**.

• Windows 10, Windows Server 2016, Windows Server 2019, and Windows Server 2022

#### Click > **Brother** > **Brother Utilities**.

• Windows Server 2012 R2

Move your mouse to the lower left corner of the **Start** screen and click  $\left(\frac{1}{k}\right)$  (if you are using a touchbased device, swipe up from the bottom of the **Start** screen to bring up the **Apps** screen).

When the Apps screen appears, tap or click **RE** (Brother Utilities).

• Windows Server 2012

Tap or click (**Brother Utilities**) either on the **Start** screen or the desktop.

- 2. Select your model from the drop-down list (if it is not already selected).
- 3. Click **Tools** in the left navigation bar.
	- If the **Software Update Notification** icon is visible, select it, and then click **Check now** > **Check for Software Updates** > **Update**. Follow the on-screen instructions.
	- If the **Software Update Notification** icon is not visible, go to the next step.
- 4. Click **Uninstall** in the **Tools** section of **Brother Utilities**.

Follow the instructions in the dialog box to uninstall the software and drivers.

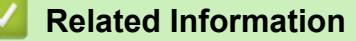

• [Access Brother Utilities \(Windows\)](#page-17-0)

<span id="page-20-0"></span> [Home](#page-1-0) > [Introduction to Your Machine](#page-11-0) > Access Brother iPrint&Scan (Windows/Mac)

## **Access Brother iPrint&Scan (Windows/Mac)**

Use Brother iPrint&Scan for Windows and Mac to print from your computer.

- This function is not available in countries subject to applicable export regulations.
- **To download the latest version:**
	- For Windows:

Go to your model's **Downloads** page at [support.brother.com/downloads](https://support.brother.com/g/b/midlink.aspx?content=dl), and then download and install Brother iPrint&Scan.

- For Mac: (HL-B2150W/HL-B2180DW/HL-B2180DWB/HL-B2181DW)

Download and install Brother iPrint&Scan from the Apple App Store.

If prompted, install the driver and software necessary to use your machine. Download your machine's latest driver and software from your model's **Downloads** page at [support.brother.com/downloads](https://support.brother.com/g/b/midlink.aspx?content=dl).

- 1. Do one of the following:
	- Windows 11

#### Click > **All apps** > **Brother** > **Brother iPrint&Scan**.

Windows 10

Click > **Brother** > **Brother iPrint&Scan**.

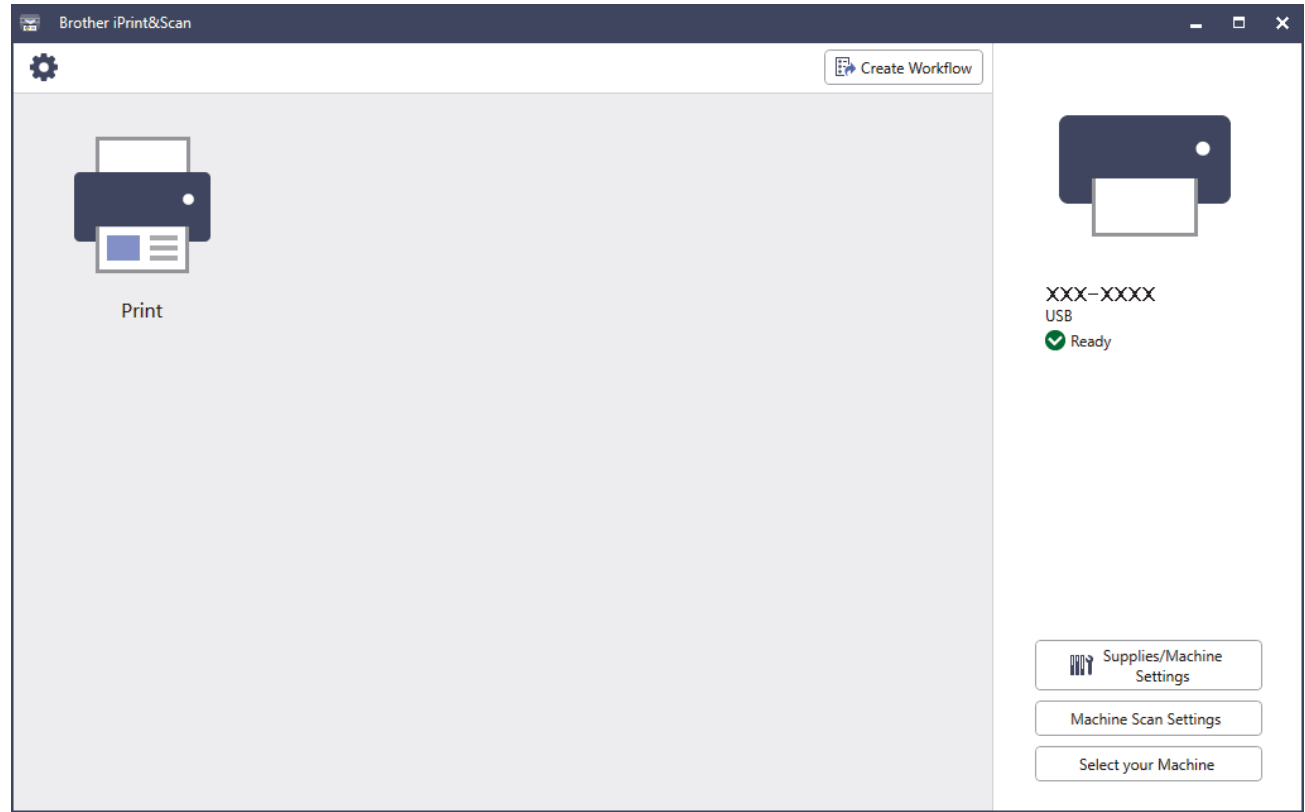

The actual screen may differ depending on the version of the application.

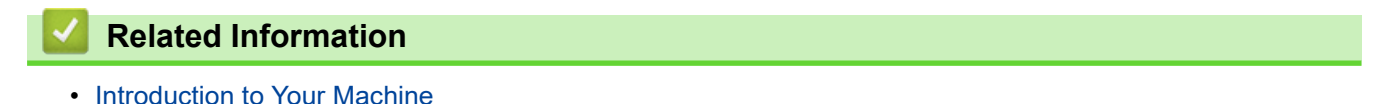

<span id="page-21-0"></span>▲ [Home](#page-1-0) > [Introduction to Your Machine](#page-11-0) > Input/Output Port Locations on Your Machine

# **Input/Output Port Locations on Your Machine**

The input/output ports are located on the front and back of the machine.

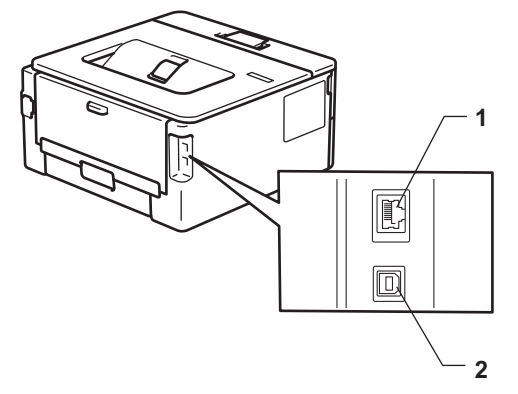

- 1. 10BASE-T / 100BASE-TX port (For network models)
- 2. USB port

When connecting the USB or network cable, follow the instructions in the software/driver installer.

To install driver and software necessary for operating your machine, go to your model's **Downloads** page at [support.brother.com/downloads](https://support.brother.com/g/b/midlink.aspx?content=dl).

## **Related Information**

#### <span id="page-22-0"></span>▲ [Home](#page-1-0) > Paper Handling

# **Paper Handling**

- [Load Paper](#page-23-0)
- [Paper Settings](#page-32-0)
- [Unprintable Area](#page-35-0)
- [Using Special Paper](#page-36-0)

<span id="page-23-0"></span> [Home](#page-1-0) > [Paper Handling](#page-22-0) > Load Paper

## **Load Paper**

- [Load Paper in the Paper Tray](#page-24-0)
- [Load and Print Plain Paper, Thin Paper, Recycled Paper and Bond Paper in the Manual](#page-27-0) [Feed Slot](#page-27-0)
- [Load and Print on Thick Paper and Labels Using the Manual Feed Slot](#page-28-0)
- [Load and Print on Envelopes in the Manual Feed Slot](#page-30-0)

#### <span id="page-24-0"></span> [Home](#page-1-0) > [Paper Handling](#page-22-0) > [Load Paper](#page-23-0) > Load Paper in the Paper Tray

# **Load Paper in the Paper Tray**

- If, when the Check Paper setting is set to On and you pull the paper tray out of the machine, a message appears on the LCD asking if you want to change the paper size and paper type, change these settings, if needed, following the LCD instructions.
- When you load a different size and type of paper in the tray, you must also change the Paper Size and Paper Type settings on the machine, or on your computer.
- 1. Pull the paper tray completely out of the machine.

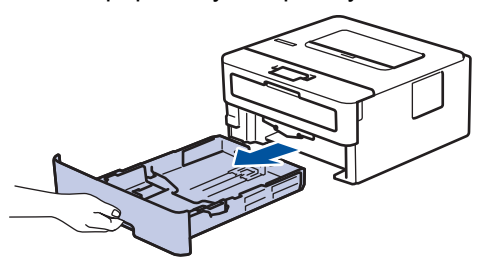

2. Press and slide the paper guides to fit the paper.

Press the green release levers to slide the paper guides.

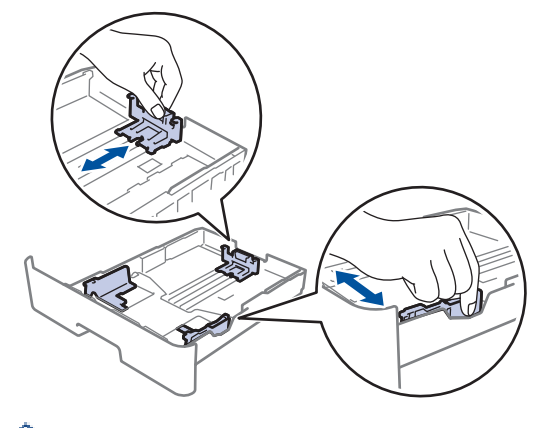

For Legal or Folio size paper, press the release button (1) in the bottom of the paper tray and then pull out the back of the paper tray. (Legal and Folio size paper are not available in some regions.)

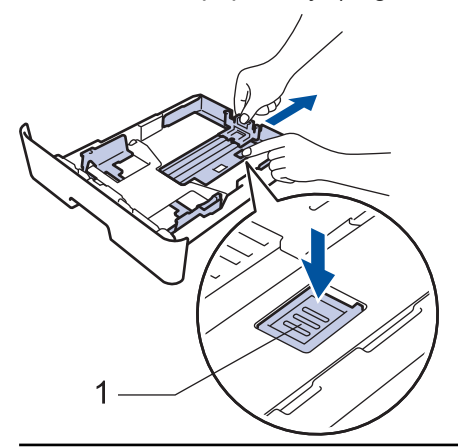

- 3. Fan the stack of paper well.
- 4. Load paper in the paper tray with the printing surface *face down*.

5. Make sure the paper is below the maximum paper mark ( $\triangledown \triangledown \triangledown$ ). Overfilling the paper tray will cause paper jams.

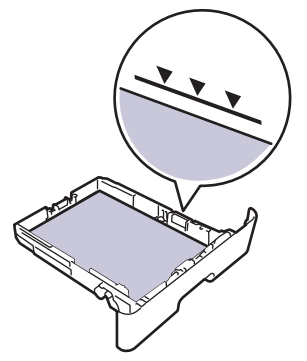

- 6. Slowly push the paper tray completely into the machine.
- 7. Lift the support flap to prevent paper from sliding off the output tray.

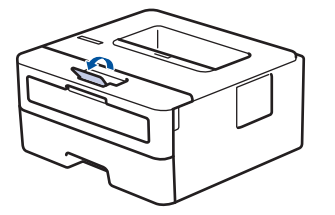

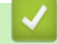

## **Related Information**

- [Load Paper](#page-23-0)
	- [Change Machine Settings to Print on Preprinted Paper Using the Paper Tray](#page-26-0)

<span id="page-26-0"></span> [Home](#page-1-0) > [Paper Handling](#page-22-0) > [Load Paper](#page-23-0) > [Load Paper in the Paper Tray](#page-24-0) > Change Machine Settings to Print on Preprinted Paper Using the Paper Tray

# **Change Machine Settings to Print on Preprinted Paper Using the Paper Tray**

**Related Models**: HL-B2100D/HL-B2100DB/HL-B2180DW/HL-B2180DWB/HL-B2181DW

When you use preprinted paper for 2-sided printing, change the machine's settings.

- DO NOT load different sizes and types of paper in the paper tray at the same time. Doing this may cause the paper to jam or misfeed.
- If the print position is misaligned with the preprinted objects, the print position is adjustable using the Print Position setting for the paper tray.
- Some preprinted paper may cause print stains, depending on the printing method and ink type.

## **Orientation**

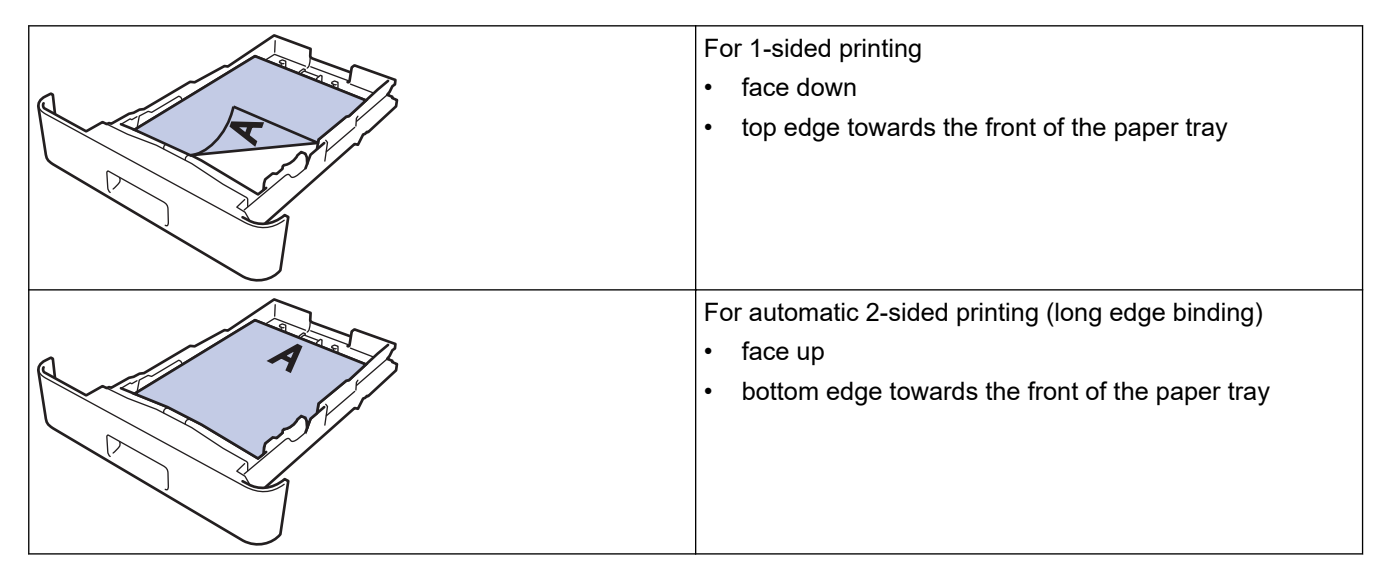

- 1. Press  $\triangle$  or  $\nabla$  to select the following:
	- a. Select [Printer]. Press **OK**.
	- b. Select [2-sided]. Press **OK**.
	- c. Select [Single Image]. Press **OK**.
- 2. Press **A** or ▼ to select [2-sided Feed], and then press Go.

#### **Related Information**

• [Load Paper in the Paper Tray](#page-24-0)

<span id="page-27-0"></span> [Home](#page-1-0) > [Paper Handling](#page-22-0) > [Load Paper](#page-23-0) > Load and Print Plain Paper, Thin Paper, Recycled Paper and Bond Paper in the Manual Feed Slot

# **Load and Print Plain Paper, Thin Paper, Recycled Paper and Bond Paper in the Manual Feed Slot**

When you load a different paper size in the tray, you must change the Paper Size setting in the machine or on your computer at the same time.

1. Lift the support flap to prevent paper from sliding off the face down output tray.

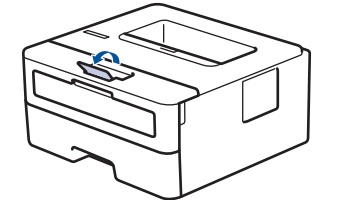

2. Open the manual feed slot cover.

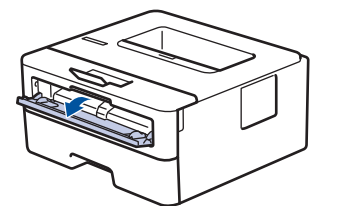

3. Use both hands to slide the manual feed slot paper guides to fit the width of the paper you are using.

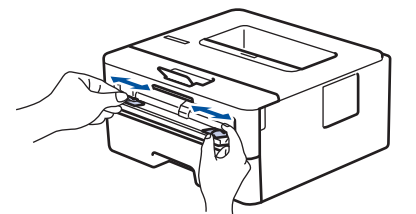

4. Using both hands, place one sheet of paper in the manual feed slot until the front edge touches the paper feed roller. When you feel the machine pull it in, let go.

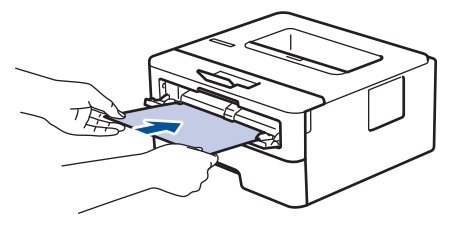

- Load paper into the manual feed slot with the printing surface *facing up*.
- Make sure the paper is straight and in the correct position in the manual feed slot. If it is not, the paper may not be fed correctly, resulting in a skewed printout or a paper jam.
- 5. Send your print job to the machine.

Change your print preferences in the Print screen.

6. After the printed page comes out from the machine, load the next sheet of paper in the manual feed slot. Repeat for each page that you want to print.

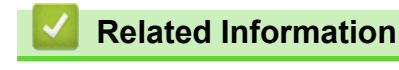

• [Load Paper](#page-23-0)

<span id="page-28-0"></span>▲ [Home](#page-1-0) > [Paper Handling](#page-22-0) > [Load Paper](#page-23-0) > Load and Print on Thick Paper and Labels Using the Manual Feed Slot

# **Load and Print on Thick Paper and Labels Using the Manual Feed Slot**

When you load a different paper size in the tray, you must change the Paper Size setting in the machine or on your computer at the same time.

1. Open the machine's back cover (the face up output tray).

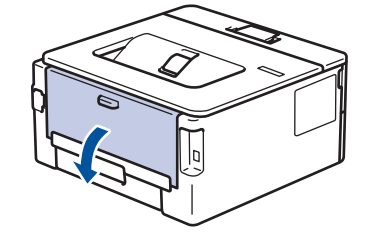

The machine automatically turns on Manual Feed mode when you load paper in the manual feed slot.

2. On the front of the machine, open the manual feed slot cover.

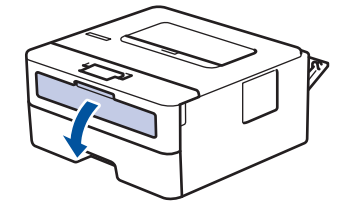

3. Use both hands to slide the manual feed slot paper guides to fit the width of the paper that you are using.

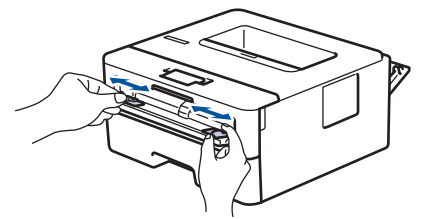

4. Using both hands, place one sheet of paper in the manual feed slot until the front edge touches the paper feed roller. When you feel the machine pull it in, let go.

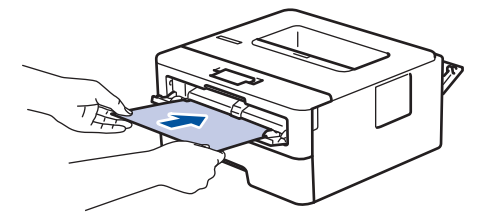

- Load paper into the manual feed slot with the printing surface *facing up*.
- Pull the paper out completely if you must reload the paper into the manual feed slot.
- Do not put more than one sheet of paper in the manual feed slot at one time, as it may cause a jam.
- Make sure the paper is straight and in the correct position in the manual feed slot. If it is not, the paper may not be fed correctly, resulting in a skewed printout or a paper jam.
- 5. Send your print job to the machine.

Change your print preferences in the Print screen.

- 6. After the printed page comes out from the back of the machine, load the next sheet of paper in the manual feed slot. Repeat for each page that you want to print.
- 7. When finished, close the back cover (the face up output tray) until it locks in the closed position.

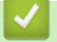

## **Related Information**

• [Load Paper](#page-23-0)

<span id="page-30-0"></span>▲ [Home](#page-1-0) > [Paper Handling](#page-22-0) > [Load Paper](#page-23-0) > Load and Print on Envelopes in the Manual Feed Slot

# **Load and Print on Envelopes in the Manual Feed Slot**

Before loading, press the corners and sides of the envelopes to make them as flat as possible.

When you load a different paper size in the tray, you must change the Paper Size setting in the machine or on your computer at the same time.

1. Open the machine's back cover (the face up output tray).

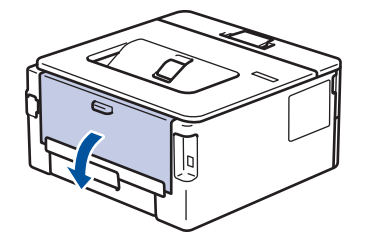

The machine automatically turns on Manual Feed mode when you load paper in the manual feed slot.

2. Pull down the two green levers, one on the left side and one on the right side, as shown in the illustration.

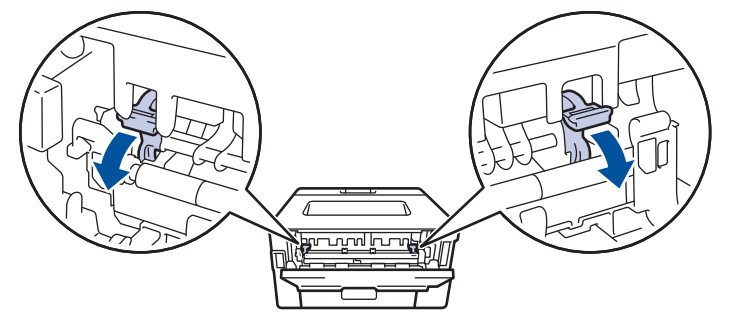

3. On the front of the machine, open the manual feed slot cover.

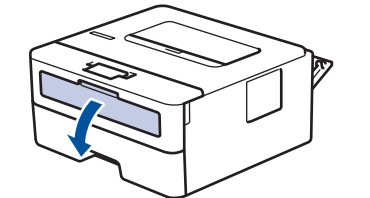

4. Use both hands to slide the manual feed slot paper guides to fit the width of the paper that you are using.

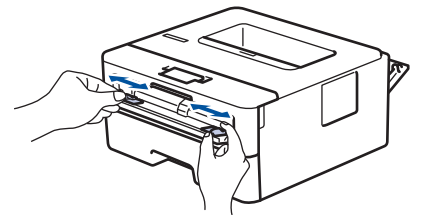

5. Using both hands, put one envelope in the manual feed slot until the front edge touches the paper feed roller. When you feel the machine pull it in, let go.

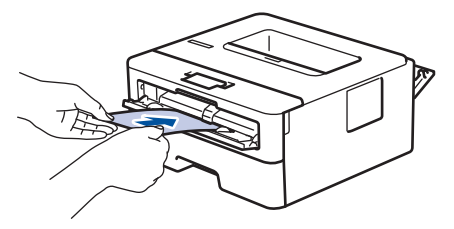

- Load the envelope into the manual feed slot with the printing surface *facing up*.
	- Pull the envelope out completely when you reload the envelope into the manual feed slot.
- Do not put more than one envelope in the manual feed slot at one time, as it may cause a jam.
- Make sure the envelope is straight and in the correct position on the manual feed slot. If it is not, the envelope may not be fed correctly, resulting in a skewed printout or a paper jam.
- 6. Send your print job to the machine.

D

Change your print preferences in the Print dialog box.

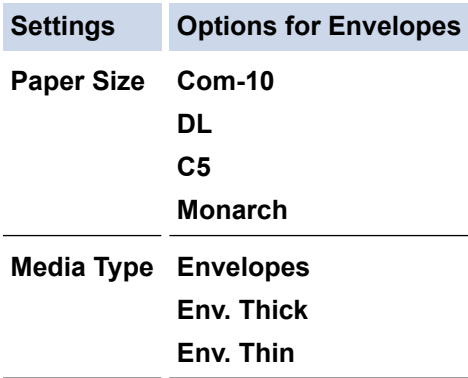

- 7. After the printed envelope comes out of the machine, put in the next envelope. Repeat for each envelope that you want to print.
- 8. When you have finished printing, return the two green levers you adjusted in the earlier step back to their original positions.
- 9. When finished, close the back cover (the face up output tray) until it locks in the closed position.

#### **Related Information**

- [Load Paper](#page-23-0)
- [Print](#page-37-0)

<span id="page-32-0"></span>▲ [Home](#page-1-0) > [Paper Handling](#page-22-0) > Paper Settings

# **Paper Settings**

- [Change the Paper Size and Paper Type](#page-33-0)
- [Change the Check Paper Setting](#page-34-0)
- [Print a Document \(Windows\)](#page-39-0)

<span id="page-33-0"></span> [Home](#page-1-0) > [Paper Handling](#page-22-0) > [Paper Settings](#page-32-0) > Change the Paper Size and Paper Type

## **Change the Paper Size and Paper Type**

When you change the size and type of paper you load in the tray, you must also change the Paper Size and Paper Type settings on the LCD.

- 1. Press  $\blacktriangle$  or  $\nabla$  to select the following:
	- a. Select [General Setup]. Press **OK**.
	- b. Select [Tray Setting]. Press **OK**.
	- c. Select [Paper Type]. Press **OK**.
- 2. Press **A** or ▼ to display the paper type you want, and then press OK.
- 3. Press **A** or ▼ to display the [Paper Size] option, and then press OK.
- 4. Press **A** or ▼ to display the paper size you want, and then press Go.

#### **Related Information**

• [Paper Settings](#page-32-0)

<span id="page-34-0"></span>▲ [Home](#page-1-0) > [Paper Handling](#page-22-0) > [Paper Settings](#page-32-0) > Change the Check Paper Setting

# **Change the Check Paper Setting**

When the Check Paper setting is set to On and you pull the paper tray out of the machine, a message appears on the LCD asking if you want to change the paper size and paper type.

The default setting is On.

- 1. Press  $\blacktriangle$  or  $\nabla$  to select the following:
	- a. Select [General Setup]. Press **OK**.
	- b. Select [Tray Setting]. Press **OK**.
	- c. Select [Check Paper]. Press **OK**.
- 2. Press **▲** or ▼ to select the [On] or [Off] option, and then press Go.

## **Related Information**

• [Paper Settings](#page-32-0)

<span id="page-35-0"></span>▲ [Home](#page-1-0) > [Paper Handling](#page-22-0) > Unprintable Area

# **Unprintable Area**

The measurements in the table below show maximum unprintable areas from the edges of the most commonly used paper sizes. The measurements may vary depending on the paper size or settings in the application you are using.

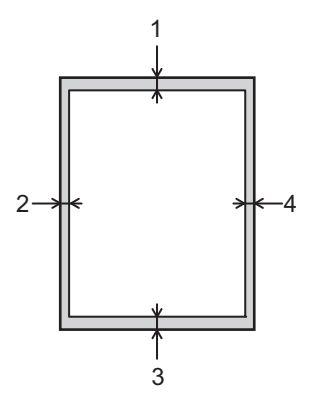

Ø

Do not attempt to print into these areas; your output will not reflect anything in these areas.

| <b>Usage</b> | <b>Document Size</b> | Top(1)<br>Bottom (3) | Left $(2)$<br>Right (4) |
|--------------|----------------------|----------------------|-------------------------|
| Print        | Letter               | 4.2 mm               | 4.2 mm                  |
|              | A4                   | 4.2 mm               | 4.2 mm                  |
|              | Legal                | 4.2 mm               | $4.2 \text{ mm}$        |

 **Related Information**

• [Paper Handling](#page-22-0)
#### ▲ [Home](#page-1-0) > [Paper Handling](#page-22-0) > Using Special Paper

### **Using Special Paper**

Always test paper samples before purchasing them to ensure desirable performance.

- DO NOT use inkjet paper; it may cause a paper jam or damage your machine.
- If you use bond paper, paper with a rough surface, or paper that is wrinkled or creased, the paper may exhibit degraded performance.

Store paper in its original packaging and keep it sealed. Keep the paper flat and away from moisture, direct sunlight, and heat.

### **IMPORTANT**

Some types of paper may not perform well or may cause damage to your machine.

DO NOT use paper:

- that is highly textured
- that is extremely smooth or shiny
- that is curled or warped
- that is coated or has a chemical finish
- that is damaged, creased, or folded
- that exceeds the recommended weight specification in this guide
- with tabs and staples
- that is multipart or carbonless
- that is designed for inkjet printing

If you use any of the types of paper listed above, they may damage your machine. This damage is not covered under any Brother warranty or service agreement.

#### **Related Information**

• [Paper Handling](#page-22-0)

#### <span id="page-37-0"></span>**A** [Home](#page-1-0) > Print

## **Print**

- [Print from Your Computer \(Windows\)](#page-38-0)
- [Print from Your Computer \(Mac\)](#page-50-0)
- [Load and Print on Envelopes in the Manual Feed Slot](#page-30-0)
- [Print an Email Attachment](#page-54-0)
- [Change Print Settings Using the Control Panel](#page-55-0)
- [Cancel a Print Job](#page-56-0)
- [Test Print](#page-57-0)

<span id="page-38-0"></span>▲ [Home](#page-1-0) > [Print](#page-37-0) > Print from Your Computer (Windows)

## **Print from Your Computer (Windows)**

- [Print a Document \(Windows\)](#page-39-0)
- [Print on Both Sides of the Paper \(Windows\)](#page-41-0)
- [Change the Default Print Settings \(Windows\)](#page-44-0)
- [Print Settings \(Windows\)](#page-45-0)
- [Monitor the Status of the Machine from Your Computer \(Windows\)](#page-49-0)

<span id="page-39-0"></span> [Home](#page-1-0) > [Print](#page-37-0) > [Print from Your Computer \(Windows\)](#page-38-0) > Print a Document (Windows)

### **Print a Document (Windows)**

When you change an application's print settings, the changes apply only to documents printed with that application.

- 2-sided printing may be the default depending on your model. For 1-sided printing, turn off the 2-sided printing settings in the printer driver. (HL-B2100D/HL-B2100DB/HL-B2180DW/HL-B2180DWB/ HL-B2181DW)
	- To change print settings for all Windows applications, you must configure the printer driver properties. For more information, see *Related Information*:*Change the Default Print Settings (Windows)*.
- 1. [Load paper in the paper tray.](#page-23-0)
- 2. Select the print command in your application.
- 3. Select your model's name, and then click the printer's properties or preferences button. The printer driver window appears.

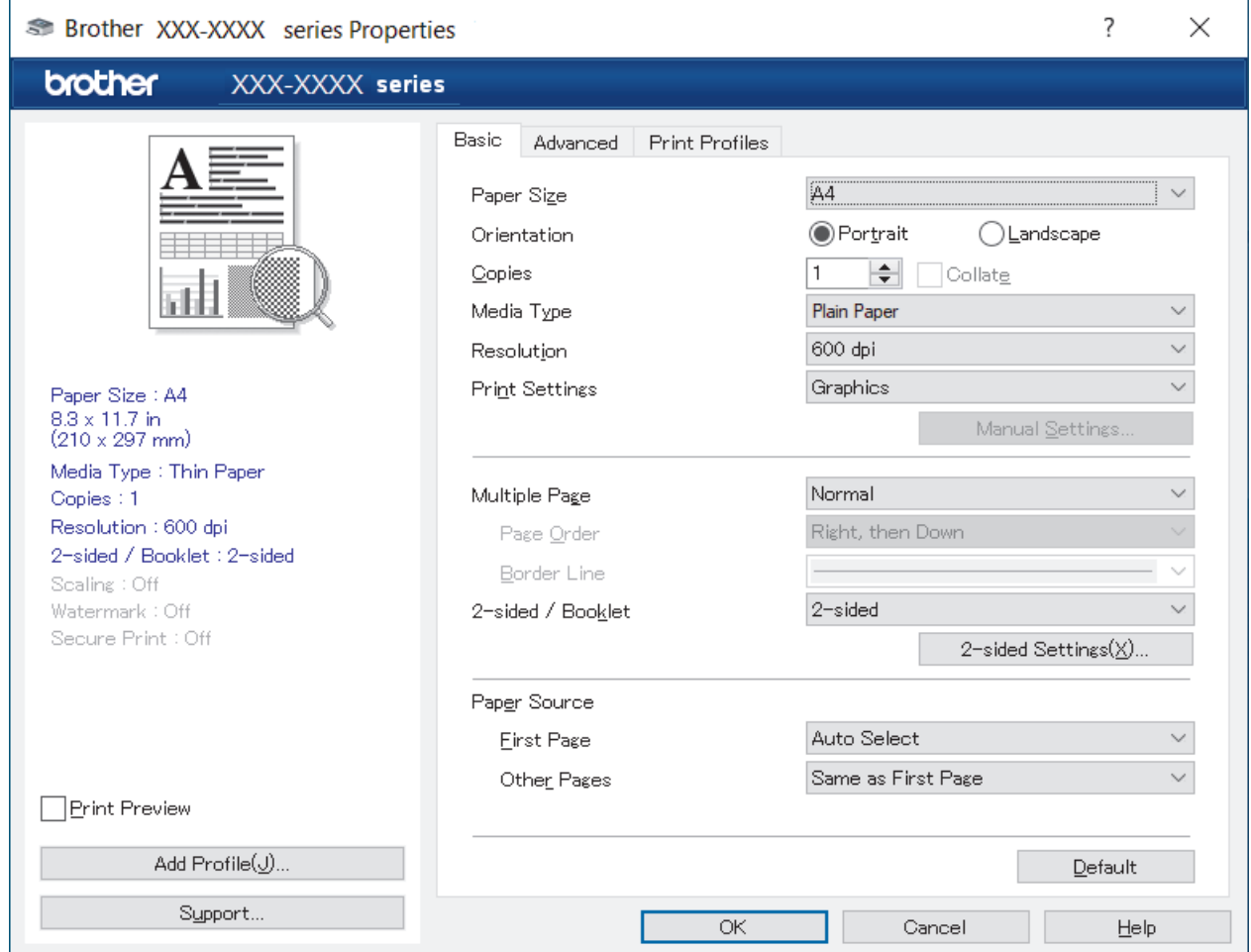

- 4. Make sure you have loaded the correct size paper in the paper tray.
- 5. Click the **Paper Size** drop-down list, and then select your paper size.
- 6. In the **Orientation** field, select the **Portrait** or **Landscape** option to set the orientation of your printout.

If your application contains a similar setting, we recommend that you set the orientation using the application.

7. Type the number of copies (1-999) you want in the **Copies** field.

D

- 8. Click the **Media Type** drop-down list, and then select the type of paper you are using.
- 9. To print multiple pages on a single sheet of paper or print one page of your document on multiple sheets, click the **Multiple Page** drop-down list, and then select your options.
- 10. Click the **2-sided / Booklet** drop-down list, and then select the option you want. (HL-B2100D/HL-B2100DB/ HL-B2180DW/HL-B2180DWB/HL-B2181DW)
- 11. Change other printer settings, if needed.
- 12. Click **OK**.
- 13. Complete your print operation.

### **Related Information**

• [Print from Your Computer \(Windows\)](#page-38-0)

#### **Related Topics:**

- [Change the Default Print Settings \(Windows\)](#page-44-0)
- [Printing Problems](#page-160-0)
- [Paper Settings](#page-32-0)
- [Print Settings \(Windows\)](#page-45-0)

<span id="page-41-0"></span> [Home](#page-1-0) > [Print](#page-37-0) > [Print from Your Computer \(Windows\)](#page-38-0) > Print on Both Sides of the Paper (Windows)

## **Print on Both Sides of the Paper (Windows)**

**Related Models**: HL-B2100D/HL-B2100DB/HL-B2180DW/HL-B2180DWB/HL-B2181DW

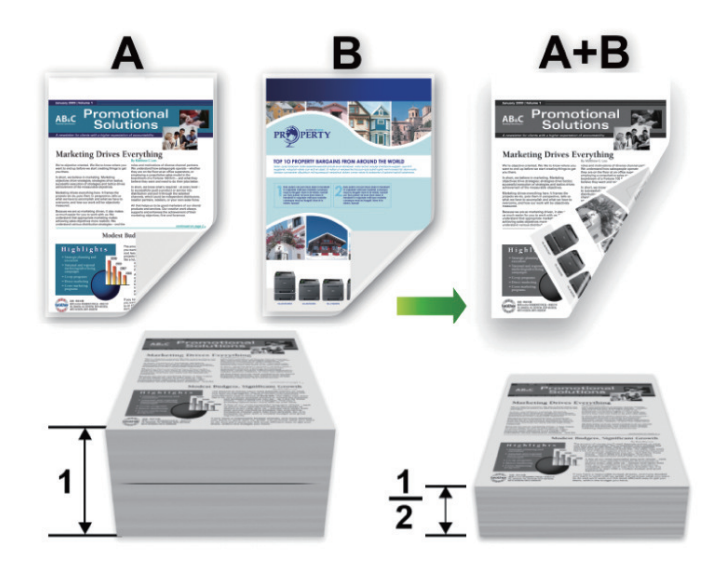

Select A4 sized paper when using the automatic 2-sided printing function.

- Make sure the back cover is closed.
- If paper is curled, straighten it and put it back in the paper tray.
- Use regular paper or thin paper. DO NOT use bond paper.
- If the paper is too thin, it may wrinkle.
- When you use the manual 2-sided printing function, it is possible there may be paper jams or poor print quality.
- 1. Select the print command in your application.
- 2. Select your model's name, and then click the printer's properties or preferences button. The printer driver window appears.
- 3. In the **Orientation** field, select the **Portrait** or **Landscape** option to set the orientation of your printout.

If your application contains a similar setting, we recommend that you set the orientation using the application.

4. Click the **2-sided / Booklet** drop-down list, and then select the **2-sided** or **2-sided (Manual)** option.

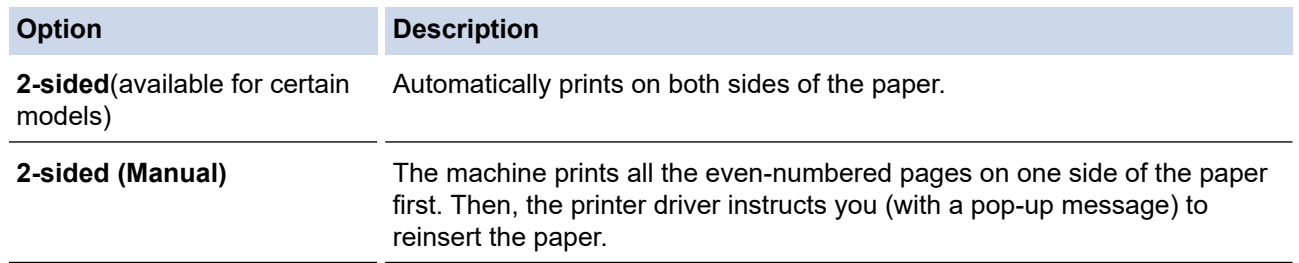

5. Click the **2-sided Settings** button.

D

6. Select one of the options from the **2-sided Type** menu.

When 2-sided is selected, four types of 2-sided binding are available for each orientation:

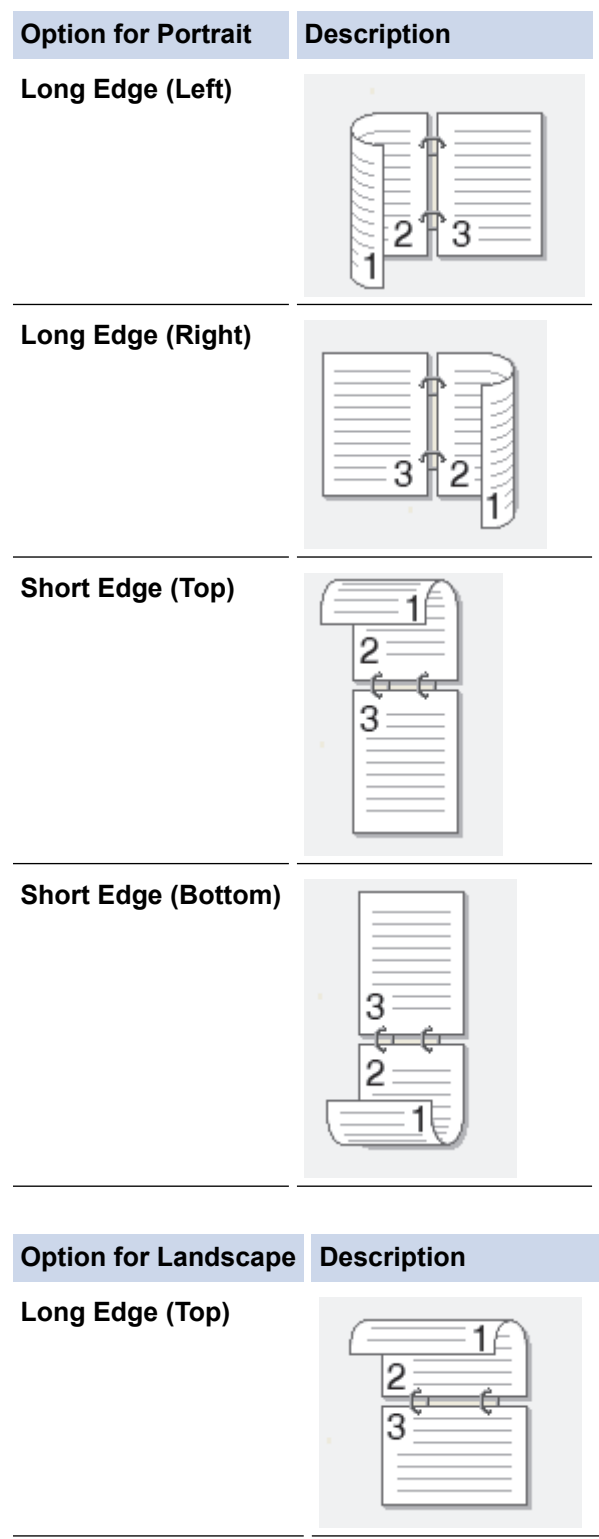

**Long Edge (Bottom)**

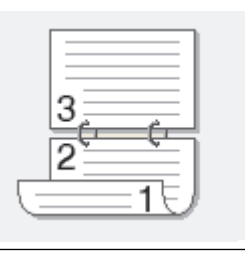

#### **Option for Landscape Description**

**Short Edge (Right)**

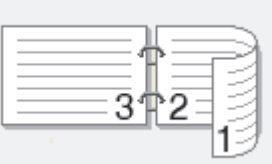

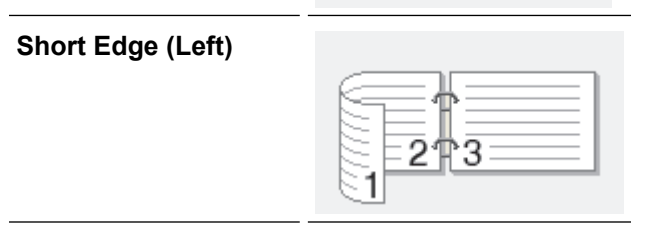

- 7. Select the **Binding Offset** checkbox to specify the offset for binding in inches or millimetres.
- 8. Click **OK**.
- 9. Change other printer settings, if needed.
- 10. Do one of the following:
	- For automatic 2-sided printing, click **OK** again, and then complete your print operation.
	- For manual 2-sided printing, click **OK** again and follow the on-screen instructions.

If the paper is not feeding correctly, it may be curled. Remove the paper, straighten it, and put it back in the paper tray.

### **Related Information**

• [Print from Your Computer \(Windows\)](#page-38-0)

<span id="page-44-0"></span>▲ [Home](#page-1-0) > [Print](#page-37-0) > [Print from Your Computer \(Windows\)](#page-38-0) > Change the Default Print Settings (Windows)

## **Change the Default Print Settings (Windows)**

When you change an application's print settings, the changes apply only to documents printed with that application. To change print settings for all Windows applications, you must configure the printer driver properties.

- 1. Hold down the  $[\blacksquare]$  key and press the  $[R]$  key on the computer's keyboard to launch **Run**.
- 2. Type **"control printers"** in the **Open:** field and click **OK**.

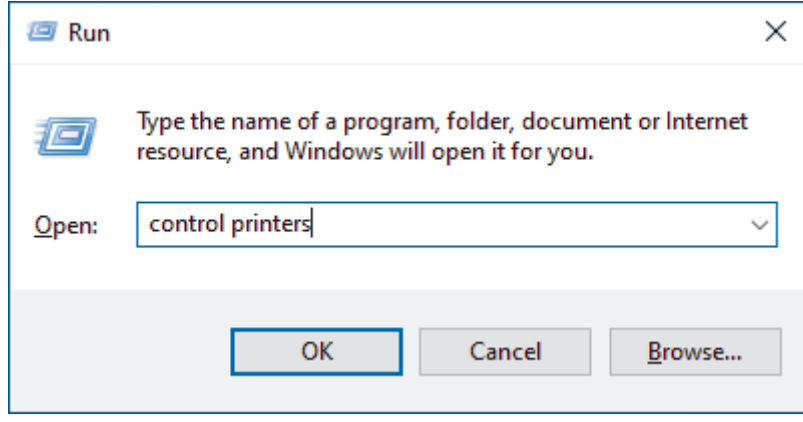

The **Devices and Printers** window appears.

If the **Devices and Printers** window does not appear, click **View more devices** > **More devices and printer settings**.

3. Right-click your model's icon, and then select **Printer properties**. (If the printer driver options appear, select your printer driver.)

The printer properties dialog box appears.

4. Click the **General** tab, and then click the **Printing Preferences...** or **Preferences...** button.

The printer driver dialog box appears.

- To configure the tray settings, click the **Device Settings** tab (available for certain models).
	- To change the printer port, click the **Ports** tab.
- 5. Select the print settings you want to use as the default for all of your Windows programs.
- 6. Click **OK**.

Ø

7. Close the printer properties dialog box.

#### **Related Information**

• [Print from Your Computer \(Windows\)](#page-38-0)

#### **Related Topics:**

- [Print a Document \(Windows\)](#page-39-0)
- [Print Settings \(Windows\)](#page-45-0)
- [Printing Problems](#page-160-0)

### <span id="page-45-0"></span>**Print Settings (Windows)**

• When you change an application's print settings, the changes apply only to documents printed with that application.

For more information, see *Related Information*: *Print a Document (Windows)*.

• To change the default print settings, you must configure the printer driver properties. For more information, see *Related Information*: *Change the Default Print Settings (Windows)*.

#### >> **Basic** Tab >> **[Advanced](#page-47-0)** Tab

### **Basic Tab**

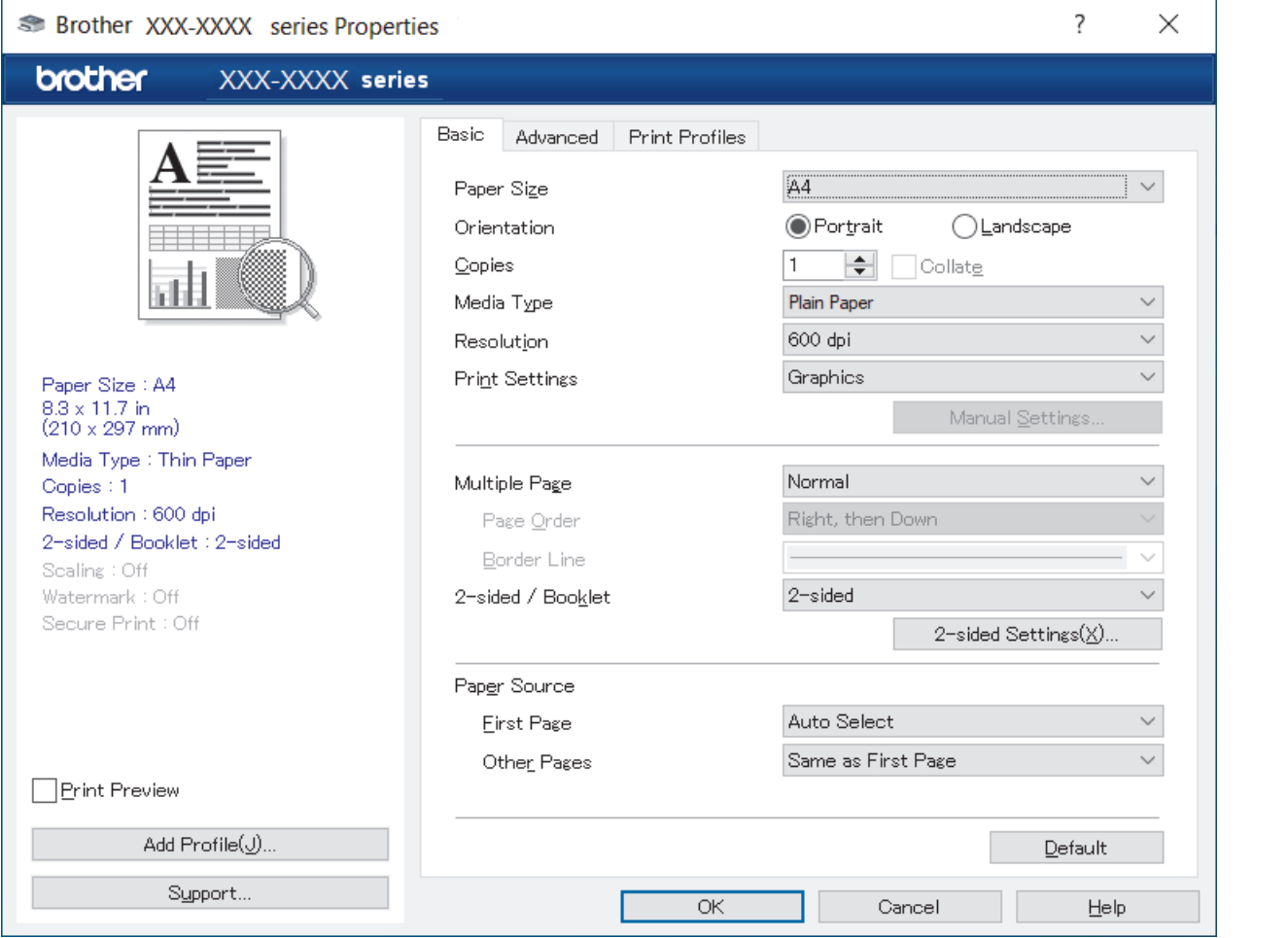

#### **1. Paper Size**

Select the paper size you want to use. You can either choose from standard paper sizes or create a custom paper size.

#### **2. Orientation**

Select the orientation (portrait or landscape) of your printout.

If your application contains a similar setting, we recommend that you set the orientation using the application.

#### **3. Copies**

Type the number of copies (1-999) that you want to print in this field.

#### **Collate**

Select this option to print sets of multi-page documents in the original page order. When this option is selected, one complete copy of your document will print, and then reprint according to the number of

copies you choose. If this option is not selected, then each page will print according to the number of copies chosen before the next page of the document is printed.

#### **4. Media Type**

Select the media type you want to use. To achieve the best print results, the machine automatically adjusts its print settings according to the selected media type.

#### **5. Resolution**

Select the print resolution. As print resolution and speed are related, the higher the resolution, the longer it will take to print the document.

#### **6. Print Settings**

Select the type of document you want to print.

#### **Manual Settings...**

Specify additional settings such as brightness, contrast, and other settings.

#### **Graphics**

#### **Use Printer Halftone**

Select this option to use the printer driver to express halftones.

#### **Brightness**

Adjust the brightness.

#### **Contrast**

Adjust the contrast.

#### **Graphics Quality**

Select either Graphics or Text for the best print quality, based on the type of document you are printing.

#### **Improve Grey Printing**

Select this option to improve the image quality of shaded areas.

#### **Improve Pattern Printing**

Select this option to improve the pattern printing if printed fills and patterns are different from the fills and patterns you see on your computer screen.

#### **Improve Thin Line**

Select this option to improve the image quality of thin lines.

#### **Use System Halftone**

Select this option to use Windows to express halftones.

#### **TrueType Mode (available for certain models)**

#### **Mode**

Select how the fonts are processed for printing.

#### **Use Printer TrueType Fonts**

Select whether to use built-in fonts for the font processing.

#### **7. Multiple Page**

Select this option to print multiple pages on a single sheet of paper, or print one page of your document on multiple sheets.

#### **Page Order**

Select the page order when printing multiple pages on a single sheet of paper.

#### **Border Line**

Select the type of border to use when printing multiple pages on a single sheet of paper.

#### <span id="page-47-0"></span>**8. 2-sided / Booklet**

Select this option to print on both sides of the paper, or print a document in booklet format using 2-sided printing.

#### **2-sided Settings**

Click this button to select the type of 2-sided binding. Four types of 2-sided bindings are available for each orientation.

#### **9. Paper Source**

Select the paper source setting according to your print conditions or purpose.

#### **First Page**

Select the paper source to use for printing the first page.

#### **Other Pages**

Select the paper source to use for printing the second and subsequent pages.

### **Advanced Tab**

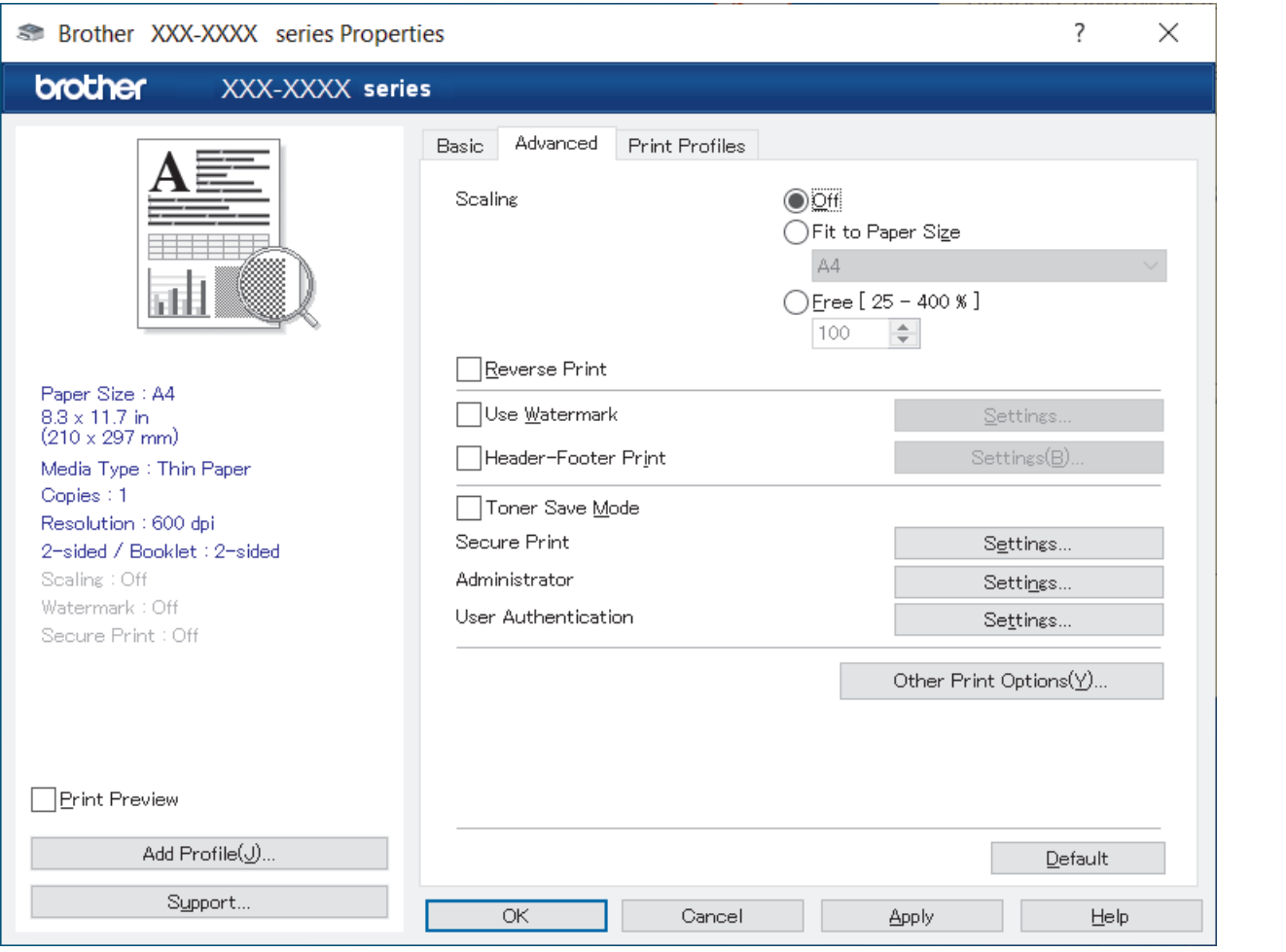

#### **1. Scaling**

Select these options to enlarge or reduce the size of the pages in your document.

#### **Fit to Paper Size**

Select this option to enlarge or reduce the document pages to fit a specified paper size. When you select this option, select the paper size you want from the drop-down list.

#### **Free [25 - 400%]**

Select this option to enlarge or reduce the document pages manually. When you select this option, type a value into the field.

#### **2. Reverse Print**

Select this option to rotate the printed image 180 degrees.

#### **3. Use Watermark**

Select this option to print a logo or text on your document as a watermark. Select one of the preset watermarks, add a new watermark, or use an image file you have created.

#### **4. Header-Footer Print**

Select this option to print the date, time, and login user name on the document.

#### **5. Toner Save Mode**

Select this feature to use less toner to print documents; printouts appear lighter, but are still legible.

#### **6. Administrator**

This feature allows you to change the administrator password and restrict various printing functions.

#### **7. User Authentication (available for certain models)**

This feature allows you to confirm the restrictions for each user.

#### **8. Other Print Options**

#### **Sleep Time**

Select this option to set the machine to enter sleep mode immediately after printing.

#### **Macro (available for certain models)**

Select this feature to print an electronic form (macro), which you have stored in your machine's memory, as an overlay on the print job.

#### **Density Adjustment**

Specify the print density.

#### **Improve Print Output**

Select this option to reduce the amount of paper curling and improve the toner fixing.

#### **Skip Blank Page**

Select this option to allow the printer driver to automatically detect blank pages and exclude them from printing.

#### **Print Text in Black**

Select this option when you want to print colour text in black.

#### **Print Archive**

Select this option to save the print data as a PDF file to your computer.

#### **Eco settings**

Select this option to reduce printing noise.

### **Related Information**

• [Print from Your Computer \(Windows\)](#page-38-0)

#### **Related Topics:**

- [Change the Default Print Settings \(Windows\)](#page-44-0)
- [Print a Document \(Windows\)](#page-39-0)

<span id="page-49-0"></span>▲ [Home](#page-1-0) > [Print](#page-37-0) > [Print from Your Computer \(Windows\)](#page-38-0) > Monitor the Status of the Machine from Your Computer (Windows)

# **Monitor the Status of the Machine from Your Computer (Windows)**

The Status Monitor is a configurable software tool for monitoring the status of one or more machines, allowing you to get immediate notification of errors.

Do one of the following:

- Double-click the  $\sum_{i=1}^{\infty}$  icon in the task tray.
- Launch **Brother Utilities**), and then click the drop-down list and select your model's name (if not already selected). Click **Tools** in the left navigation bar, and then click **Status Monitor**.

#### **Troubleshooting**

Click the **Troubleshooting** button to access the support website.

#### **Looking for replacement supplies?**

Click the **Looking for replacement supplies?** button for more information on Brother genuine supplies.

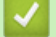

### **Related Information**

• [Print from Your Computer \(Windows\)](#page-38-0)

#### **Related Topics:**

• [Printing Problems](#page-160-0)

<span id="page-50-0"></span>Home > [Print](#page-37-0) > Print from Your Computer (Mac)

# **Print from Your Computer (Mac)**

• [Print Using AirPrint](#page-51-0)

<span id="page-51-0"></span>▲ [Home](#page-1-0) > [Print](#page-37-0) > [Print from Your Computer \(Mac\)](#page-50-0) > Print Using AirPrint

## **Print Using AirPrint**

- [Print from iPad, iPhone, or iPod touch](#page-142-0)
- [Print Using AirPrint \(macOS\)](#page-143-0)

## **Load and Print on Envelopes in the Manual Feed Slot**

Before loading, press the corners and sides of the envelopes to make them as flat as possible.

When you load a different paper size in the tray, you must change the Paper Size setting in the machine or on your computer at the same time.

1. Open the machine's back cover (the face up output tray).

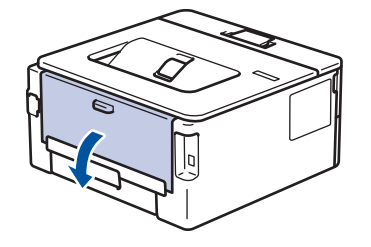

The machine automatically turns on Manual Feed mode when you load paper in the manual feed slot.

2. Pull down the two green levers, one on the left side and one on the right side, as shown in the illustration.

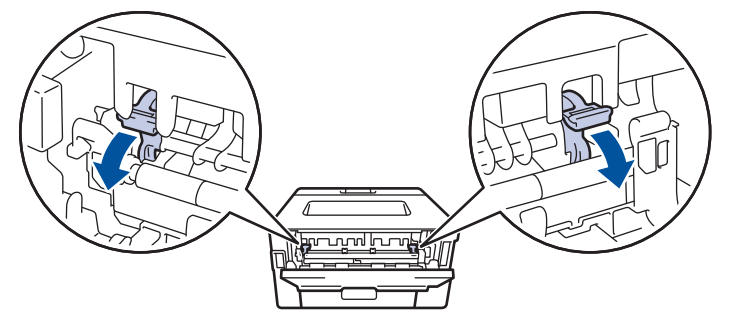

3. On the front of the machine, open the manual feed slot cover.

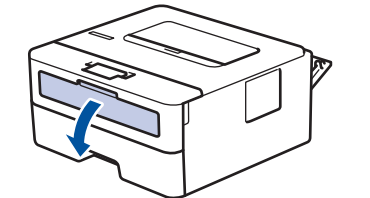

4. Use both hands to slide the manual feed slot paper guides to fit the width of the paper that you are using.

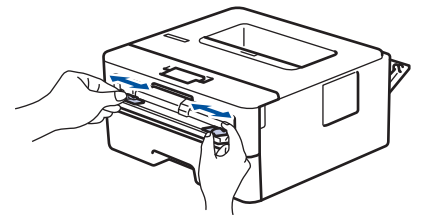

5. Using both hands, put one envelope in the manual feed slot until the front edge touches the paper feed roller. When you feel the machine pull it in, let go.

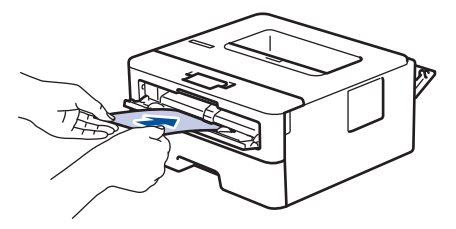

- Load the envelope into the manual feed slot with the printing surface *facing up*.
	- Pull the envelope out completely when you reload the envelope into the manual feed slot.
- Do not put more than one envelope in the manual feed slot at one time, as it may cause a jam.
- Make sure the envelope is straight and in the correct position on the manual feed slot. If it is not, the envelope may not be fed correctly, resulting in a skewed printout or a paper jam.
- 6. Send your print job to the machine.

D

Change your print preferences in the Print dialog box.

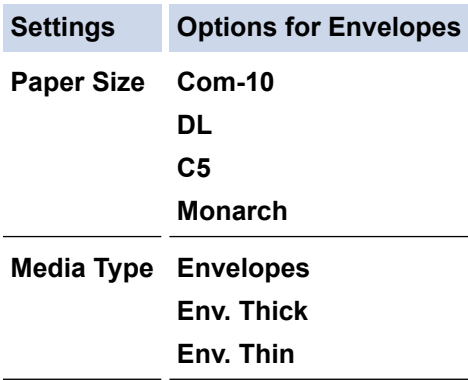

- 7. After the printed envelope comes out of the machine, put in the next envelope. Repeat for each envelope that you want to print.
- 8. When you have finished printing, return the two green levers you adjusted in the earlier step back to their original positions.
- 9. When finished, close the back cover (the face up output tray) until it locks in the closed position.

### **Related Information**

- [Load Paper](#page-23-0)
- [Print](#page-37-0)

<span id="page-54-0"></span> [Home](#page-1-0) > [Print](#page-37-0) > Print an Email Attachment

## **Print an Email Attachment**

You can print files by emailing them to your Brother machine.

- Make sure Web Based Management is set to On. For more information, see *Related Information*.
- You can attach up to 10 documents, 20 MB in total, to an email.
- This feature supports the following formats:
	- Document files: PDF, TXT, and Microsoft Office files
	- Image files: JPEG, BMP, GIF, PNG, and TIFF
	- The machine prints both the email content and attachments by default. To print only email attachments, change the settings as necessary.
- 1. Start your web browser.
- 2. Type "https://machine's IP address" in your browser's address bar (where "machine's IP address" is your machine's IP address).

For example:

https://192.168.1.2

3. If required, type the password in the **Login** field, and then click **Login**.

The default password to manage this machine's settings is located on the back of the machine and marked "**Pwd**". Change the default password by following the on-screen instructions when you first log in.

#### 4. In the left navigation bar, click **Online Functions** > **Online Functions Settings**.

- If the left navigation bar is not visible, start navigating from  $\equiv$ .
	- If this function is locked, contact your network administrator for access.
- 5. Click the **I accept the terms and conditions** button.
- 6. Go to your machine, and then follow the machine's instructions to enable the settings.
- 7. On your computer, click **General Settings**.

The **Email Print**: **General Settings** screen appears.

8. Click the **Enable** button.

The machine prints the instruction sheet.

9. Send your email to the email address included on the sheet. The machine prints the email attachments.

To change the settings, including email address and printer settings, click the **Online Functions Settings Page** button.

### **Related Information**

• [Print](#page-37-0)

#### **Related Topics:**

• [Enable/Disable Web Based Management Using the Control Panel](#page-87-0)

<span id="page-55-0"></span>▲ [Home](#page-1-0) > [Print](#page-37-0) > Change Print Settings Using the Control Panel

## **Change Print Settings Using the Control Panel**

Select the type of document you want to print.

- 1. Press  $\triangle$  or  $\nabla$  to display the [Printer] option, and then press OK.
- 2. Press  $\blacktriangle$  or  $\nabla$  to display the [Print Settings] option, and then press OK.
- 3. Press  $\blacktriangle$  or  $\blacktriangledown$  to display the [Graphics] or [Text] option, and then choose the option you want.
- 4. Press **Go**.

### **Related Information**

• [Print](#page-37-0)

#### <span id="page-56-0"></span> [Home](#page-1-0) > [Print](#page-37-0) > Cancel a Print Job

### **Cancel a Print Job**

On the machine's control panel, press and hold **Go** for about two seconds to cancel the current print job.

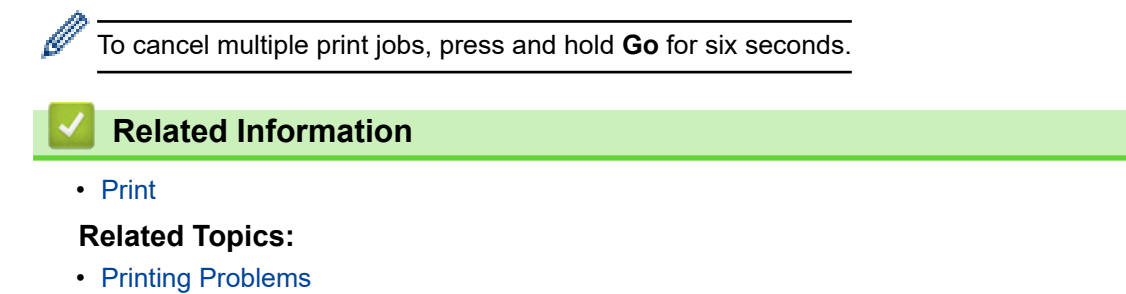

#### <span id="page-57-0"></span> [Home](#page-1-0) > [Print](#page-37-0) > Test Print

### **Test Print**

If there are problems with print quality, follow these instructions to do a test print:

- 1. Press  $\triangle$  or  $\nabla$  to display the [Printer] option, and then press OK.
- 2. Press  $\triangle$  or  $\nabla$  to display the [Print Options] option, and then press OK.
- 3. Press **A** or ▼ to display the [Test Print] option, and then press OK.
- 4. Press **Go**.

The machine prints the test page.

### **Related Information**

• [Print](#page-37-0)

#### **Related Topics:**

• [Improve the Print Quality](#page-163-0)

#### <span id="page-58-0"></span>**A** [Home](#page-1-0) > Network

### **Network**

**Related Models**: HL-B2150W/HL-B2180DW/HL-B2180DWB/HL-B2181DW

- [Supported Basic Network Features](#page-59-0)
- [Configure Network Settings](#page-60-0)
- [Wireless Network Settings](#page-62-0)
- [Network Features](#page-86-0)

<span id="page-59-0"></span>▲ [Home](#page-1-0) > [Network](#page-58-0) > Supported Basic Network Features

## **Supported Basic Network Features**

**Related Models**: HL-B2150W/HL-B2180DW/HL-B2180DWB/HL-B2181DW

The machine supports various features depending on the operating system. Use this table to see which network features and connections are supported by each operating system.

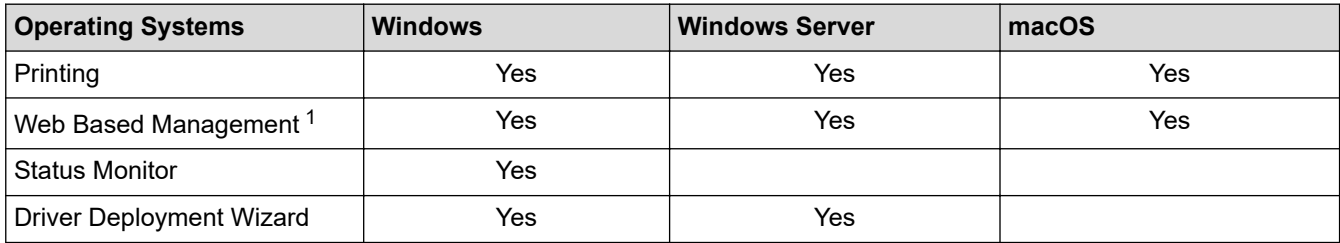

1 The default password to manage your machine's settings is located on the back of the machine and marked "**Pwd**". We recommend immediately changing the default password to protect your machine from unauthorised access.

• When connecting your machine to an outside network such as the Internet, make sure your network environment is protected by a separate firewall or other means in order to prevent information leaks due to inadequate settings or unauthorised access by malicious third parties.

- When your machine is connected to the global network, a warning appears. When you see this warning, we strongly recommend confirming your network settings, and then re-connecting to a secure network.
- Enabling your machine's global network communication filtering feature blocks access from the global network. The global network communication filtering feature may prevent the machine from receiving certain print jobs from a computer or mobile device that uses a global IP address.

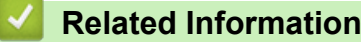

• [Network](#page-58-0)

#### **Related Topics:**

• [Change the Login Password Using Web Based Management](#page-229-0)

<span id="page-60-0"></span>▲ [Home](#page-1-0) > [Network](#page-58-0) > Configure Network Settings

## **Configure Network Settings**

**Related Models**: HL-B2150W/HL-B2180DW/HL-B2180DWB/HL-B2181DW

- [Configure Network Details Using the Control Panel](#page-61-0)
- [Change Machine Settings Using Web Based Management](#page-224-0)

<span id="page-61-0"></span>▲ [Home](#page-1-0) > [Network](#page-58-0) > [Configure Network Settings](#page-60-0) > Configure Network Details Using the Control Panel

## **Configure Network Details Using the Control Panel**

**Related Models**: HL-B2150W/HL-B2180DW/HL-B2180DWB/HL-B2181DW

To configure the machine for your network, use the control panel's [Network] menu selections.

- Ø • For information about the network settings you can configure using the control panel, see *Related Information*: *Settings Tables*.
	- You can also use Web Based Management, to configure and change your machine's network settings.
- 1. Press  $\triangle$  or  $\nabla$  to select the [Network] option, and then press OK.
- 2. Press **A** or ▼ to select the network option you want, and then press OK. Repeat this step until you access the menu you want to configure, and then follow the LCD instructions.

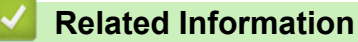

- [Configure Network Settings](#page-60-0)
- **Related Topics:**
- [Settings Tables](#page-217-0)
- [Supported Basic Network Features](#page-59-0)

<span id="page-62-0"></span>▲ [Home](#page-1-0) > [Network](#page-58-0) > Wireless Network Settings

## **Wireless Network Settings**

**Related Models**: HL-B2150W/HL-B2180DW/HL-B2180DWB/HL-B2181DW

- [Use the Wireless Network](#page-63-0)
- [Use Wi-Fi Direct](#page-77-0)®
- [Enable/Disable Wireless LAN](#page-81-0)
- [Print the WLAN Report](#page-82-0)

<span id="page-63-0"></span> [Home](#page-1-0) > [Network](#page-58-0) > [Wireless Network Settings](#page-62-0) > Use the Wireless Network

### **Use the Wireless Network**

**Related Models**: HL-B2150W/HL-B2180DW/HL-B2180DWB/HL-B2181DW

- [Before Configuring Your Machine for a Wireless Network](#page-64-0)
- [Configure Your Machine for a Wireless Network Using the Setup Wizard from Your](#page-65-0) **[Computer](#page-65-0)**
- [Configure Your Machine for a Wireless Network Using the Machine's Control Panel](#page-66-0) [Setup Wizard](#page-66-0)
- [Configure Your Machine for a Wireless Network Using the One Push Method of Wi-Fi](#page-68-0) [Protected Setup](#page-68-0)™ (WPS)
- [Configure Your Machine for a Wireless Network Using the PIN Method of Wi-Fi Protected](#page-69-0) Setup™ [\(WPS\)](#page-69-0)
- [Configure Your Machine for a Wireless Network When the SSID Is Not Broadcast](#page-72-0)
- [Configure Your Machine for an Enterprise Wireless Network](#page-74-0)

<span id="page-64-0"></span> [Home](#page-1-0) > [Network](#page-58-0) > [Wireless Network Settings](#page-62-0) > [Use the Wireless Network](#page-63-0) > Before Configuring Your Machine for a Wireless Network

## **Before Configuring Your Machine for a Wireless Network**

**Related Models**: HL-B2150W/HL-B2180DW/HL-B2180DWB/HL-B2181DW

Before attempting to configure a wireless network, confirm the following:

- If you are using an enterprise wireless network, you must know the User ID and Password.
- To achieve optimum results with normal everyday document printing, place your machine as close to the wireless LAN access point/router as possible with minimal obstructions. Large objects and walls between the two devices and interference from other electronic devices can affect the data transfer speed of your documents.

Due to these factors, wireless may not be the best method of connection for all types of documents and applications. If you are printing large files, such as multi-page documents with mixed text and large graphics, you may want to consider selecting wired Ethernet for faster data transfer (supported models only), or USB for the fastest throughput speed.

- Although your machine can be used in a wired and wireless network (supported models only), only one connection method can be used at a time. However, a wireless network connection and Wi-Fi Direct connection, or a wired network connection (supported models only) and Wi-Fi Direct connection can be used at the same time.
- If there is a signal in the vicinity, wireless LAN allows you to freely make a LAN connection. However, if security settings are not correctly configured, the signal may be intercepted by malicious third-parties, possibly resulting in:
	- Theft of personal or confidential information
	- Improper transmission of information to parties impersonating the specified individuals
	- Dissemination of transcribed communication contents that were intercepted

Make sure you know your wireless router/access point's Network Name (SSID) and Network Key (Password). If you cannot find this information, consult the manufacturer of your wireless router/access point, your system administrator, or Internet provider. Brother cannot provide this information.

### **Related Information**

• [Use the Wireless Network](#page-63-0)

<span id="page-65-0"></span>▲ [Home](#page-1-0) > [Network](#page-58-0) > [Wireless Network Settings](#page-62-0) > [Use the Wireless Network](#page-63-0) > Configure Your Machine for a Wireless Network Using the Setup Wizard from Your Computer

## **Configure Your Machine for a Wireless Network Using the Setup Wizard from Your Computer**

**Related Models**: HL-B2150W/HL-B2180DW/HL-B2180DWB/HL-B2181DW

- 1. Download the installer from your model's **Downloads** page at [support.brother.com/downloads](https://support.brother.com/g/b/midlink.aspx?content=dl).
- 2. Start the installer, and then follow the on-screen instructions.
- 3. Select **Wireless Network Connection (Wi-Fi)**, and then click **Next**.
- 4. Follow the on-screen instructions.

You have completed the wireless network setup.

### **Related Information**

• [Use the Wireless Network](#page-63-0)

<span id="page-66-0"></span> [Home](#page-1-0) > [Network](#page-58-0) > [Wireless Network Settings](#page-62-0) > [Use the Wireless Network](#page-63-0) > Configure Your Machine for a Wireless Network Using the Machine's Control Panel Setup Wizard

## **Configure Your Machine for a Wireless Network Using the Machine's Control Panel Setup Wizard**

**Related Models**: HL-B2150W/HL-B2180DW/HL-B2180DWB/HL-B2181DW

Before configuring your machine, we recommend writing down your wireless network settings. You will need this information before you continue with the configuration.

1. Check and record the current wireless network settings of the computer to which you are connecting.

#### **Network Name (SSID)**

**Network Key**

For example:

**Network Name (SSID)**

**HELLO** 

#### **Network Key**

12345

- Your access point/router may support the use of multiple WEP keys, but your Brother machine supports the use of only the first WEP key.
- If you need assistance during setup and want to contact Brother customer service, make sure you have your SSID (Network Name) and Network Key (Password) ready. We cannot assist you in locating this information.
- If you do not know this information (SSID and Network Key), you cannot continue the wireless setup.

#### **How can I find this information?**

- Check the documentation provided with your wireless access point/router.
- The initial SSID could be the manufacturer's name or the model name.
- If you do not know the security information, consult the router manufacturer, your system administrator, or your Internet provider.
- 2. Press **A** or ▼ to select the [Network] option, and then press OK.
- 3. Press **A** or ▼ to select the [WLAN(Wi-Fi)] option, and then press OK.
- 4. Press  $\triangle$  or  $\nabla$  to select the [Find Network] option, and then press OK.
- 5. When [WLAN Enable?] appears, select On.

This will start the wireless setup wizard.

- 6. The machine will search for your network and display a list of available SSIDs. When a list of SSIDs appears, press **A** or  $\Psi$  to select the SSID you want.
- 7. Press **OK**.
- 8. Do one of the following:
	- If you are using an authentication and encryption method that requires a Network Key, enter the Network Key you wrote down in the first step.

When you have entered all the characters, press **OK**.

To apply the settings, select [Yes].

- If your authentication method is Open System and your encryption mode is None, go to the next step.
- 9. The machine attempts to connect to the wireless device you have selected.

If your wireless device is connected successfully, the machine's LCD displays [Connected].

You have completed the wireless network setup. To install the drivers and software necessary to use your machine, go to your model's **Downloads** page at [support.brother.com/downloads.](https://support.brother.com/g/b/midlink.aspx?content=dl)

### **Related Information**

- [Use the Wireless Network](#page-63-0)
- **Related Topics:**
- [How to Enter Text on Your Machine](#page-16-0)
- [Wireless LAN Report Error Codes](#page-83-0)

<span id="page-68-0"></span> [Home](#page-1-0) > [Network](#page-58-0) > [Wireless Network Settings](#page-62-0) > [Use the Wireless Network](#page-63-0) > Configure Your Machine for a Wireless Network Using the One Push Method of Wi-Fi Protected Setup™ (WPS)

# **Configure Your Machine for a Wireless Network Using the One Push Method of Wi-Fi Protected Setup™ (WPS)**

**Related Models**: HL-B2150W/HL-B2180DW/HL-B2180DWB/HL-B2181DW

If your wireless access point/router supports WPS (PBC: Push Button Configuration), you can use WPS from your machine's control panel menu to configure your wireless network settings.

- 1. Press  $\triangle$  or  $\nabla$  to select the [Network] option, and then press OK.
- 2. Press  $\blacktriangle$  or  $\nabla$  to select the  $[WLAN(Wi-Fi)]$  option, and then press **OK**.
- 3. Press **A** or **V** to select the [WPS/Push Button] option, and then press OK.
- 4. When [WLAN Enable?] appears, select On.

This will start the wireless setup wizard.

5. When the LCD displays [Press Key on rtr], press the WPS button on your wireless access point/router. Then follow the LCD instructions on your machine. Your machine will automatically detect your wireless access point/router and try to connect to your wireless network.

If your wireless device is connected successfully, the machine's LCD displays [Connected].

You have completed the wireless network setup. To install the drivers and software necessary to use your machine, go to your model's **Downloads** page at [support.brother.com/downloads.](https://support.brother.com/g/b/midlink.aspx?content=dl)

#### **Related Information**

• [Use the Wireless Network](#page-63-0)

#### **Related Topics:**

• [Wireless LAN Report Error Codes](#page-83-0)

<span id="page-69-0"></span>▲ [Home](#page-1-0) > [Network](#page-58-0) > [Wireless Network Settings](#page-62-0) > [Use the Wireless Network](#page-63-0) > Configure Your Machine for a Wireless Network Using the PIN Method of Wi-Fi Protected Setup™ (WPS)

# **Configure Your Machine for a Wireless Network Using the PIN Method of Wi-Fi Protected Setup™ (WPS)**

**Related Models**: HL-B2150W/HL-B2180DW/HL-B2180DWB/HL-B2181DW

If your wireless LAN access point/router supports WPS, you can use the Personal Identification Number (PIN) Method to configure your wireless network settings.

The PIN Method is one of the connection methods developed by the Wi-Fi Alliance<sup>®</sup>. By submitting a PIN created by an Enrollee (your machine) to the Registrar (a device that manages the wireless LAN), you can set up the wireless network and security settings. For more information on how to access WPS mode, see the instructions provided with your wireless access point/router.

#### **Type A**

Connection when the wireless LAN access point/router (1) doubles as the Registrar:

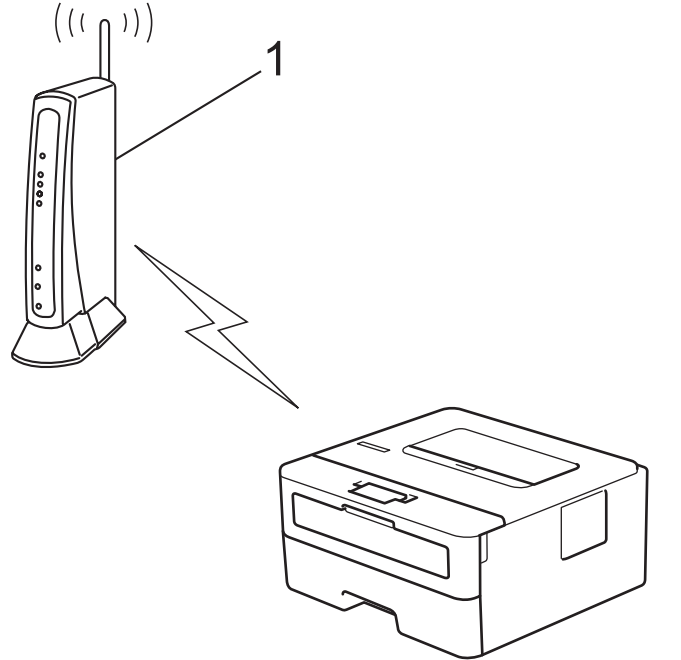

#### **Type B**

Connection when another device (2), such as a computer, is used as the Registrar:

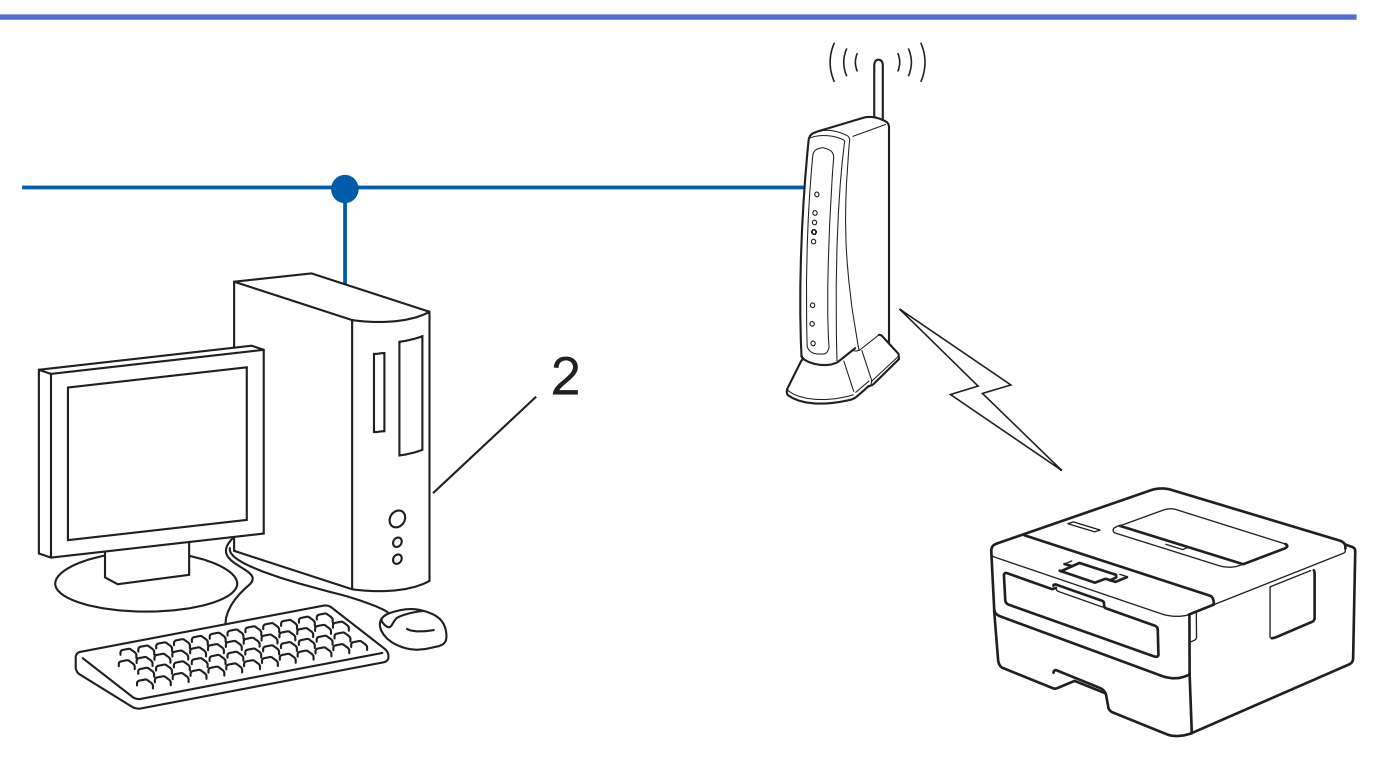

- 1. Press  $\triangle$  or  $\nabla$  to select the [Network] option, and then press **OK**.
- 2. Press  $\triangle$  or  $\nabla$  to select the  $[WLAN(Wi-Fi)]$  option, and then press **OK**.
- 3. Press  $\triangle$  or  $\nabla$  to select the [WPS/PIN Code] option, and then press OK.
- 4. When [WLAN Enable?] appears, select On.

This will start the wireless setup wizard.

- 5. The LCD displays an eight-digit PIN and the machine starts searching for a wireless LAN access point/router.
- 6. Using a computer connected to the network, in your browser's address bar, type the IP address of the device you are using as the Registrar (for example: http://192.168.1.2).
- 7. Go to the WPS settings page and type the PIN, and then follow the on-screen instructions.

The Registrar is usually the wireless LAN access point/router.

The settings page may differ depending on the brand of wireless LAN access point/router. For more information, see the instructions supplied with your wireless LAN access point/router.

**If you are using a Windows 10 or Windows 11 computer as a Registrar, complete the following steps:**

- 8. Hold down the  $[\blacksquare]$  key and press the  $\lceil R \rceil$  key on the computer's keyboard to launch **Run**.
- 9. Type **"control printers"** in the **Open:** field and click **OK**.

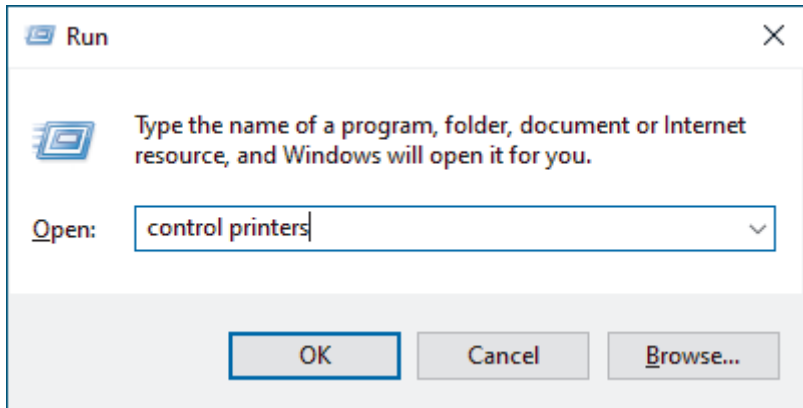

The **Devices and Printers** window appears.

If the **Devices and Printers** window does not appear, click **View more devices** > **More devices and printer settings**.

10. Click **Add a device**.

- To use a Windows 10 or Windows 11 computer as a Registrar, you must register it to your network in advance. For more information, see the instructions supplied with your wireless LAN access point/ router.
- If you use Windows 10 or Windows 11 as a Registrar, you can install the printer driver after the wireless configuration by following the on-screen instructions. To install the driver and software necessary to use your machine, go to your model's **Downloads** page at [support.brother.com/downloads](https://support.brother.com/g/b/midlink.aspx?content=dl).
- 11. Select your machine and click **Next**.
- 12. Type the PIN displayed on the machine's LCD, and then click **Next**.
- 13. Click **Close**.

If your wireless device is connected successfully, the machine's LCD displays [Connected].

You have completed the wireless network setup. To install the drivers and software necessary to use your machine, go to your model's **Downloads** page at [support.brother.com/downloads.](https://support.brother.com/g/b/midlink.aspx?content=dl)

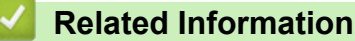

• [Use the Wireless Network](#page-63-0)

#### **Related Topics:**

• [Wireless LAN Report Error Codes](#page-83-0)
<span id="page-72-0"></span> [Home](#page-1-0) > [Network](#page-58-0) > [Wireless Network Settings](#page-62-0) > [Use the Wireless Network](#page-63-0) > Configure Your Machine for a Wireless Network When the SSID Is Not Broadcast

## **Configure Your Machine for a Wireless Network When the SSID Is Not Broadcast**

**Related Models**: HL-B2150W/HL-B2180DW/HL-B2180DWB/HL-B2181DW

Before configuring your machine, we recommend writing down your wireless network settings. You will need this information before you continue with the configuration.

1. Check and write down the current wireless network settings.

#### **Network Name (SSID)**

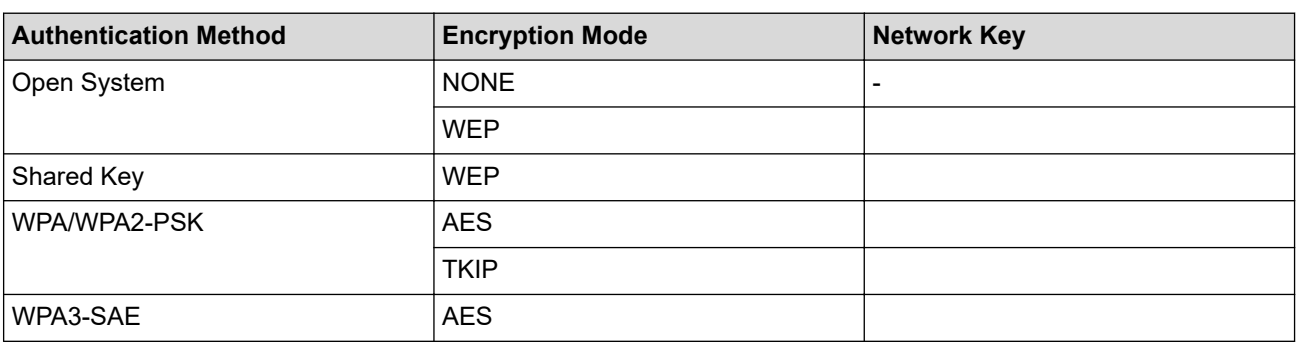

For example:

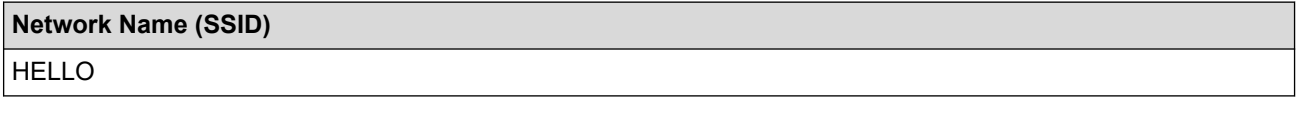

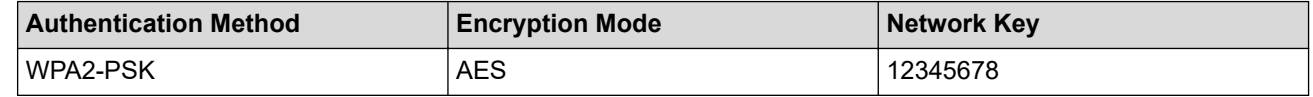

If your router uses WEP encryption, enter the key used as the first WEP key. Your Brother machine supports the use of the first WEP key only.

- 2. Press **A** or ▼ to select the [Network] option, and then press OK.
- 3. Press  $\triangle$  or  $\nabla$  to select the  $[WLAN(Wi-Fi)]$  option, and then press OK.
- 4. Press  $\triangle$  or  $\nabla$  to select the [Find Network] option, and then press OK.
- 5. When [WLAN Enable?] appears, select On.

This will start the wireless setup wizard.

- 6. The machine will search for your network and display a list of available SSIDs. Press  $\blacktriangle$  or  $\blacktriangledown$  to select the [<New SSID>] option, and then press **OK**.
- 7. Enter the SSID name, and then press **OK**.
- 8. Press  $\blacktriangle$  or  $\nabla$  to select the Authentication Method you want, and then press OK.
- 9. Do one of the following:
	- If you selected the [Open System] option, press  $\triangle$  or  $\nabla$  to select the Encryption Type [None] or [WEP], and then press **OK**.

If you selected the [WEP] option for Encryption Type, enter the WEP key, and then press **OK**.

- If you selected the [Shared Key] option, enter the WEP key, and then press **OK**.
- If you selected the [WPA-Personal] option, press ▲ or ▼ to select the Encryption Type [TKIP+AES] or [AES], and then press **OK**.

Enter the WPA™ key, and then press **OK**.

• If you selected the [WPA3-SAE] option, select the Encryption Type [AES], and then press **OK**. Enter the WPA™ key, and then press **OK**.

Your Brother machine supports the use of the first WEP key only.

10. To apply the settings, select [Yes].

11. The machine will attempt to connect to the wireless device you have selected.

If your wireless device is connected successfully, the machine's LCD displays [Connected].

You have completed the wireless network setup. To install the drivers and software necessary to use your machine, go to your model's **Downloads** page at [support.brother.com/downloads.](https://support.brother.com/g/b/midlink.aspx?content=dl)

### **Related Information**

• [Use the Wireless Network](#page-63-0)

#### **Related Topics:**

B

- [I Cannot Complete the Wireless Network Setup Configuration](#page-173-0)
- [How to Enter Text on Your Machine](#page-16-0)
- [Wireless LAN Report Error Codes](#page-83-0)

<span id="page-74-0"></span> [Home](#page-1-0) > [Network](#page-58-0) > [Wireless Network Settings](#page-62-0) > [Use the Wireless Network](#page-63-0) > Configure Your Machine for an Enterprise Wireless Network

# **Configure Your Machine for an Enterprise Wireless Network**

**Related Models**: HL-B2150W/HL-B2180DW/HL-B2180DWB/HL-B2181DW

Before configuring your machine, we recommend writing down your wireless network settings. You will need this information before you continue with the configuration.

1. Check and record the current wireless network settings.

#### **Network Name (SSID)**

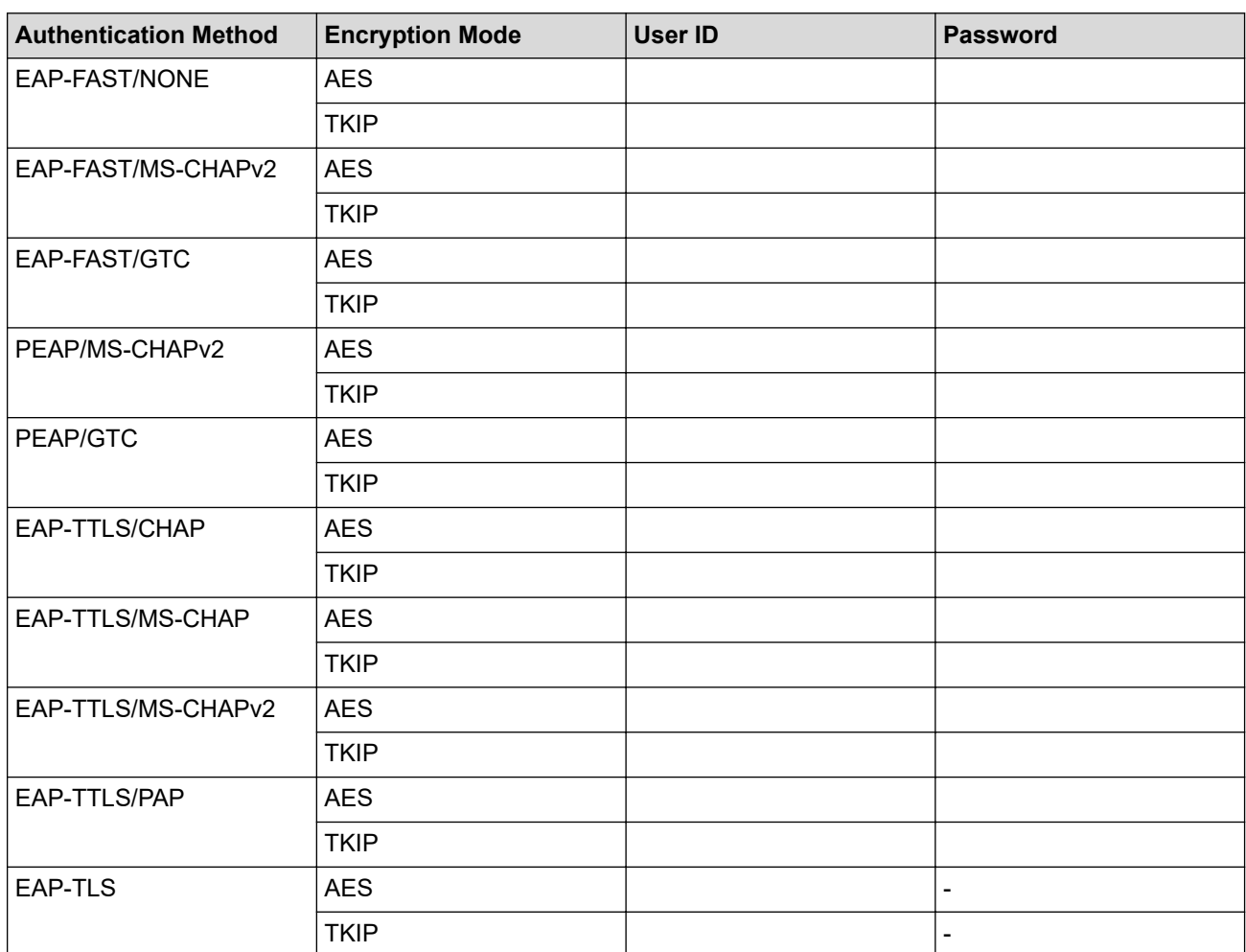

For example:

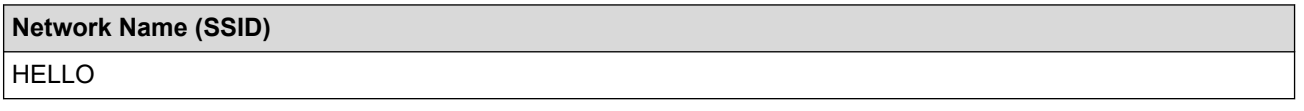

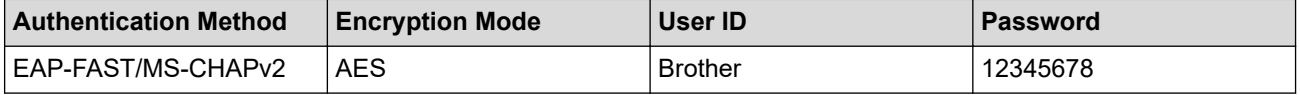

- If you configure your machine using EAP-TLS authentication, you must install the client certificate issued by a CA before you start configuration. Contact your network administrator about the client certificate. If you have installed more than one certificate, we recommend writing down the certificate name you want to use.
- If you verify your machine using the common name of the server certificate, we recommend writing down the common name before you start configuration. Contact your network administrator about the common name of the server certificate.
- 2. Press **A** or ▼ to select the [Network] option, and then press OK.
- 3. Press **A** or ▼ to select the [WLAN(Wi-Fi)] option, and then press OK.
- 4. Press  $\triangle$  or  $\nabla$  to select the [Find Network] option, and then press OK.
- 5. When [WLAN Enable?] appears, select On.

This will start the wireless setup wizard.

- 6. The machine will search for your network and display a list of available SSIDs. Press  $\blacktriangle$  or  $\blacktriangledown$  to select the [<New SSID>] option, and then press **OK**.
- 7. Enter the SSID name, and then press **OK**.
- 8. Press **A** or **V** to select the Authentication Method you want, and then press **OK**.
- 9. Do one of the following:
	- If you selected the  $[EAP-FAST]$ ,  $[PERP]$  or  $[EAR-TTLS]$  option, press  $\blacktriangle$  or  $\nabla$  to select the Inner Authentication Method [NONE], [CHAP], [MS-CHAP], [MS-CHAPv2], [PAP] or [GTC], and then press **OK**.

Depending on your Authentication Method, the Inner Authentication Method selections differ.

**Press A** or  $\blacktriangledown$  to select the Encryption Type [TKIP+AES] or [AES], and then press **OK**.

Press  $\triangle$  or  $\nabla$  to select the Verification Method [No Verification], [CA] or [CA+Server ID], and then press **OK**.

- If you selected the [CA+Server ID] option, enter the server ID, user ID and password (if required), and then press **OK** for each option.
- For other selections, enter the user ID and the Password, and then press **OK** for each option.

If you have not imported a CA certificate into your machine, the machine will display the message  $[No]$ Verification].

If you selected the  $[EAP-TLS]$  option, press  $\blacktriangle$  or  $\blacktriangledown$  to select the Encryption Type  $[TKIP+AES]$  or  $[AES]$ , and then press **OK**.

When the machine displays a list of available Client Certificates, select the certificate you want.

Press  $\triangle$  or  $\nabla$  to select the Verification Method [No Verification], [CA] or [CA+Server ID], and then press **OK**.

- If you selected the [CA+Server ID] option, enter the server ID and user ID, and then press **OK** for each option.
- For other selections, enter the user ID, and then press **OK**.
- 10. To apply the settings, press  $\blacktriangle$ . To cancel, press  $\blacktriangledown$ .
- 11. The machine will attempt to connect to the wireless device you have selected.

If your wireless device is connected successfully, the machine's LCD displays [Connected].

You have completed the wireless network setup. To install the drivers or the application necessary for operating your machine, go to your model's **Downloads** page at [support.brother.com/downloads](https://support.brother.com/g/b/midlink.aspx?content=dl).

### **Related Information**

• [Use the Wireless Network](#page-63-0)

## **Related Topics:**

• [Wireless LAN Report Error Codes](#page-83-0)

<span id="page-77-0"></span>▲ [Home](#page-1-0) > [Network](#page-58-0) > [Wireless Network Settings](#page-62-0) > Use Wi-Fi Direct®

# **Use Wi-Fi Direct®**

**Related Models**: HL-B2150W/HL-B2180DW/HL-B2180DWB/HL-B2181DW

- [Wi-Fi Direct Overview](#page-78-0)
- [Configure Your Wi-Fi Direct Network Manually](#page-79-0)
- [Configure Wi-Fi Direct Network Using the Push Button Method](#page-80-0)

<span id="page-78-0"></span>▲ [Home](#page-1-0) > [Network](#page-58-0) > [Wireless Network Settings](#page-62-0) > [Use Wi-Fi Direct](#page-77-0)® > Wi-Fi Direct Overview

## **Wi-Fi Direct Overview**

**Related Models**: HL-B2150W/HL-B2180DW/HL-B2180DWB/HL-B2181DW

Wi-Fi Direct is one of the wireless configuration methods developed by the Wi-Fi Alliance®. It allows you to securely connect your mobile device to your machine without using a wireless router/access point.

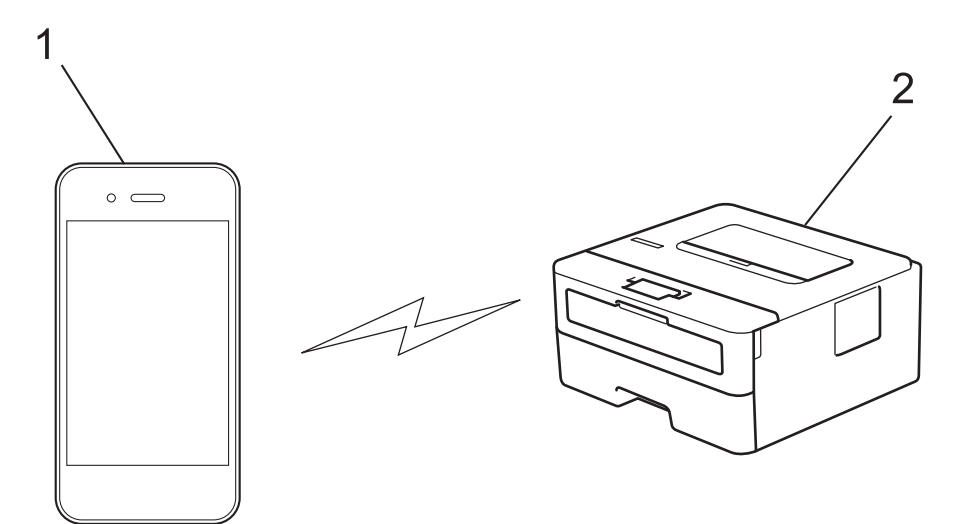

- 1. Mobile device
- 2. Your machine

B

- You can use Wi-Fi Direct with the wired or wireless network connection at the same time.
- The Wi-Fi Direct-supported device can become a Group Owner. When configuring the Wi-Fi Direct network, the Group Owner serves as an access point.

#### **Related Information**

• [Use Wi-Fi Direct](#page-77-0)®

- [Configure Your Wi-Fi Direct Network Manually](#page-79-0)
- [Configure Wi-Fi Direct Network Using the Push Button Method](#page-80-0)

<span id="page-79-0"></span>▲ [Home](#page-1-0) > [Network](#page-58-0) > [Wireless Network Settings](#page-62-0) > [Use Wi-Fi Direct](#page-77-0)® > Configure Your Wi-Fi Direct Network Manually

# **Configure Your Wi-Fi Direct Network Manually**

**Related Models**: HL-B2150W/HL-B2180DW/HL-B2180DWB/HL-B2181DW

If your mobile device does not support Wi-Fi Direct or WPS, you must configure a Wi-Fi Direct network manually.

- 1. Press  $\triangle$  or  $\nabla$  to select the [Network] option, and then press **OK**.
- 2. Press **A** or ▼ to select the [Wi-Fi Direct] option, and then press OK.
- 3. Press **A** or ▼ to select the [Manual] option, and then press OK.
- 4. When [Wi-Fi Direct On?] appears, select On.
- 5. The machine will display the SSID name and Password. Go to your mobile device's wireless network settings screen, select the SSID name, and then enter the password.
- 6. If your mobile device connects successfully, the machine's LCD displays [Connected]. You have completed the Wi-Fi Direct network setup.

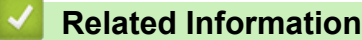

## • [Use Wi-Fi Direct](#page-77-0)<sup>®</sup>

- [Wi-Fi Direct Overview](#page-78-0)
- [Configure Wi-Fi Direct Network Using the Push Button Method](#page-80-0)

<span id="page-80-0"></span>▲ [Home](#page-1-0) > [Network](#page-58-0) > [Wireless Network Settings](#page-62-0) > [Use Wi-Fi Direct](#page-77-0)® > Configure Wi-Fi Direct Network Using the Push Button Method

## **Configure Wi-Fi Direct Network Using the Push Button Method**

**Related Models**: HL-B2150W/HL-B2180DW/HL-B2180DWB/HL-B2181DW

If your mobile device supports Wi-Fi Direct, follow these steps to configure a Wi-Fi Direct network:

- 1. Press **A** or  $\blacktriangledown$  to select the [Network] option, and then press OK.
- 2. Press **A** or ▼ to select the [Wi-Fi Direct] option, and then press OK.
- 3. Press  $\triangle$  or  $\nabla$  to select the [Push Button] option, and then press OK.
- 4. When [Wi-Fi Direct On?] appears, select On.

If your mobile device does not support Wi-Fi Direct, do the following:

- a. Press  $\triangle$  or  $\nabla$  to select the [Network] option, and then press OK.
- b. Press  $\triangle$  or  $\nabla$  to select the [Wi-Fi Direct] option, and then press OK.
- c. Press **A** or **V** to select the [Group Owner] option, and then press OK.
- d. Press  $\triangle$  or  $\nabla$  to select the [On] option, and then press OK.
- e. Press  $\triangle$  or  $\nabla$  to select the [Push Button] option, and then press OK.
- 5. Activate Wi-Fi Direct on your mobile device (see your mobile device's user's guide for instructions) when [Activate Wi-Fi Direct on other device and press OK.] appears on the machine's LCD. Press **OK** on your machine.

This will start the Wi-Fi Direct setup.

- 6. Do one of the following:
	- If your mobile device displays a list of machines with Wi-Fi Direct enabled, select your Brother machine.
	- If your Brother machine displays a list of mobile devices with Wi-Fi Direct enabled, select your mobile device. Press  $\triangle$  or  $\nabla$  to select the mobile device you want to connect to and press OK. To search for available devices again, select [<Rescan>], and then press **OK**.
- 7. If your mobile device connects successfully, the machine's LCD displays [Connected]. You have completed the Wi-Fi Direct network setup.

### **Related Information**

• [Use Wi-Fi Direct](#page-77-0)®

- [Wi-Fi Direct Overview](#page-78-0)
- [Configure Your Wi-Fi Direct Network Manually](#page-79-0)

▲ [Home](#page-1-0) > [Network](#page-58-0) > [Wireless Network Settings](#page-62-0) > Enable/Disable Wireless LAN

### **Enable/Disable Wireless LAN**

**Related Models**: HL-B2150W/HL-B2180DW/HL-B2180DWB/HL-B2181DW

- 1. Press  $\triangle$  or  $\nabla$  to select the [Network] option, and then press OK.
- 2. Press **▲** or ▼ to select the [WLAN(Wi-Fi)] option, and then press OK.
- 3. Press **▲** or ▼ to select the [WLAN Enable] option, and then press OK.
- 4. Do one of the following:
	- To enable Wi-Fi, select [On].
	- To disable Wi-Fi, select [Off].
- 5. Press **Go**.

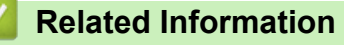

• [Wireless Network Settings](#page-62-0)

<span id="page-82-0"></span>▲ [Home](#page-1-0) > [Network](#page-58-0) > [Wireless Network Settings](#page-62-0) > Print the WLAN Report

## **Print the WLAN Report**

**Related Models**: HL-B2150W/HL-B2180DW/HL-B2180DWB/HL-B2181DW

The WLAN Report shows your machine's wireless status. If the wireless connection fails, check the error code on the printed report.

- 1. Press  $\triangle$  or  $\nabla$  to select the [Print Reports] option, and then press OK.
- 2. Press  $\triangle$  or  $\nabla$  to select the [WLAN Report] option, and then press OK.
- 3. Press **Go**.

The machine will print the WLAN Report.

### **Related Information**

- [Wireless Network Settings](#page-62-0)
	- [Wireless LAN Report Error Codes](#page-83-0)

- [My Machine Cannot Print over the Network](#page-175-0)
- [I Want to Check that My Network Devices are Working Correctly](#page-177-0)

<span id="page-83-0"></span> [Home](#page-1-0) > [Network](#page-58-0) > [Wireless Network Settings](#page-62-0) > [Print the WLAN Report](#page-82-0) > Wireless LAN Report Error Codes

# **Wireless LAN Report Error Codes**

**Related Models**: HL-B2150W/HL-B2180DW/HL-B2180DWB/HL-B2181DW

If the Wireless LAN Report shows that the connection failed, check the error code on the printed report and see the corresponding instructions in the table:

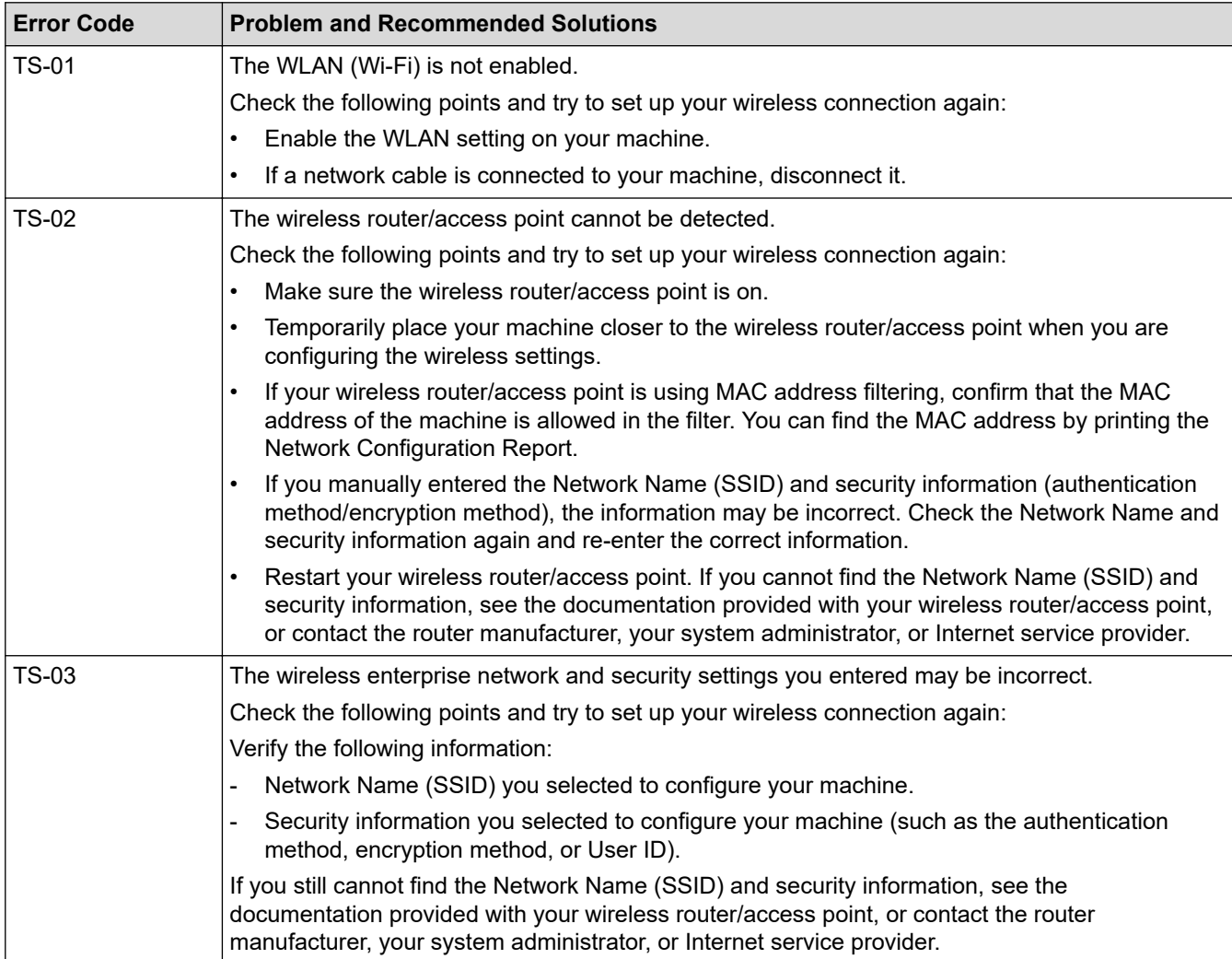

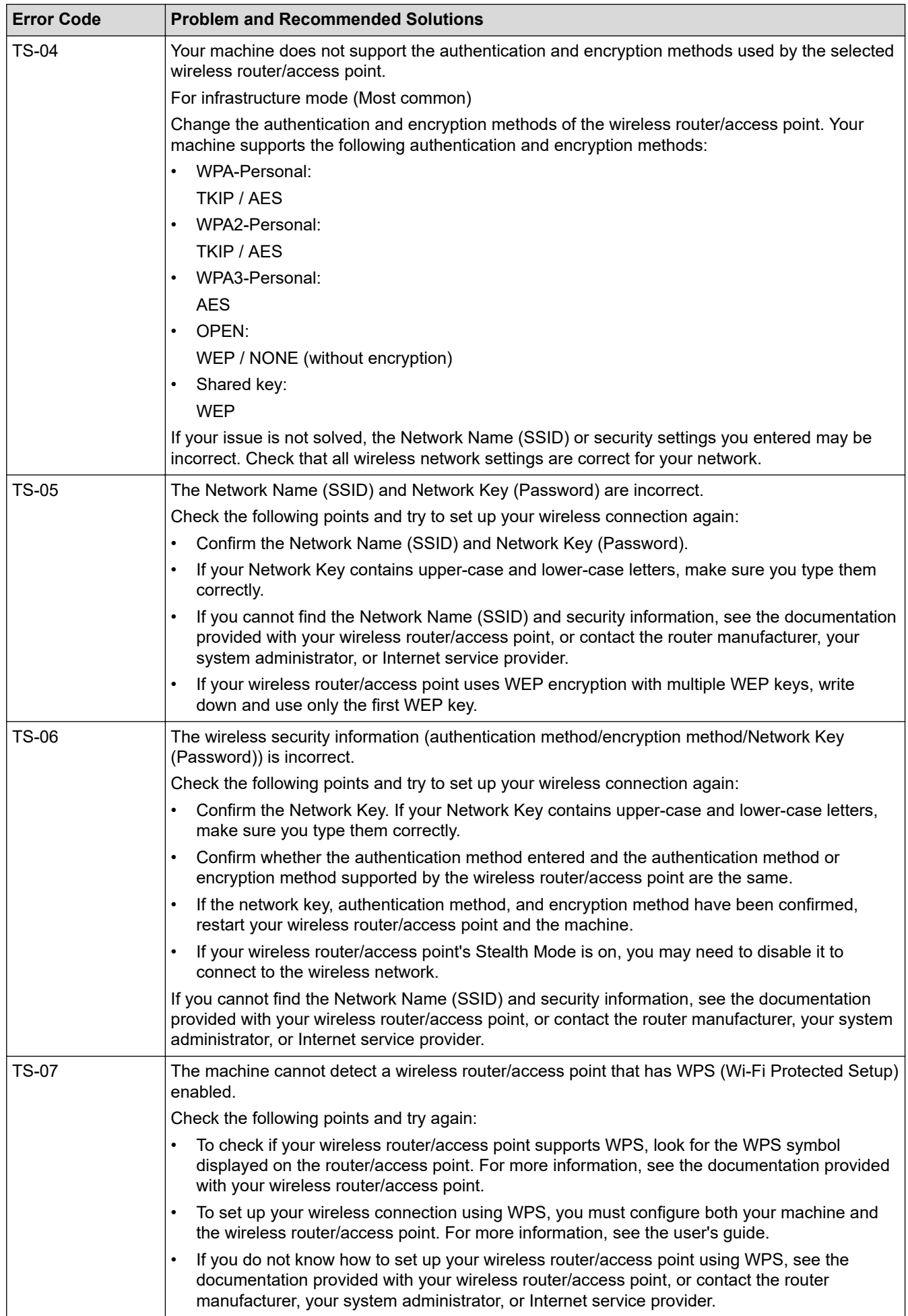

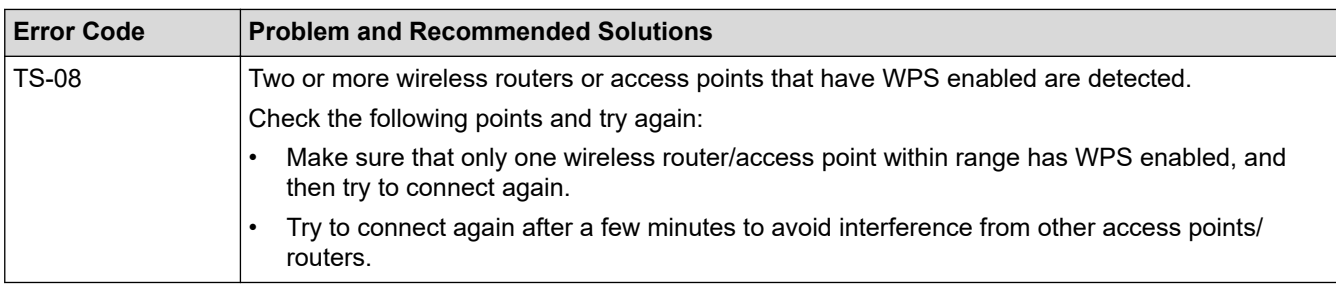

How to confirm wireless security information (SSID/authentication method/encryption method/Network Key) of your WLAN access point/router:

- 1. The default security settings may be provided on a label attached to the WLAN access point/router. Or the manufacturer's name or model number of the WLAN access point/router may be used as the default security settings.
- 2. See the documentation provided with your WLAN access point/router for information on how to find the security settings.
- If the WLAN access point/router is set to not broadcast the SSID, the SSID will not automatically be detected. You will have to manually enter the SSID name.
- The Network Key may also be described as the Password, Security Key, or Encryption Key.

If you do not know the SSID and wireless security settings of your WLAN access point/router or how to change the configuration, see the documentation provided with your WLAN access point/router, ask the manufacturer of your access point/router or ask your Internet provider or network administrator.

### **Related Information**

#### • [Print the WLAN Report](#page-82-0)

- [My Machine Cannot Print over the Network](#page-175-0)
- [I Want to Check that My Network Devices are Working Correctly](#page-177-0)
- [Configure Your Machine for a Wireless Network Using the One Push Method of Wi-Fi Protected Setup](#page-68-0)™ [\(WPS\)](#page-68-0)
- [Configure Your Machine for a Wireless Network Using the PIN Method of Wi-Fi Protected Setup](#page-69-0)™ (WPS)
- [Configure Your Machine for a Wireless Network Using the Machine's Control Panel Setup Wizard](#page-66-0)
- [Configure Your Machine for a Wireless Network When the SSID Is Not Broadcast](#page-72-0)
- [Configure Your Machine for an Enterprise Wireless Network](#page-74-0)

<span id="page-86-0"></span> [Home](#page-1-0) > [Network](#page-58-0) > Network Features

### **Network Features**

**Related Models**: HL-B2150W/HL-B2180DW/HL-B2180DWB/HL-B2181DW

- [Enable/Disable Web Based Management Using the Control Panel](#page-87-0)
- [Print the Network Configuration Report](#page-88-0)
- [Reset the Network Settings to the Factory Settings](#page-89-0)
- [Change Machine Settings Using Web Based Management](#page-224-0)
- [Print the Network Configuration Report](#page-88-0)

<span id="page-87-0"></span>▲ [Home](#page-1-0) > [Network](#page-58-0) > [Network Features](#page-86-0) > Enable/Disable Web Based Management Using the Control Panel

### **Enable/Disable Web Based Management Using the Control Panel**

**Related Models**: HL-B2150W/HL-B2180DW/HL-B2180DWB/HL-B2181DW

- 1. Press  $\triangle$  or  $\nabla$  to select the [Network] option, and then press OK.
- 2. Press **A** or ▼ to select the [Web Based Mgmt] option, and then press OK.
- 3. Press **∆** or ▼ to select the option you want, and then press OK.

If you enable this function, make sure you specify the connection method to use Web Based Management.

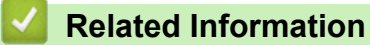

• [Network Features](#page-86-0)

Ø

#### **Related Topics:**

• [Print an Email Attachment](#page-54-0)

<span id="page-88-0"></span>▲ [Home](#page-1-0) > [Network](#page-58-0) > [Network Features](#page-86-0) > Print the Network Configuration Report

## **Print the Network Configuration Report**

**Related Models**: HL-B2150W/HL-B2180DW/HL-B2180DWB/HL-B2181DW

The Network Configuration Report lists the network configuration, including the network print server settings.

- The Node Name appears on the Network Configuration Report. The default Node Name is "BRN123456abcdef" for a wired network or "BRW123456abcdef" for a wireless network (where "123456abcdef" is your machine's MAC Address / Ethernet Address.)
	- If the IP Address on the Network Configuration Report shows 0.0.0.0, wait for one minute and try printing it again.
- You can find your machine's settings, such as the IP address, subnet mask, node name, and MAC Address on the report, for example:
	- IP address: 192.168.0.5
	- Subnet mask: 255.255.255.0
	- Node name: BRN000ca0000499
	- MAC Address: 00-0c-a0-00-04-99
- 1. Press  $\blacktriangle$  or  $\nabla$  to select the [Print Reports] option, and then press OK.
- 2. Press **A** or ▼ to select the [Network Config] option, and then press OK.
- 3. Press **Go**.

The machine prints the Network Configuration Report.

### **Related Information**

• [Network Features](#page-86-0)

- [Check Your Machine's Network Settings](#page-171-0)
- [Use the Network Connection Repair Tool \(Windows\)](#page-170-0)
- [Error Messages](#page-169-0)
- [I Want to Check that My Network Devices are Working Correctly](#page-177-0)
- [Access Web Based Management](#page-226-0)

<span id="page-89-0"></span>▲ [Home](#page-1-0) > [Network](#page-58-0) > [Network Features](#page-86-0) > Reset the Network Settings to the Factory Settings

## **Reset the Network Settings to the Factory Settings**

**Related Models**: HL-B2150W/HL-B2180DW/HL-B2180DWB/HL-B2181DW

Use your machine's control panel to reset the machine's network settings to its default factory settings. This resets all information except the administrator password.

You can also reset the print server to its factory settings using Web Based Management.

- 1. Press  $\triangle$  or  $\nabla$  to select the [Network] option, and then press OK.
- 2. Press **A** or ▼ to select the [Network Reset] option, and then press OK.
- 3. Follow the machine's instruction to reset the network settings. The machine will restart.

Ø

- **Related Information**
	- [Network Features](#page-86-0)

**Related Topics:**

• [Reset Functions](#page-182-0)

#### <span id="page-90-0"></span>Home > Security

### **Security**

**Related Models**: HL-B2150W/HL-B2180DW/HL-B2180DWB/HL-B2181DW

- [Before Using Network Security Features](#page-91-0)
- [Configure Certificates for Device Security](#page-93-0)
- [Use SSL/TLS](#page-108-0)
- [Use SNMPv3](#page-118-0)
- [Use IEEE 802.1x Authentication](#page-120-0)
- [Send an Email Securely](#page-125-0)
- [Lock the Machine Settings from the Control Panel](#page-129-0)
- [Use Global Network Detection Features](#page-134-0)

<span id="page-91-0"></span> [Home](#page-1-0) > [Security](#page-90-0) > Before Using Network Security Features

## **Before Using Network Security Features**

**Related Models**: HL-B2150W/HL-B2180DW/HL-B2180DWB/HL-B2181DW

Your machine employs some of the latest network security and encryption protocols available today. These network features can be integrated into your overall network security plan to help protect your data and prevent unauthorised access to the machine.

We recommend disabling the FTP server and TFTP protocols. Accessing the machine using these protocols is not secure.

### **Related Information**

• [Security](#page-90-0)

Ø

• [Disable Unnecessary Protocols](#page-92-0)

<span id="page-92-0"></span>▲ [Home](#page-1-0) > [Security](#page-90-0) > [Before Using Network Security Features](#page-91-0) > Disable Unnecessary Protocols

## **Disable Unnecessary Protocols**

**Related Models**: HL-B2150W/HL-B2180DW/HL-B2180DWB/HL-B2181DW

- 1. Start your web browser.
- 2. Type "https://machine's IP address" in your browser's address bar (where "machine's IP address" is your machine's IP address).

For example:

Ø

Î

https://192.168.1.2

3. If required, type the password in the **Login** field, and then click **Login**.

The default password to manage this machine's settings is located on the back of the machine and marked "**Pwd**". Change the default password by following the on-screen instructions when you first log in.

4. In the left navigation bar, click **Network** > **Network** > **Protocol**.

If the left navigation bar is not visible, start navigating from  $\equiv$ .

- 5. Clear any unnecessary protocol checkboxes to disable them.
- 6. Click **Submit**.
- 7. Restart your Brother machine to activate the configuration.

### **Related Information**

• [Before Using Network Security Features](#page-91-0)

<span id="page-93-0"></span>▲ [Home](#page-1-0) > [Security](#page-90-0) > Configure Certificates for Device Security

## **Configure Certificates for Device Security**

**Related Models**: HL-B2150W/HL-B2180DW/HL-B2180DWB/HL-B2181DW

You must configure a certificate to manage your networked machine securely using SSL/TLS. You must use Web Based Management to configure a certificate.

- [Supported Security Certificate Features](#page-94-0)
- [How to Create and Install a Certificate](#page-95-0)
- [Create a Self-signed Certificate](#page-96-0)
- [Create a Certificate Signing Request \(CSR\) and Install a Certificate from a Certificate](#page-97-0) [Authority \(CA\)](#page-97-0)
- [Import and Export the Certificate and Private Key](#page-101-0)
- [Import and Export a CA Certificate](#page-104-0)
- [Manage Multiple Certificates](#page-107-0)

<span id="page-94-0"></span> [Home](#page-1-0) > [Security](#page-90-0) > [Configure Certificates for Device Security](#page-93-0) > Supported Security Certificate Features

### **Supported Security Certificate Features**

#### **Related Models**: HL-B2150W/HL-B2180DW/HL-B2180DWB/HL-B2181DW

Your machine supports the use of multiple security certificates, which allows secure management, authentication, and communication with the machine. The following security certificate features can be used with the machine:

- SSL/TLS communication
- SSL communication for SMTP
- IEEE 802.1x authentication

Your machine supports the following:

• Pre-installed certificate

Your machine has a pre-installed self-signed certificate. This certificate enables you to use SSL/TLS communication without creating or installing a different certificate.

The pre-installed self-signed certificate protects your communication up to a certain level. We recommend using a certificate that is issued by a trusted organisation for better security.

Self-signed certificate

This print server issues its own certificate. Using this certificate, you can easily use the SSL/TLS communication without creating or installing a different certificate from a CA.

• Certificate from a Certificate Authority (CA)

There are two methods for installing a certificate from a CA. If you already have a certificate from a CA or if you want to use a certificate from an external trusted CA:

- When using a Certificate Signing Request (CSR) from this print server.
- When importing a certificate and a private key.
- Certificate Authority (CA) Certificate

To use a CA certificate that identifies the CA and owns its private key, you must import that CA certificate from the CA before configuring the security features of the Network.

- If you are going to use SSL/TLS communication, we recommend contacting your system administrator first.
- When you reset the print server back to its default factory settings, the certificate and the private key that are installed will be deleted. If you want to keep the same certificate and the private key after resetting the print server, export them before resetting, and then reinstall them.

#### **Related Information**

<span id="page-95-0"></span> [Home](#page-1-0) > [Security](#page-90-0) > [Configure Certificates for Device Security](#page-93-0) > How to Create and Install a Certificate

## **How to Create and Install a Certificate**

**Related Models**: HL-B2150W/HL-B2180DW/HL-B2180DWB/HL-B2181DW

There are two options when choosing a security certificate: use a self-signed certificate or use a certificate from a Certificate Authority (CA).

### **Option 1**

### **Self-Signed Certificate**

- 1. Create a self-signed certificate using Web Based Management.
- 2. Install the self-signed certificate on your computer.

### **Option 2**

### **Certificate from a CA**

- 1. Create a Certificate Signing Request (CSR) using Web Based Management.
- 2. Install the certificate issued by the CA on your Brother machine using Web Based Management.
- 3. Install the certificate on your computer.

### **Related Information**

<span id="page-96-0"></span>▲ [Home](#page-1-0) > [Security](#page-90-0) > [Configure Certificates for Device Security](#page-93-0) > Create a Self-signed Certificate

## **Create a Self-signed Certificate**

**Related Models**: HL-B2150W/HL-B2180DW/HL-B2180DWB/HL-B2181DW

- 1. Start your web browser.
- 2. Type "https://machine's IP address" in your browser's address bar (where "machine's IP address" is your machine's IP address).
	- For example:

https://192.168.1.2

• If you are using a Domain Name System or enable a NetBIOS name, you can type another name, such as "SharedPrinter" instead of the IP address.

For example: https://SharedPrinter

- If you enable a NetBIOS name, you can also use the node name.
	- For example: https://brn123456abcdef
- The NetBIOS name can be found in the Network Configuration Report.
- 3. If required, type the password in the **Login** field, and then click **Login**.

The default password to manage this machine's settings is located on the back of the machine and marked "**Pwd**". Change the default password by following the on-screen instructions when you first log in.

4. In the left navigation bar, click **Network** > **Security** > **Certificate**.

If the left navigation bar is not visible, start navigating from  $\equiv$ .

- 5. Click **Create Self-Signed Certificate**.
- 6. Enter a **Common Name** and a **Valid Date**.
	- The length of the **Common Name** is less than 64 bytes. Enter an identifier, such as an IP address, node name, or domain name to use when accessing this machine through SSL/TLS communication. The node name is displayed by default.
	- A warning will appear if you use the IPPS or HTTPS protocol and enter a different name in the URL than the **Common Name** that was used for the self-signed certificate.
- 7. Select your setting from the **Public Key Algorithm** drop-down list. The default setting is **EC(256bit)**.
- 8. Select your setting from the **Digest Algorithm** drop-down list. The default setting is **SHA256**.
- 9. Click **Submit**.

### **Related Information**

<span id="page-97-0"></span>▲ [Home](#page-1-0) > [Security](#page-90-0) > [Configure Certificates for Device Security](#page-93-0) > Create a Certificate Signing Request (CSR) and Install a Certificate from a Certificate Authority (CA)

# **Create a Certificate Signing Request (CSR) and Install a Certificate from a Certificate Authority (CA)**

**Related Models**: HL-B2150W/HL-B2180DW/HL-B2180DWB/HL-B2181DW

If you already have a certificate from an external trusted Certificate Authority (CA) , you can store the certificate and private key on the machine and manage them by importing and exporting. If you do not have a certificate from an external trusted CA, create a Certificate Signing Request (CSR), send it to a CA for authentication, and install the returned certificate on your machine.

- [Create a Certificate Signing Request \(CSR\)](#page-98-0)
- [Install a Certificate on Your Machine](#page-100-0)

<span id="page-98-0"></span> [Home](#page-1-0) > [Security](#page-90-0) > [Configure Certificates for Device Security](#page-93-0) > [Create a Certificate Signing Request \(CSR\)](#page-97-0) [and Install a Certificate from a Certificate Authority \(CA\)](#page-97-0) > Create a Certificate Signing Request (CSR)

## **Create a Certificate Signing Request (CSR)**

**Related Models**: HL-B2150W/HL-B2180DW/HL-B2180DWB/HL-B2181DW

A Certificate Signing Request (CSR) is a request sent to a Certificate Authority (CA) to authenticate the credentials contained within the certificate.

We recommend installing a Root Certificate from the CA on your computer before creating the CSR.

- 1. Start your web browser.
- 2. Type "https://machine's IP address" in your browser's address bar (where "machine's IP address" is your machine's IP address).

For example:

https://192.168.1.2

• If you are using a Domain Name System or enable a NetBIOS name, you can type another name, such as "SharedPrinter" instead of the IP address.

For example: https://SharedPrinter

If you enable a NetBIOS name, you can also use the node name.

For example: https://brn123456abcdef

- The NetBIOS name can be found in the Network Configuration Report.
- 3. If required, type the password in the **Login** field, and then click **Login**.

The default password to manage this machine's settings is located on the back of the machine and marked "**Pwd**". Change the default password by following the on-screen instructions when you first log in.

4. In the left navigation bar, click **Network** > **Security** > **Certificate**.

If the left navigation bar is not visible, start navigating from  $\equiv$ .

#### 5. Click **Create CSR**.

- 6. Type a **Common Name** (required) and add other information about your **Organization** (optional).
	- Your company details are required so that a CA can confirm your identity and verify it to the outside world.
		- The length of the **Common Name** must be less than 64 bytes. Enter an identifier, such as an IP address, node name, or domain name to use when accessing this machine through SSL/TLS communication. The node name is displayed by default. The **Common Name** is required.
		- A warning will appear if you type a different name in the URL than the Common Name that was used for the certificate.
		- The length of the **Organization**, the **Organization Unit**, the **City/Locality**, and the **State/Province** must be less than 64 bytes.
		- The **Country/Region** should be a two-character ISO 3166 country code.
		- If you are configuring an X.509v3 certificate extension, select the **Configure extended partition** checkbox, and then select **Auto (Register IPv4)** or **Manual**.
- 7. Select your setting from the **Public Key Algorithm** drop-down list. The default setting is **EC(256bit)**.
- 8. Select your setting from the **Digest Algorithm** drop-down list. The default setting is **SHA256**.

9. Click **Submit**.

The CSR appears on your screen. Save the CSR as a file or copy and paste it into an online CSR form offered by a Certificate Authority.

#### 10. Click **Save**.

- Ø • Follow your CA's policy regarding the method to send a CSR to your CA.
	- If you are using the Enterprise root CA of Windows Server 2012/2012 R2/2016/2019/2022, we recommend using the Web Server for the certificate template to securely create the Client Certificate. If you are creating a Client Certificate for an IEEE 802.1x environment with EAP-TLS authentication, we recommend using User for the certificate template.

### **Related Information**

• [Create a Certificate Signing Request \(CSR\) and Install a Certificate from a Certificate Authority \(CA\)](#page-97-0)

<span id="page-100-0"></span> [Home](#page-1-0) > [Security](#page-90-0) > [Configure Certificates for Device Security](#page-93-0) > [Create a Certificate Signing Request \(CSR\)](#page-97-0) [and Install a Certificate from a Certificate Authority \(CA\)](#page-97-0) > Install a Certificate on Your Machine

### **Install a Certificate on Your Machine**

**Related Models**: HL-B2150W/HL-B2180DW/HL-B2180DWB/HL-B2181DW

When you receive a certificate from a Certificate Authority (CA), follow the steps below to install it on the print server:

Only a certificate issued with your machine's Certificate Signing Request (CSR) can be installed on your machine. When you want to create another CSR, make sure that the certificate is installed before creating the new CSR. Create another CSR only after installing the certificate on the machine, otherwise the CSR created before installing the new CSR will be invalid.

- 1. Start your web browser.
- 2. Type "https://machine's IP address" in your browser's address bar (where "machine's IP address" is your machine's IP address).

For example:

https://192.168.1.2

If you are using a Domain Name System or enable a NetBIOS name, you can type another name, such as "SharedPrinter" instead of the IP address.

For example: https://SharedPrinter

If you enable a NetBIOS name, you can also use the node name.

For example: https://brn123456abcdef

- The NetBIOS name can be found in the Network Configuration Report.
- 3. If required, type the password in the **Login** field, and then click **Login**.

The default password to manage this machine's settings is located on the back of the machine and marked "**Pwd**". Change the default password by following the on-screen instructions when you first log in.

4. In the left navigation bar, click **Network** > **Security** > **Certificate**.

If the left navigation bar is not visible, start navigating from  $\equiv$ .

- 5. Click **Install Certificate**.
- 6. Browse to the file that contains the certificate issued by the CA, and then click **Submit**.

The certificate has been created and saved in your machine's memory successfully.

To use SSL/TLS communication, the Root Certificate from the CA must be installed on your computer. Contact your network administrator.

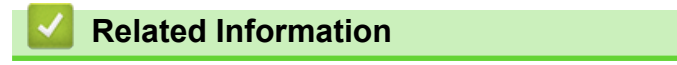

• [Create a Certificate Signing Request \(CSR\) and Install a Certificate from a Certificate Authority \(CA\)](#page-97-0)

<span id="page-101-0"></span> [Home](#page-1-0) > [Security](#page-90-0) > [Configure Certificates for Device Security](#page-93-0) > Import and Export the Certificate and Private Key

# **Import and Export the Certificate and Private Key**

**Related Models**: HL-B2150W/HL-B2180DW/HL-B2180DWB/HL-B2181DW

Store the certificate and private key on your machine and manage them by importing and exporting them.

- [Import a Certificate and Private Key](#page-102-0)
- [Export the Certificate and Private Key](#page-103-0)

<span id="page-102-0"></span> [Home](#page-1-0) > [Security](#page-90-0) > [Configure Certificates for Device Security](#page-93-0) > [Import and Export the Certificate and](#page-101-0) [Private Key](#page-101-0) > Import a Certificate and Private Key

## **Import a Certificate and Private Key**

**Related Models**: HL-B2150W/HL-B2180DW/HL-B2180DWB/HL-B2181DW

- 1. Start your web browser.
- 2. Type "https://machine's IP address" in your browser's address bar (where "machine's IP address" is your machine's IP address).

For example: https://192.168.1.2

If you are using a Domain Name System or enable a NetBIOS name, you can type another name, such as "SharedPrinter" instead of the IP address.

For example: https://SharedPrinter

- If you enable a NetBIOS name, you can also use the node name. For example: https://brn123456abcdef
- The NetBIOS name can be found in the Network Configuration Report.
- 3. If required, type the password in the **Login** field, and then click **Login**.

The default password to manage this machine's settings is located on the back of the machine and marked "**Pwd**". Change the default password by following the on-screen instructions when you first log in.

#### 4. In the left navigation bar, click **Network** > **Security** > **Certificate**.

If the left navigation bar is not visible, start navigating from  $\equiv$ .

#### 5. Click **Import Certificate and Private Key**.

6. Browse to the file you want to import.

Ø

7. Type the password if the file is encrypted, and then click **Submit**.

The certificate and private key are imported to your machine.

### **Related Information**

• [Import and Export the Certificate and Private Key](#page-101-0)

<span id="page-103-0"></span> [Home](#page-1-0) > [Security](#page-90-0) > [Configure Certificates for Device Security](#page-93-0) > [Import and Export the Certificate and](#page-101-0) [Private Key](#page-101-0) > Export the Certificate and Private Key

## **Export the Certificate and Private Key**

**Related Models**: HL-B2150W/HL-B2180DW/HL-B2180DWB/HL-B2181DW

- 1. Start your web browser.
- 2. Type "https://machine's IP address" in your browser's address bar (where "machine's IP address" is your machine's IP address).

For example: https://192.168.1.2

• If you are using a Domain Name System or enable a NetBIOS name, you can type another name, such as "SharedPrinter" instead of the IP address.

For example: https://SharedPrinter

- If you enable a NetBIOS name, you can also use the node name. For example: https://brn123456abcdef
- The NetBIOS name can be found in the Network Configuration Report.
- 3. If required, type the password in the **Login** field, and then click **Login**.

The default password to manage this machine's settings is located on the back of the machine and marked "**Pwd**". Change the default password by following the on-screen instructions when you first log in.

4. In the left navigation bar, click **Network** > **Security** > **Certificate**.

If the left navigation bar is not visible, start navigating from  $\equiv$ .

- 5. Click **Export** shown with **Certificate List**.
- 6. Enter the password if you want to encrypt the file. If a blank password is used, the output is not encrypted.
- 7. Enter the password again for confirmation, and then click **Submit**.
- 8. Click **Save**.

Ø

The certificate and private key are exported to your computer.

You can also import the certificate to your computer.

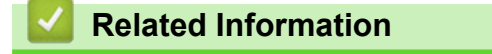

• [Import and Export the Certificate and Private Key](#page-101-0)

<span id="page-104-0"></span>▲ [Home](#page-1-0) > [Security](#page-90-0) > [Configure Certificates for Device Security](#page-93-0) > Import and Export a CA Certificate

## **Import and Export a CA Certificate**

**Related Models**: HL-B2150W/HL-B2180DW/HL-B2180DWB/HL-B2181DW

You can import, export, and store CA certificates on your Brother machine.

- [Import a CA Certificate](#page-105-0)
- [Export a CA Certificate](#page-106-0)

<span id="page-105-0"></span> [Home](#page-1-0) > [Security](#page-90-0) > [Configure Certificates for Device Security](#page-93-0) > [Import and Export a CA Certificate](#page-104-0) > Import a CA Certificate

# **Import a CA Certificate**

**Related Models**: HL-B2150W/HL-B2180DW/HL-B2180DWB/HL-B2181DW

- 1. Start your web browser.
- 2. Type "https://machine's IP address" in your browser's address bar (where "machine's IP address" is your machine's IP address).

For example: https://192.168.1.2

• If you are using a Domain Name System or enable a NetBIOS name, you can type another name, such as "SharedPrinter" instead of the IP address.

For example: https://SharedPrinter

- If you enable a NetBIOS name, you can also use the node name. For example: https://brn123456abcdef
- The NetBIOS name can be found in the Network Configuration Report.
- 3. If required, type the password in the **Login** field, and then click **Login**.

The default password to manage this machine's settings is located on the back of the machine and marked "**Pwd**". Change the default password by following the on-screen instructions when you first log in.

#### 4. In the left navigation bar, click **Network** > **Security** > **CA Certificate**.

If the left navigation bar is not visible, start navigating from  $\equiv$ .

- 5. Click **Import CA Certificate**.
- 6. Browse to the file you want to import.
- 7. Click **Submit**.

Ø

### **Related Information**

• [Import and Export a CA Certificate](#page-104-0)

<span id="page-106-0"></span> [Home](#page-1-0) > [Security](#page-90-0) > [Configure Certificates for Device Security](#page-93-0) > [Import and Export a CA Certificate](#page-104-0) > Export a CA Certificate

# **Export a CA Certificate**

**Related Models**: HL-B2150W/HL-B2180DW/HL-B2180DWB/HL-B2181DW

- 1. Start your web browser.
- 2. Type "https://machine's IP address" in your browser's address bar (where "machine's IP address" is your machine's IP address).

For example: https://192.168.1.2

• If you are using a Domain Name System or enable a NetBIOS name, you can type another name, such as "SharedPrinter" instead of the IP address.

For example: https://SharedPrinter

- If you enable a NetBIOS name, you can also use the node name. For example: https://brn123456abcdef
- The NetBIOS name can be found in the Network Configuration Report.
- 3. If required, type the password in the **Login** field, and then click **Login**.

The default password to manage this machine's settings is located on the back of the machine and marked "**Pwd**". Change the default password by following the on-screen instructions when you first log in.

4. In the left navigation bar, click **Network** > **Security** > **CA Certificate**.

If the left navigation bar is not visible, start navigating from  $\equiv$ .

- 5. Select the certificate you want to export and click **Export**.
- 6. Click **Submit**.

Ø

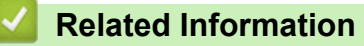

• [Import and Export a CA Certificate](#page-104-0)

#### <span id="page-107-0"></span>▲ [Home](#page-1-0) > [Security](#page-90-0) > [Configure Certificates for Device Security](#page-93-0) > Manage Multiple Certificates

## **Manage Multiple Certificates**

#### **Related Models**: HL-B2150W/HL-B2180DW/HL-B2180DWB/HL-B2181DW

The multiple certificate feature allows you to use Web Based Management to manage each certificate installed on your machine. In Web Based Management, navigate to the **Certificate** or **CA Certificate** screen to view certificate content, delete, or export your certificates.

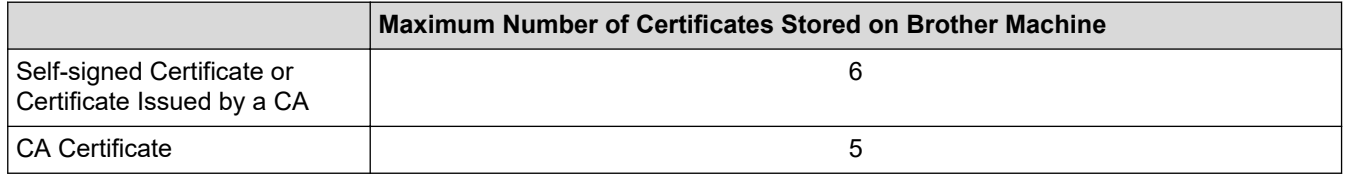

We recommend storing fewer certificates than allowed, reserving an empty spot in case of certificate expiration. When a certificate expires, import a new certificate into the reserved spot, and then delete the expired certificate. This ensures that you avoid configuration failure.

- When you use HTTPS/IPPS, or IEEE 802.1x, you must select which certificate you are using.
- When you use SSL for SMTP communications, you do not have to choose the certificate. The necessary certificate will be chosen automatically.

### **Related Information**

B
<span id="page-108-0"></span>▲ [Home](#page-1-0) > [Security](#page-90-0) > Use SSL/TLS

# **Use SSL/TLS**

**Related Models**: HL-B2150W/HL-B2180DW/HL-B2180DWB/HL-B2181DW

- [Introduction to SSL/TLS](#page-109-0)
- [Manage Your Network Machine Securely Using SSL/TLS](#page-112-0)
- [Print Documents Securely Using SSL/TLS](#page-116-0)
- [Send an Email Securely](#page-125-0)

<span id="page-109-0"></span>▲ [Home](#page-1-0) > [Security](#page-90-0) > [Use SSL/TLS](#page-108-0) > Introduction to SSL/TLS

## **Introduction to SSL/TLS**

**Related Models**: HL-B2150W/HL-B2180DW/HL-B2180DWB/HL-B2181DW

Secure Socket Layer (SSL) or Transport Layer Security (TLS) is an effective method of protecting data sent over a local or wide area network (LAN or WAN). It works by encrypting data, such as a print job, sent over a network, so anyone trying to capture it will not be able to read it.

SSL/TLS can be configured on both wired and wireless networks and will work with other forms of security such as WPA keys and firewalls.

### **Related Information**

- [Use SSL/TLS](#page-108-0)
	- [Brief History of SSL/TLS](#page-110-0)
	- [Benefits of Using SSL/TLS](#page-111-0)

<span id="page-110-0"></span> [Home](#page-1-0) > [Security](#page-90-0) > [Use SSL/TLS](#page-108-0) > [Introduction to SSL/TLS](#page-109-0) > Brief History of SSL/TLS

# **Brief History of SSL/TLS**

**Related Models**: HL-B2150W/HL-B2180DW/HL-B2180DWB/HL-B2181DW

SSL/TLS was originally created to secure web traffic information, particularly data sent between web browsers and servers. SSL is now used with additional applications, such as Telnet, printer, and FTP software, in order to become a universal solution for online security. Its original design intentions are still being used today by many online retailers and banks to secure sensitive data, such as credit card numbers, customer records, etc.

SSL/TLS uses extremely high levels of encryption and is trusted by banks all over the world.

#### **Related Information**

• [Introduction to SSL/TLS](#page-109-0)

<span id="page-111-0"></span>▲ [Home](#page-1-0) > [Security](#page-90-0) > [Use SSL/TLS](#page-108-0) > [Introduction to SSL/TLS](#page-109-0) > Benefits of Using SSL/TLS

# **Benefits of Using SSL/TLS**

**Related Models**: HL-B2150W/HL-B2180DW/HL-B2180DWB/HL-B2181DW

The primary benefit of using SSL/TLS is to guarantee secure printing over an IP network by restricting unauthorised users from reading data sent to the machine. SSL's most important benefit is that it can be used to print confidential data securely. For example, a Human Resource (HR) Department in a large company may be printing wage slips on a regular basis. Without encryption, the data contained on these wages slips can be read by other network users. However, with SSL/TLS, anyone trying to capture the data will see a page of code and not the actual wage slip.

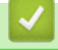

 **Related Information**

• [Introduction to SSL/TLS](#page-109-0)

<span id="page-112-0"></span>▲ [Home](#page-1-0) > [Security](#page-90-0) > [Use SSL/TLS](#page-108-0) > Manage Your Network Machine Securely Using SSL/TLS

## **Manage Your Network Machine Securely Using SSL/TLS**

**Related Models**: HL-B2150W/HL-B2180DW/HL-B2180DWB/HL-B2181DW

- [Configure a Certificate for SSL/TLS and Available Protocols](#page-113-0)
- [Access Web Based Management Using SSL/TLS](#page-114-0)
- [Install the Self-signed Certificate for Windows Users as Administrators](#page-115-0)
- [Configure Certificates for Device Security](#page-93-0)

<span id="page-113-0"></span> [Home](#page-1-0) > [Security](#page-90-0) > [Use SSL/TLS](#page-108-0) > [Manage Your Network Machine Securely Using SSL/TLS](#page-112-0) > Configure a Certificate for SSL/TLS and Available Protocols

# **Configure a Certificate for SSL/TLS and Available Protocols**

**Related Models**: HL-B2150W/HL-B2180DW/HL-B2180DWB/HL-B2181DW

Configure a certificate on your machine using Web Based Management before you use SSL/TLS communication.

- 1. Start your web browser.
- 2. Type "https://machine's IP address" in your browser's address bar (where "machine's IP address" is your machine's IP address).

For example:

https://192.168.1.2

• If you are using a Domain Name System or enable a NetBIOS name, you can type another name, such as "SharedPrinter" instead of the IP address.

For example: https://SharedPrinter

If you enable a NetBIOS name, you can also use the node name.

For example: https://brn123456abcdef

- The NetBIOS name can be found in the Network Configuration Report.
- 3. If required, type the password in the **Login** field, and then click **Login**.

The default password to manage this machine's settings is located on the back of the machine and marked "**Pwd**". Change the default password by following the on-screen instructions when you first log in.

#### 4. In the left navigation bar, click **Network** > **Network** > **Protocol**.

If the left navigation bar is not visible, start navigating from  $\equiv$ .

- 5. Click **HTTP Server Settings**.
- 6. Select the certificate you want to configure from the **Select the Certificate** drop-down list.
- 7. Click **Submit**.

Ø

8. Click **Yes** to restart your print server.

#### **Related Information**

• [Manage Your Network Machine Securely Using SSL/TLS](#page-112-0)

<span id="page-114-0"></span> [Home](#page-1-0) > [Security](#page-90-0) > [Use SSL/TLS](#page-108-0) > [Manage Your Network Machine Securely Using SSL/TLS](#page-112-0) > Access Web Based Management Using SSL/TLS

# **Access Web Based Management Using SSL/TLS**

**Related Models**: HL-B2150W/HL-B2180DW/HL-B2180DWB/HL-B2181DW

To manage your network machine securely, use Web Based Management with the HTTPS protocol.

- D • To use HTTPS protocol, HTTPS must be enabled on your machine. The HTTPS protocol is enabled by default.
	- You can change the HTTPS protocol settings using Web Based Management.
- 1. Start your web browser.
- 2. Type "https://Common Name" in your browser's address bar (where "Common Name" is the Common Name that you assigned to the certificate; this could be your IP address, node name, or domain name).
- 3. If required, type the password in the **Login** field, and then click **Login**.

The default password to manage this machine's settings is located on the back of the machine and marked "**Pwd**". Change the default password by following the on-screen instructions when you first log in.

4. You can now access the machine using HTTPS.

#### **Related Information**

• [Manage Your Network Machine Securely Using SSL/TLS](#page-112-0)

<span id="page-115-0"></span> [Home](#page-1-0) > [Security](#page-90-0) > [Use SSL/TLS](#page-108-0) > [Manage Your Network Machine Securely Using SSL/TLS](#page-112-0) > Install the Self-signed Certificate for Windows Users as Administrators

# **Install the Self-signed Certificate for Windows Users as Administrators**

**Related Models**: HL-B2150W/HL-B2180DW/HL-B2180DWB/HL-B2181DW

- The following steps are for Microsoft Edge. If you use another web browser, refer to your web browser's documentation or online help for instructions on how to install certificates.
- Make sure you have created your self-signed certificate using Web Based Management.
- 1. Right-click the **Microsoft Edge** icon, and then click **Run as administrator**. If the **User Account Control** screen appears, click **Yes**.
- 2. Type "https://machine's IP address" in your browser's address bar (where "machine's IP address" is your machine's IP address).

For example:

https://192.168.1.2

• If you are using a Domain Name System or enable a NetBIOS name, you can type another name, such as "SharedPrinter" instead of the IP address.

For example: https://SharedPrinter

- If you enable a NetBIOS name, you can also use the node name. For example: https://brn123456abcdef
- The NetBIOS name can be found in the Network Configuration Report.
- 3. If your connection is not private, click the **Advanced** button, and then continue to the web page.
- 4. If required, type the password in the **Login** field, and then click **Login**.

The default password to manage this machine's settings is located on the back of the machine and marked "**Pwd**". Change the default password by following the on-screen instructions when you first log in.

5. In the left navigation bar, click **Network** > **Security** > **Certificate**.

If the left navigation bar is not visible, start navigating from  $\equiv$ .

6. Click **Export**.

Ŝ

- 7. To encrypt the output file, type a password in the **Enter password** field. If the **Enter password** field is blank, your output file will not be encrypted.
- 8. Type the password again in the **Retype password** field, and then click **Submit**.
- 9. Click the downloaded file to open.
- 10. When the **Certificate Import Wizard** appears, click **Next**.
- 11. Click **Next**.
- 12. If required, type a password, and then click **Next**.
- 13. Select **Place all certificates in the following store**, and then click **Browse...**.
- 14. Select the **Trusted Root Certification Authorities**, and then click **OK**.
- 15. Click **Next**.
- 16. Click **Finish**.
- 17. Click **Yes**, if the fingerprint (thumbprint) is correct.
- 18. Click **OK**.

#### **Related Information**

• [Manage Your Network Machine Securely Using SSL/TLS](#page-112-0)

<span id="page-116-0"></span>▲ [Home](#page-1-0) > [Security](#page-90-0) > [Use SSL/TLS](#page-108-0) > Print Documents Securely Using SSL/TLS

## **Print Documents Securely Using SSL/TLS**

**Related Models**: HL-B2150W/HL-B2180DW/HL-B2180DWB/HL-B2181DW

- [Print Documents Using IPPS](#page-117-0)
- [Configure a Certificate for SSL/TLS and Available Protocols](#page-113-0)
- [Configure Certificates for Device Security](#page-93-0)

<span id="page-117-0"></span>▲ [Home](#page-1-0) > [Security](#page-90-0) > [Use SSL/TLS](#page-108-0) > [Print Documents Securely Using SSL/TLS](#page-116-0) > Print Documents Using IPPS

## **Print Documents Using IPPS**

**Related Models**: HL-B2150W/HL-B2180DW/HL-B2180DWB/HL-B2181DW

To print documents securely with IPP protocol, use the IPPS protocol.

- 1. Start your web browser.
- 2. Type "https://machine's IP address" in your browser's address bar (where "machine's IP address" is your machine's IP address).

For example:

https://192.168.1.2

• If you are using a Domain Name System or enable a NetBIOS name, you can type another name, such as "SharedPrinter" instead of the IP address.

For example: https://SharedPrinter

If you enable a NetBIOS name, you can also use the node name.

For example: https://brn123456abcdef

- The NetBIOS name can be found in the Network Configuration Report.
- 3. If required, type the password in the **Login** field, and then click **Login**.

The default password to manage this machine's settings is located on the back of the machine and marked "**Pwd**". Change the default password by following the on-screen instructions when you first log in.

4. In the left navigation bar, click **Network** > **Network** > **Protocol**.

If the left navigation bar is not visible, start navigating from  $\equiv$ .

5. Make sure the **IPP** checkbox is selected.

If the **IPP** checkbox is not selected, select the **IPP** checkbox, and then click **Submit**.

Restart your machine to activate the configuration.

After the machine restarts, return to the machine's web page, type the password, and then in the left navigation bar, click **Network** > **Network** > **Protocol**.

- 6. Click **HTTP Server Settings**.
- 7. Select the **HTTPS** checkbox in the **IPP** area, and then click **Submit**.
- 8. Restart your machine to activate the configuration.

Communication using IPPS cannot prevent unauthorised access to the print server.

#### **Related Information**

• [Print Documents Securely Using SSL/TLS](#page-116-0)

<span id="page-118-0"></span>▲ [Home](#page-1-0) > [Security](#page-90-0) > Use SNMPv3

## **Use SNMPv3**

**Related Models**: HL-B2150W/HL-B2180DW/HL-B2180DWB/HL-B2181DW

• [Manage Your Network Machine Securely Using SNMPv3](#page-119-0)

<span id="page-119-0"></span>▲ [Home](#page-1-0) > [Security](#page-90-0) > [Use SNMPv3](#page-118-0) > Manage Your Network Machine Securely Using SNMPv3

### **Manage Your Network Machine Securely Using SNMPv3**

**Related Models**: HL-B2150W/HL-B2180DW/HL-B2180DWB/HL-B2181DW

The Simple Network Management Protocol version 3 (SNMPv3) provides user authentication and data encryption to manage network devices securely.

1. Start your web browser.

Ø

- 2. Type "https://Common Name" in your browser's address bar (where "Common Name" is the Common Name that you assigned to the certificate; this could be your IP address, node name, or domain name).
- 3. If required, type the password in the **Login** field, and then click **Login**.

The default password to manage this machine's settings is located on the back of the machine and marked "**Pwd**". Change the default password by following the on-screen instructions when you first log in.

4. In the left navigation bar, click **Network** > **Network** > **Protocol**.

If the left navigation bar is not visible, start navigating from  $\equiv$ .

5. Make sure the **SNMP** setting is enabled, and then click **Advanced Settings**.

6. Configure the SNMPv1/v2c mode settings.

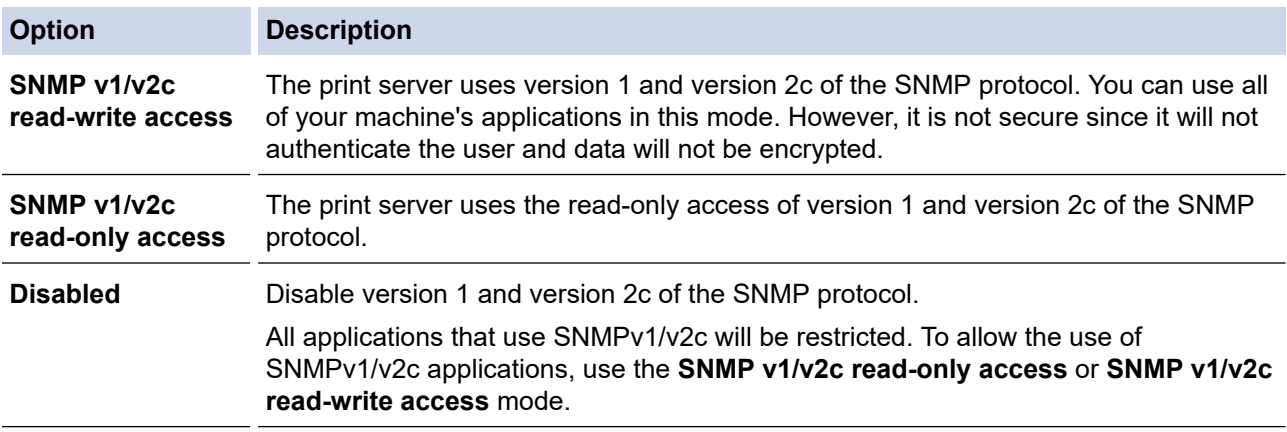

7. Configure the SNMPv3 mode settings.

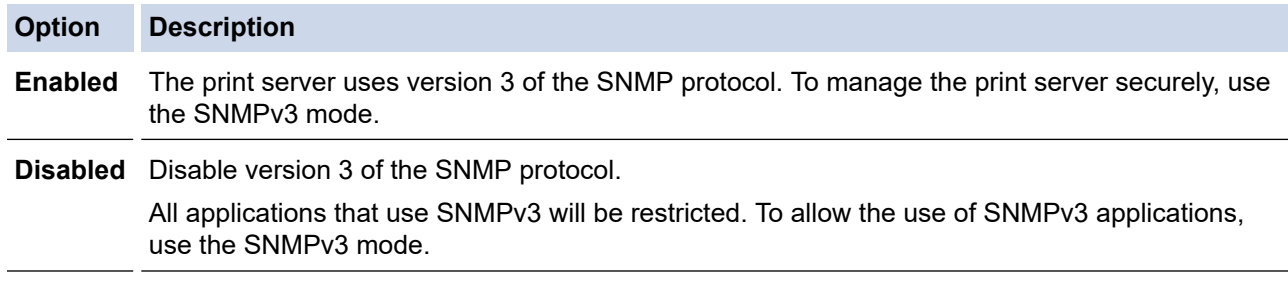

8. Click **Submit**.

If your machine displays the protocol setting options, select the options you want.

9. Restart your machine to activate the configuration.

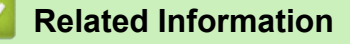

• [Use SNMPv3](#page-118-0)

<span id="page-120-0"></span>▲ [Home](#page-1-0) > [Security](#page-90-0) > Use IEEE 802.1x Authentication

## **Use IEEE 802.1x Authentication**

**Related Models**: HL-B2150W/HL-B2180DW/HL-B2180DWB/HL-B2181DW

- [What Is IEEE 802.1x Authentication?](#page-121-0)
- [Configure IEEE 802.1x Authentication for a Wired or Wireless Network Using Web Based](#page-122-0) [Management \(Web Browser\)](#page-122-0)
- [IEEE 802.1x Authentication Methods](#page-124-0)

<span id="page-121-0"></span>▲ [Home](#page-1-0) > [Security](#page-90-0) > [Use IEEE 802.1x Authentication](#page-120-0) > What Is IEEE 802.1x Authentication?

## **What Is IEEE 802.1x Authentication?**

**Related Models**: HL-B2150W/HL-B2180DW/HL-B2180DWB/HL-B2181DW

IEEE 802.1x is an IEEE standard that limits access from unauthorised network devices. Your Brother machine sends an authentication request to a RADIUS server (Authentication server) through your access point or hub. After your request has been verified by the RADIUS server, your machine can access the network.

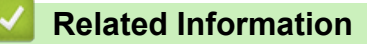

• [Use IEEE 802.1x Authentication](#page-120-0)

<span id="page-122-0"></span> [Home](#page-1-0) > [Security](#page-90-0) > [Use IEEE 802.1x Authentication](#page-120-0) > Configure IEEE 802.1x Authentication for a Wired or Wireless Network Using Web Based Management (Web Browser)

### **Configure IEEE 802.1x Authentication for a Wired or Wireless Network Using Web Based Management (Web Browser)**

**Related Models**: HL-B2150W/HL-B2180DW/HL-B2180DWB/HL-B2181DW

- If you configure your machine using EAP-TLS authentication, you must install the client certificate issued by a CA before you start configuration. Contact your network administrator about the client certificate. If you have installed more than one certificate, we recommend writing down the certificate name you want to use.
- Before you verify the server certificate, you must import the CA certificate issued by the CA that signed the server certificate. Contact your network administrator or your Internet Service Provider (ISP) to confirm whether a CA certificate import is necessary.

You can also configure IEEE 802.1x authentication using the Wireless Setup Wizard from the control panel (Wireless network).

- 1. Start your web browser.
- 2. Type "https://machine's IP address" in your browser's address bar (where "machine's IP address" is your machine's IP address).

For example: https://192.168.1.2

• If you are using a Domain Name System or enable a NetBIOS name, you can type another name, such as "SharedPrinter" instead of the IP address.

For example: https://SharedPrinter

If you enable a NetBIOS name, you can also use the node name.

For example: https://brn123456abcdef

- The NetBIOS name can be found in the Network Configuration Report.
- 3. If required, type the password in the **Login** field, and then click **Login**.

The default password to manage this machine's settings is located on the back of the machine and marked "**Pwd**". Change the default password by following the on-screen instructions when you first log in.

4. In the left navigation bar, click **Network**.

If the left navigation bar is not visible, start navigating from  $\equiv$ .

- 5. Do one of the following:
	- For the wired network
		- Click **Wired** > **Wired 802.1x Authentication**.
	- For the wireless network

Click **Wireless** > **Wireless (Enterprise)**.

6. Configure the IEEE 802.1x authentication settings.

- To enable IEEE 802.1x authentication for wired networks, select **Enabled** for **Wired 802.1x status** on the **Wired 802.1x Authentication** page.
- If you are using **EAP-TLS** authentication, you must select the client certificate installed (shown with certificate name) for verification from the **Client Certificate** drop-down list.
- If you select **EAP-FAST**, **PEAP**, **EAP-TTLS**, or **EAP-TLS** authentication, select the verification method from the **Server Certificate Verification** drop-down list. Verify the server certificate using the CA certificate, imported to the machine in advance, issued by the CA that signed the server certificate.

Select one of the following verification methods from the **Server Certificate Verification** drop-down list:

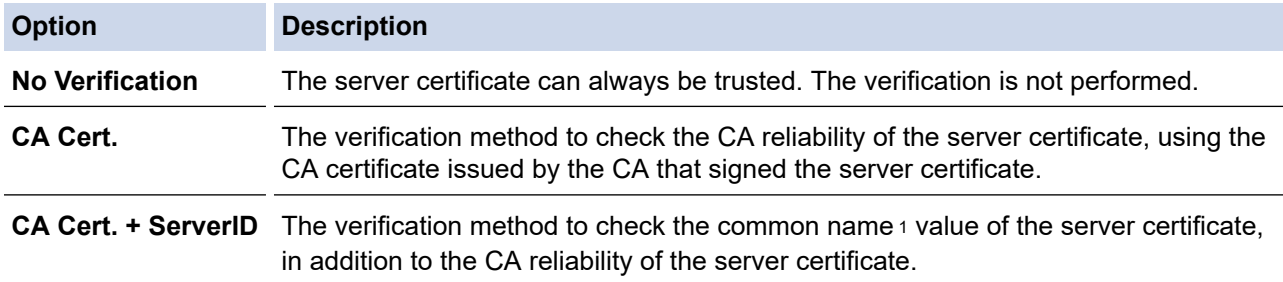

#### 7. When finished with configuration, click **Submit**.

For wired networks: After configuring, connect your machine to the IEEE 802.1x supported network. After a few minutes, print the Network Configuration Report to check the <**Wired IEEE 802.1x**> status.

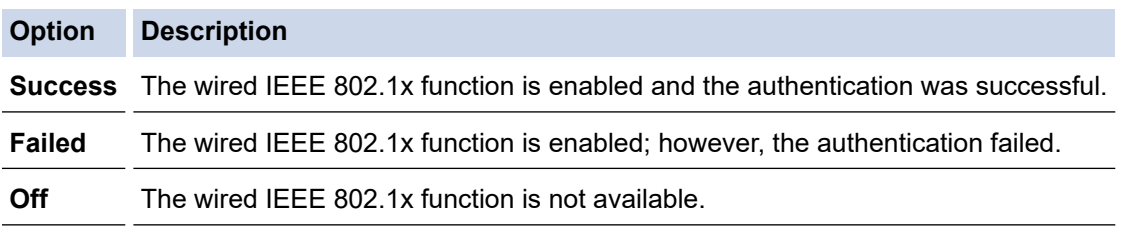

### **Related Information**

• Use IFFF 802.1x Authentication

#### **Related Topics:**

• [Configure Certificates for Device Security](#page-93-0)

<sup>1</sup> The common name verification compares the common name of the server certificate to the character string configured for the **Server ID**. Before you use this method, contact your system administrator about the server certificate's common name and then configure **Server ID**.

<span id="page-124-0"></span> [Home](#page-1-0) > [Security](#page-90-0) > [Use IEEE 802.1x Authentication](#page-120-0) > IEEE 802.1x Authentication Methods

## **IEEE 802.1x Authentication Methods**

**Related Models**: HL-B2150W/HL-B2180DW/HL-B2180DWB/HL-B2181DW

#### **EAP-FAST**

Extensible Authentication Protocol-Flexible Authentication via Secured Tunneling (EAP-FAST) has been developed by Cisco Systems, Inc., which uses a user ID and password for authentication, and symmetric key algorithms to achieve a tunnelled authentication process.

Your Brother machine supports the following inner authentication methods:

- EAP-FAST/NONE
- EAP-FAST/MS-CHAPv2
- EAP-FAST/GTC

#### **EAP-MD5 (Wired network)**

Extensible Authentication Protocol-Message Digest Algorithm 5 (EAP-MD5) uses a user ID and password for challenge-response authentication.

#### **PEAP**

Protected Extensible Authentication Protocol (PEAP) is a version of EAP method developed by Cisco Systems, Inc., Microsoft Corporation and RSA Security. PEAP creates an encrypted Secure Sockets Layer (SSL)/Transport Layer Security (TLS) tunnel between a client and an authentication server, for sending a user ID and password. PEAP provides mutual authentication between the server and the client.

Your Brother machine supports the following inner authentication methods:

- PEAP/MS-CHAPv2
- PEAP/GTC

#### **EAP-TTLS**

Extensible Authentication Protocol-Tunneled Transport Layer Security (EAP-TTLS) has been developed by Funk Software and Certicom. EAP-TTLS creates a similar encrypted SSL tunnel to PEAP, between a client and an authentication server, for sending a user ID and password. EAP-TTLS provides mutual authentication between the server and the client.

Your Brother machine supports the following inner authentication methods:

- **FAP-TTLS/CHAP**
- EAP-TTLS/MS-CHAP
- EAP-TTLS/MS-CHAPv2
- EAP-TTLS/PAP

#### **EAP-TLS**

Extensible Authentication Protocol-Transport Layer Security (EAP-TLS) requires digital certificate authentication both at a client and an authentication server.

#### **Related Information**

• [Use IEEE 802.1x Authentication](#page-120-0)

<span id="page-125-0"></span>Home > [Security](#page-90-0) > Send an Email Securely

## **Send an Email Securely**

**Related Models**: HL-B2150W/HL-B2180DW/HL-B2180DWB/HL-B2181DW

- [Configure Email Sending Using Web Based Management](#page-126-0)
- [Send an Email with User Authentication](#page-127-0)
- [Send an Email Securely Using SSL/TLS](#page-128-0)

<span id="page-126-0"></span>▲ [Home](#page-1-0) > [Security](#page-90-0) > [Send an Email Securely](#page-125-0) > Configure Email Sending Using Web Based Management

## **Configure Email Sending Using Web Based Management**

**Related Models**: HL-B2150W/HL-B2180DW/HL-B2180DWB/HL-B2181DW

We recommend using Web Based Management to configure secured email sending with user authentication, or email sending using SSL/TLS.

- 1. Start your web browser.
- 2. Type "https://machine's IP address" in your browser's address bar (where "machine's IP address" is your machine's IP address).

For example:

B

Ø

https://192.168.1.2

3. If required, type the password in the **Login** field, and then click **Login**.

The default password to manage this machine's settings is located on the back of the machine and marked "**Pwd**". Change the default password by following the on-screen instructions when you first log in.

4. In the left navigation bar, click **Network** > **Network** > **Protocol**.

If the left navigation bar is not visible, start navigating from  $\equiv$ .

5. In the **SMTP Client** field, click **Advanced Settings** and make sure the status of **SMTP Client** is **Enabled**.

If the **Authentication method.** selection screen appears, select your authentication method, and then follow the on-screen instructions.

- 6. Configure the **SMTP Client** settings.
	- Confirm that the email settings are correct after configuration by sending a test email.
	- If you do not know the SMTP server settings, contact your network administrator or Internet Service Provider (ISP).
- 7. When finished, click **Submit**.

The **Test Send E-mail Configuration** dialog box appears.

8. Follow the instructions in the dialog box to test the current settings.

#### **Related Information**

• [Send an Email Securely](#page-125-0)

<span id="page-127-0"></span> [Home](#page-1-0) > [Security](#page-90-0) > [Send an Email Securely](#page-125-0) > Send an Email with User Authentication

### **Send an Email with User Authentication**

**Related Models**: HL-B2150W/HL-B2180DW/HL-B2180DWB/HL-B2181DW

Your machine sends emails via an email server that requires user authentication. This method prevents unauthorised users from accessing the email server.

You can send email notifications and email reports using user authentication.

We recommend using Web Based Management to configure the SMTP authentication.

#### **Email Server Settings**

D

You must configure your machine's SMTP authentication method to match the method used by your email server. For details about your email server settings, contact your network administrator or Internet Service Provider (ISP).

To enable SMTP server authentication, in the Web Based Management **SMTP Client** screen, under **Server Authentication Method**, you must select your authentication method.

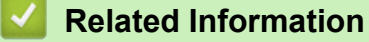

• [Send an Email Securely](#page-125-0)

<span id="page-128-0"></span>▲ [Home](#page-1-0) > [Security](#page-90-0) > [Send an Email Securely](#page-125-0) > Send an Email Securely Using SSL/TLS

## **Send an Email Securely Using SSL/TLS**

**Related Models**: HL-B2150W/HL-B2180DW/HL-B2180DWB/HL-B2181DW

Your machine supports SSL/TLS communication methods. To use an email server that is using SSL/TLS communication, you must configure the following settings.

We recommend using Web Based Management to configure SSL/TLS.

#### **Verify Server Certificate**

Under **SSL/TLS**, if you choose **SSL** or **TLS**, the **Verify Server Certificate** checkbox will be selected automatically.

- Before you verify the server certificate, you must import the CA certificate issued by the CA that signed the server certificate. Contact your network administrator or your Internet Service Provider (ISP) to confirm if importing a CA certificate is necessary.
- If you do not need to verify the server certificate, clear the **Verify Server Certificate** checkbox.

#### **Port Number**

If you select **SSL**, or **TLS**, the **Port** value will be changed to match the protocol. To change the port number manually, type the port number after you select **SSL/TLS** settings.

You must configure your machine's communication method to match the method used by your email server. For details about your email server settings, contact your network administrator or your ISP.

In most cases, the secured webmail services require the following settings:

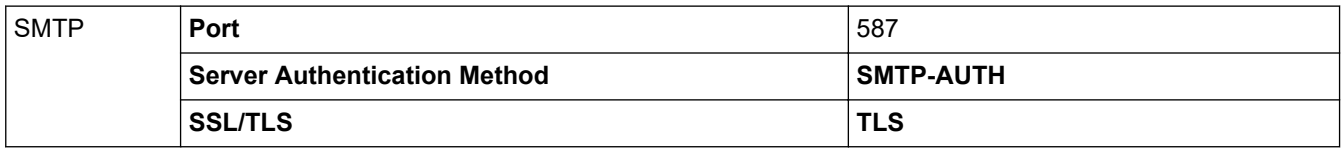

#### **Related Information**

• [Send an Email Securely](#page-125-0)

#### **Related Topics:**

• [Configure Certificates for Device Security](#page-93-0)

<span id="page-129-0"></span>▲ [Home](#page-1-0) > [Security](#page-90-0) > Lock the Machine Settings from the Control Panel

## **Lock the Machine Settings from the Control Panel**

Before turning the machine's Setting Lock on, write down and save your password. If you forget the password, you must reset all passwords stored in the machine by contacting your administrator or Brother customer service.

• [Setting Lock Overview](#page-130-0)

<span id="page-130-0"></span>▲ [Home](#page-1-0) > [Security](#page-90-0) > [Lock the Machine Settings from the Control Panel](#page-129-0) > Setting Lock Overview

### **Setting Lock Overview**

Use the Setting Lock feature to block unauthorised access to machine settings. When Setting Lock is set to On, you cannot access the machine settings without entering the password.

- [Set the Setting Lock Password](#page-131-0)
- [Change the Setting Lock Password](#page-132-0)
- [Turn Setting Lock On](#page-133-0)

<span id="page-131-0"></span>▲ [Home](#page-1-0) > [Security](#page-90-0) > [Lock the Machine Settings from the Control Panel](#page-129-0) > [Setting Lock Overview](#page-130-0) > Set the Setting Lock Password

## **Set the Setting Lock Password**

- 1. Press  $\triangle$  or  $\nabla$  to display the [General Setup] option, and then press OK.
- 2. Press **A** or ▼ to display the [Setting Lock] option, and then press OK.
- 3. Enter a four-digit number for the password.
	- To enter each digit, press  $\blacktriangle$  or  $\nabla$  to select a number, and then press OK.
- 4. When the LCD displays [Verify: ], re-enter the password.

#### **Related Information**

• [Setting Lock Overview](#page-130-0)

#### **Related Topics:**

• [How to Enter Text on Your Machine](#page-16-0)

<span id="page-132-0"></span>▲ [Home](#page-1-0) > [Security](#page-90-0) > [Lock the Machine Settings from the Control Panel](#page-129-0) > [Setting Lock Overview](#page-130-0) > Change the Setting Lock Password

### **Change the Setting Lock Password**

- 1. Press  $\triangle$  or  $\nabla$  to display the [General Setup] option, and then press OK.
- 2. Press **A** or ▼ to display the [Setting Lock] option, and then press OK.
- 3. Press **A** or ▼ to select the [Set Password] option, and then press OK.
- 4. Enter the current four-digit password. To enter each digit, press  $\blacktriangle$  or  $\nabla$  to select a number, and then press OK.
- 5. Enter a new four-digit password. To enter each digit, press  $\blacktriangle$  or  $\nabla$  to select a number, and then press OK.
- 6. When the LCD displays [Verify: ], re-enter the new password.

#### **Related Information**

• [Setting Lock Overview](#page-130-0)

<span id="page-133-0"></span>▲ [Home](#page-1-0) > [Security](#page-90-0) > [Lock the Machine Settings from the Control Panel](#page-129-0) > [Setting Lock Overview](#page-130-0) > Turn Setting Lock On

### **Turn Setting Lock On**

- 1. Press  $\triangle$  or  $\nabla$  to display the [General Setup] option, and then press OK.
- 2. Press **A** or ▼ to display the [Setting Lock] option, and then press OK.
- 3. Press **OK** when the LCD displays [On].
- 4. Enter the current four-digit password.

To enter each digit, press  $\blacktriangle$  or  $\nabla$  to select a number, and then press OK.

#### **Related Information**

• [Setting Lock Overview](#page-130-0)

<span id="page-134-0"></span>▲ [Home](#page-1-0) > [Security](#page-90-0) > Use Global Network Detection Features

### **Use Global Network Detection Features**

When you use your machine on a private network, use the Global Network Detection feature to avoid a risk from unexpected attacks from the global network.

- [Enable Global IP Address Detection](#page-135-0)
- [Block Communications from the Global Network](#page-136-0)

<span id="page-135-0"></span>▲ [Home](#page-1-0) > [Security](#page-90-0) > [Use Global Network Detection Features](#page-134-0) > Enable Global IP Address Detection

### **Enable Global IP Address Detection**

**Related Models**: HL-B2150W/HL-B2180DW/HL-B2180DWB/HL-B2181DW

Use this feature to check your machine's IP address. When your machine is assigned to a global IP address, an alert is displayed on the machine.

- 1. Press  $\triangle$  or  $\nabla$  to select the [Network] option, and then press OK.
- 2. Press  $\triangle$  or  $\nabla$  to select the [Global Detect] option, and then press OK.
- 3. Press **A** or ▼ to select the [Allow Detect] option, and then press OK.
- 4. Press **A** or ▼ to select [On], and then press Go.

#### **Related Information**

• [Use Global Network Detection Features](#page-134-0)

<span id="page-136-0"></span>▲ [Home](#page-1-0) > [Security](#page-90-0) > [Use Global Network Detection Features](#page-134-0) > Block Communications from the Global Network

# **Block Communications from the Global Network**

**Related Models**: HL-B2150W/HL-B2180DW/HL-B2180DWB/HL-B2181DW

When you enable this feature, it limits receiving jobs from devices with global IP addresses

- 1. Press  $\triangle$  or  $\nabla$  to select the [Network] option, and then press OK.
- 2. Press  $\blacktriangle$  or  $\nabla$  to select the [Global Detect] option, and then press OK.
- 3. Press  $\triangle$  or  $\nabla$  to select the [Reject Access] option, and then press OK.
- 4. Press **A** or ▼ to select [On], and then press Go.

### **Related Information**

Ø

• [Use Global Network Detection Features](#page-134-0)

#### <span id="page-137-0"></span>▲ [Home](#page-1-0) > Mobile Connect

# **Mobile Connect**

- [AirPrint](#page-138-0)
- Mopria™ [Print Service](#page-144-0)
- [Brother Mobile Connect](#page-145-0)

<span id="page-138-0"></span>▲ [Home](#page-1-0) > [Mobile Connect](#page-137-0) > AirPrint

## **AirPrint**

- [AirPrint Overview](#page-139-0)
- [Before Using AirPrint \(macOS\)](#page-140-0)
- [Print Using AirPrint](#page-51-0)

<span id="page-139-0"></span>▲ [Home](#page-1-0) > [Mobile Connect](#page-137-0) > [AirPrint](#page-138-0) > AirPrint Overview

## **AirPrint Overview**

**Related Models**: HL-B2150W/HL-B2180DW/HL-B2180DWB/HL-B2181DW

AirPrint is a printing solution for Apple operating systems that allows you to wirelessly print photos, email, web pages, and documents from your iPad, iPhone, iPod touch, and Mac computer without the need to install a driver.

For more information, visit Apple's website.

Use of the Works with Apple badge means that an accessory has been designed to work specifically with the technology identified in the badge and has been certified by the developer to meet Apple performance standards.

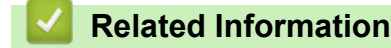

• [AirPrint](#page-138-0)

**Related Topics:**

• [AirPrint Problems](#page-178-0)

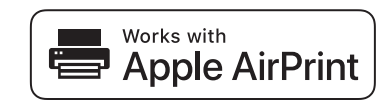

<span id="page-140-0"></span>▲ [Home](#page-1-0) > [Mobile Connect](#page-137-0) > [AirPrint](#page-138-0) > Before Using AirPrint (macOS)

# **Before Using AirPrint (macOS)**

**Related Models**: HL-B2150W/HL-B2180DW/HL-B2180DWB/HL-B2181DW

Before printing using macOS, add your machine to the printer list on your Mac computer.

- 1. Do one of the following:
	- macOS v13

Select **System Settings** from the Apple menu.

• macOS v12 and macOS v11

Select **System Preferences** from the Apple menu.

- 2. Select **Printers & Scanners**.
- 3. Do one of the following:
	- macOS v13
		- Click **Add Printer, Scanner, or Fax…**.
	- macOS v12 and macOS v11 Click the + icon below the Printers pane on the left.

The **Add Printer** screen appears.

- 4. Do one of the following:
	- macOS v13 and macOS v12 Select your machine, and then select your model's name from the **Use** pop-up menu.
	- macOS v11

Select your machine, and then select **AirPrint** from the **Use** pop-up menu.

5. Click **Add**.

### **Related Information**

• [AirPrint](#page-138-0)

<span id="page-141-0"></span> [Home](#page-1-0) > [Mobile Connect](#page-137-0) > [AirPrint](#page-138-0) > Print Using AirPrint

## **Print Using AirPrint**

- [Print from iPad, iPhone, or iPod touch](#page-142-0)
- [Print Using AirPrint \(macOS\)](#page-143-0)

<span id="page-142-0"></span>▲ [Home](#page-1-0) > [Mobile Connect](#page-137-0) > [AirPrint](#page-138-0) > [Print Using AirPrint](#page-141-0) > Print from iPad, iPhone, or iPod touch

## **Print from iPad, iPhone, or iPod touch**

**Related Models**: HL-B2150W/HL-B2180DW/HL-B2180DWB/HL-B2181DW

The procedure used to print may vary by application. Safari is used in the example below.

- 1. Make sure your machine is turned on.
- 2. Load the paper in the paper tray and change the paper tray settings on your machine.
- 3. Use Safari to open the page that you want to print.
- 4. Tap  $\blacksquare$  or  $\blacksquare$
- 5. Tap **Print**.
- 6. Make sure your machine is selected.
- 7. If a different machine (or no machine) is selected, tap **Printer**. A list of available machines appears.
- 8. Tap your machine's name in the list.
- 9. Select the options you want, such as the number of pages to print and 2-sided printing (if supported by your machine).
- 10. Tap **Print**.

#### **Related Information**

• [Print Using AirPrint](#page-51-0)

<span id="page-143-0"></span>▲ [Home](#page-1-0) > [Mobile Connect](#page-137-0) > [AirPrint](#page-138-0) > [Print Using AirPrint](#page-141-0) > Print Using AirPrint (macOS)

# **Print Using AirPrint (macOS)**

**Related Models**: HL-B2150W/HL-B2180DW/HL-B2180DWB/HL-B2181DW

The procedure used to print may vary by application. Safari is used in the example below. Before printing, make sure your machine is in the printer list on your Mac computer.

- 1. Make sure your machine is turned on.
- 2. Load the paper in the paper tray and change the paper tray settings on your machine.
- 3. On your Mac computer, use Safari to open the page that you want to print.
- 4. Click the **File** menu, and then select **Print**.
- 5. Make sure your machine is selected. If a different machine (or no machine) is selected, click the **Printer** popup menu, and then select your machine.
- 6. Select the desired options, such as the number of pages to print and 2-sided printing (if supported by your machine).
- 7. Click **Print**.

#### **Related Information**

• [Print Using AirPrint](#page-51-0)

#### **Related Topics:**

• [Before Using AirPrint \(macOS\)](#page-140-0)
#### [Home](#page-1-0) > [Mobile Connect](#page-137-0) > Mopria™ Print Service

# **Mopria™ Print Service**

#### **Related Models**: HL-B2150W/HL-B2180DW/HL-B2180DWB/HL-B2181DW

Mopria™ Print Service is a print feature on Android™ mobile devices developed by the Mopria Alliance™. With this service, you can connect to the same network as your machine and print without additional setup.

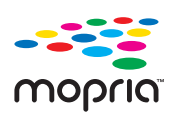

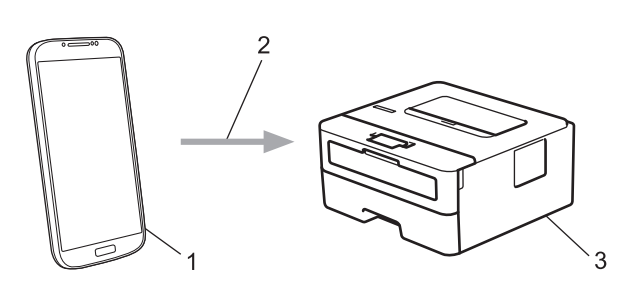

- 1. Android™ Mobile Device
- 2. Wi-Fi® Connection
- 3. Your Machine

You must download the Mopria™ Print Service from Google Play™ and install it on your Android™ device. Before using this Mopria™ feature, make sure you enable it on your mobile device.

#### **Related Information**

• [Mobile Connect](#page-137-0)

▲ [Home](#page-1-0) > [Mobile Connect](#page-137-0) > Brother Mobile Connect

## **Brother Mobile Connect**

**Related Models**: HL-B2150W/HL-B2180DW/HL-B2180DWB/HL-B2181DW

Use Brother Mobile Connect to print from your mobile device.

• For Android™ devices:

Brother Mobile Connect allows you to use your Brother machine's features directly from your Android™ device.

Download and install Brother Mobile Connect from Google Play™.

• For all iOS or iPadOS supported devices including iPhone, iPad, and iPod touch:

Brother Mobile Connect allows you to use your Brother machine's features directly from your iOS or iPadOS device.

Download and install Brother Mobile Connect from the App Store.

## **Related Information**

• [Mobile Connect](#page-137-0)

#### <span id="page-146-0"></span>▲ [Home](#page-1-0) > Troubleshooting

# **Troubleshooting**

Use this section to resolve typical problems you may encounter when using your machine. You can correct most problems yourself.

### **IMPORTANT**

For technical help, you must call Brother customer service or your local Brother dealer.

If you need additional help, visit [support.brother.com.](https://support.brother.com/g/b/midlink.aspx)

First, check the following:

- The machine's power cord is connected correctly and the machine's power is on. See the *Quick Setup Guide*.
- All of the protective materials have been removed. See the *Quick Setup Guide*.
- Paper is loaded correctly in the paper tray.
- The interface cables are securely connected to the machine and the computer, or the wireless connection is set up on both the machine and your computer.
- Error and maintenance messages

If you did not solve the problem with the checks, identify the problem and then see *Related Information*.

#### **Related Information**

- [Error and Maintenance Messages](#page-147-0)
- [Paper Jams](#page-151-0)
- [Printing Problems](#page-160-0)
- [Improve the Print Quality](#page-163-0)
- [Network Problems](#page-168-0)
- [AirPrint Problems](#page-178-0)
- [Other Problems](#page-179-0)
- [Check the Machine Information](#page-180-0)
- [Update Your Machine's Firmware](#page-181-0)
- [Reset Functions](#page-182-0)

<span id="page-147-0"></span>▲ [Home](#page-1-0) > [Troubleshooting](#page-146-0) > Error and Maintenance Messages

## **Error and Maintenance Messages**

As with any sophisticated office product, errors may occur and supply items may have to be replaced. If this happens, your machine identifies the error or required routine maintenance and shows the appropriate message. The most common error and maintenance messages are shown in the table.

Follow the instructions in the **Action** column to solve the error and remove the message.

You can correct most errors and perform routine maintenance yourself. For more information, visit: [support.brother.com/faqs](https://support.brother.com/g/b/midlink.aspx?content=faq).

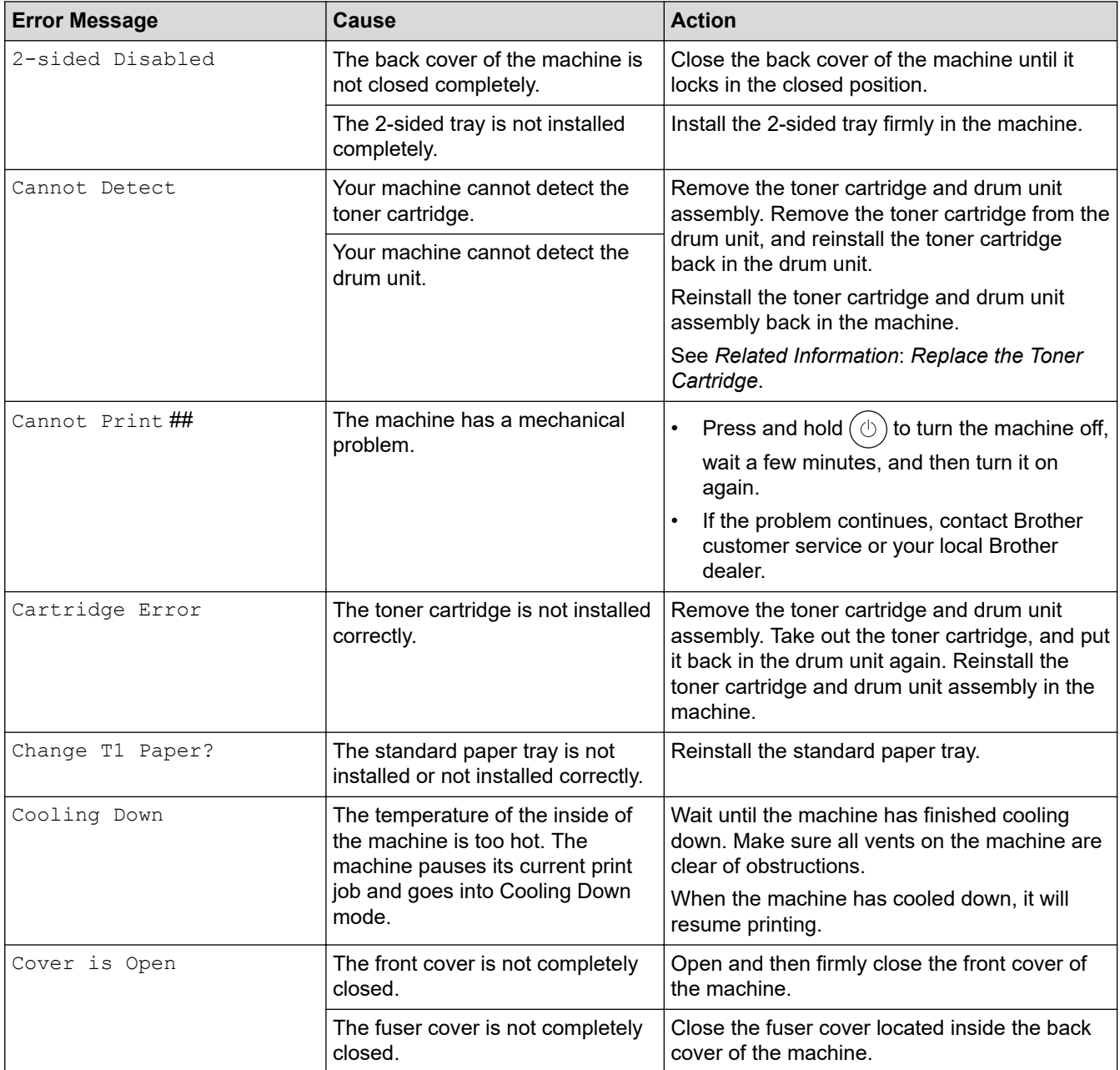

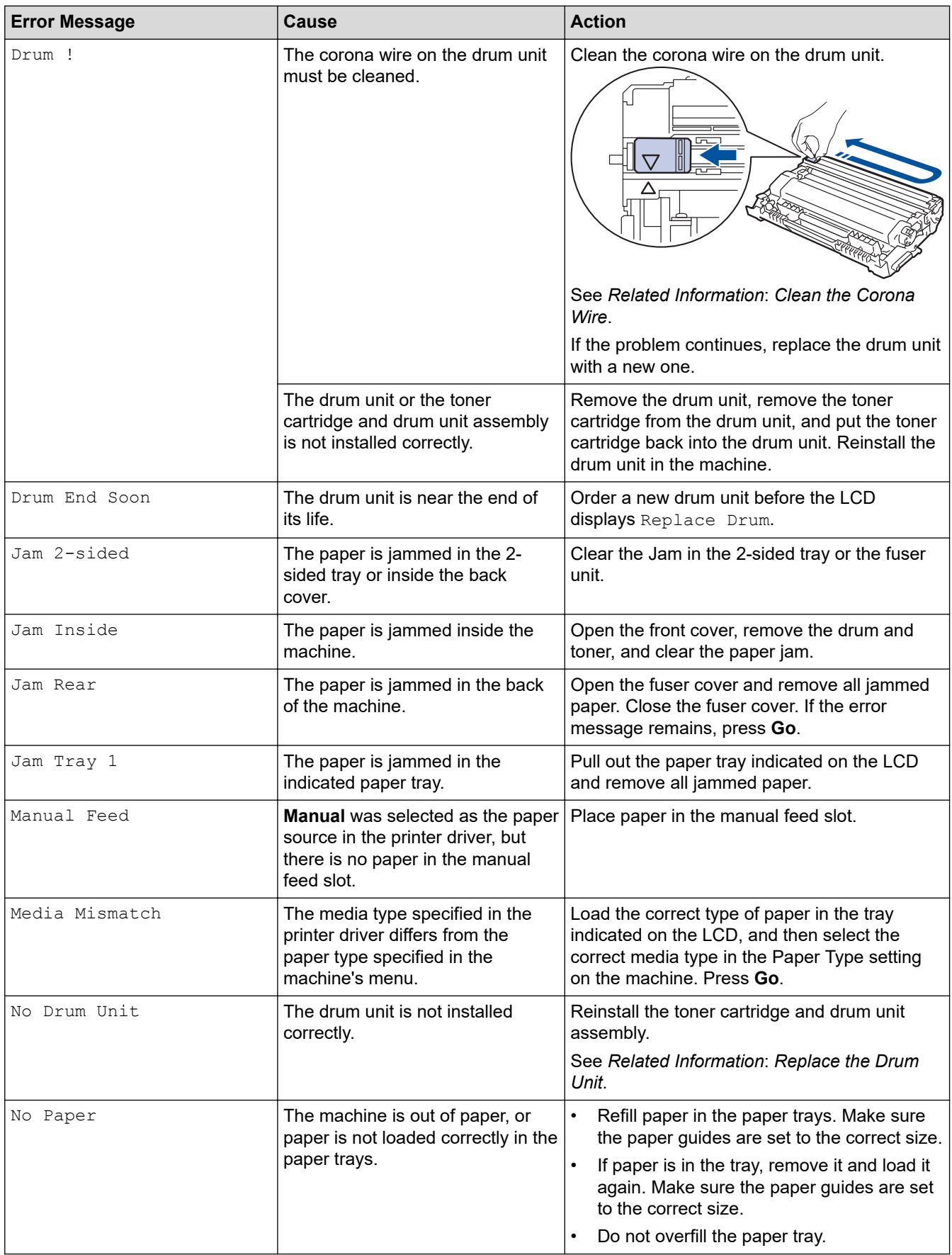

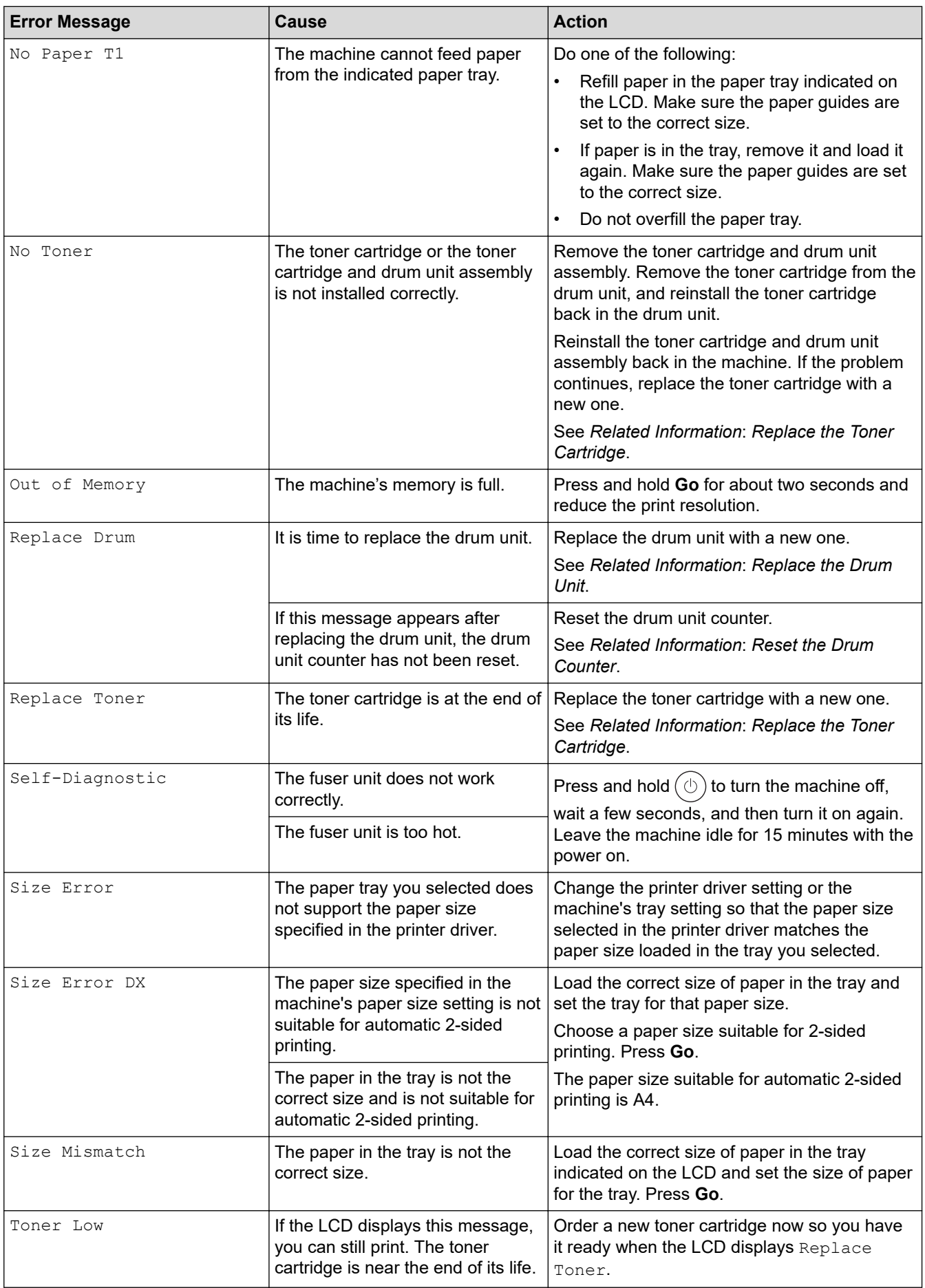

√

## **Related Information**

• [Troubleshooting](#page-146-0)

- [Replace Supplies](#page-187-0)
- [Replace the Toner Cartridge](#page-189-0)
- [Replace the Drum Unit](#page-192-0)
- [Reset the Drum Counter](#page-195-0)
- [Clean the Corona Wire](#page-197-0)

<span id="page-151-0"></span>**■ [Home](#page-1-0) > [Troubleshooting](#page-146-0) > Paper Jams** 

# **Paper Jams**

Always remove the remaining paper from the paper tray, fan and straighten the stack when you are adding new paper. This helps prevent paper jams.

- [Clear Paper Jams](#page-152-0)
- [Paper is Jammed in the Paper Tray](#page-153-0)
- [Paper is Jammed in the Back of the Machine](#page-154-0)
- [Paper is Jammed inside the Machine](#page-156-0)
- [Paper is Jammed in the 2-sided Tray](#page-157-0)

<span id="page-152-0"></span> [Home](#page-1-0) > [Troubleshooting](#page-146-0) > [Paper Jams](#page-151-0) > Clear Paper Jams

# **Clear Paper Jams**

If paper is jammed or multiple sheets of paper are fed together frequently, do the following:

- Clean the paper pick-up rollers and the separator pad of paper trays. See *Related Information*: *Clean the Paper Pick-up Rollers*.
- Load paper correctly in the tray. See *Related Information*: *Load Paper*.
- Set the correct paper size and paper type on your machine. See *Related Information*: *Paper Settings*.
- Set the correct paper size and paper type on your computer. See *Related Information*: *Print a Document (Windows)*. See *Related Information*: *Print Using AirPrint*.
- Use the recommended paper. See *Related Information*: *Using Special Paper*.

### **Related Information**

• [Paper Jams](#page-151-0)

- [Clean the Paper Pick-up Rollers](#page-201-0)
- [Load Paper](#page-23-0)
- [Paper Settings](#page-32-0)
- [Print a Document \(Windows\)](#page-39-0)
- [Print Using AirPrint](#page-51-0)
- [Using Special Paper](#page-36-0)

<span id="page-153-0"></span> [Home](#page-1-0) > [Troubleshooting](#page-146-0) > [Paper Jams](#page-151-0) > Paper is Jammed in the Paper Tray

# **Paper is Jammed in the Paper Tray**

If the machine's control panel or the Status Monitor indicates that there is a jam in the paper tray, follow these steps:

1. Pull the paper tray completely out of the machine.

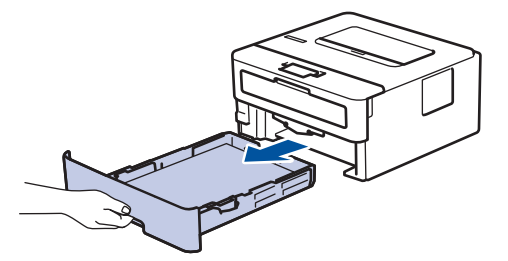

2. Slowly pull out the jammed paper.

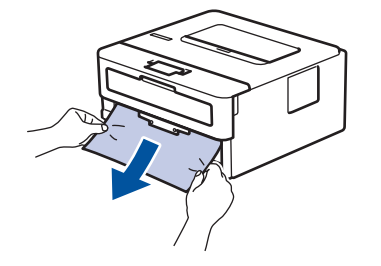

Pulling the jammed paper downwards using both hands allows you to remove the paper more easily.

3. Fan the stack of paper to prevent further jams, and slide the paper guides to fit the paper size. Load paper in the paper tray.

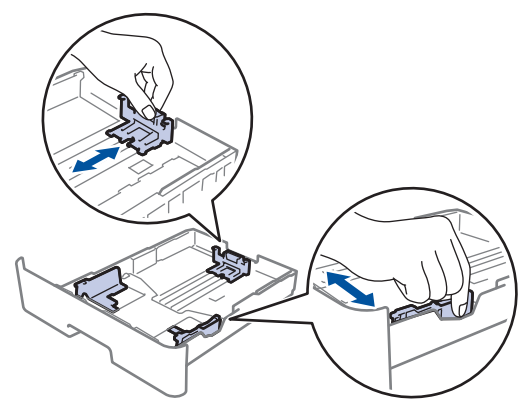

4. Make sure the paper is below the maximum paper mark ( $\triangledown \triangledown \triangledown$ ).

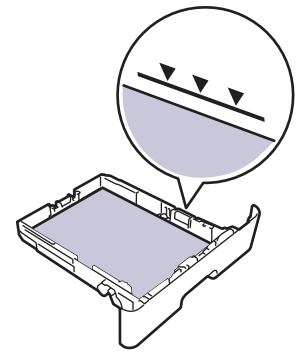

5. Put the paper tray firmly back into the machine.

## **Related Information**

• [Paper Jams](#page-151-0)

<span id="page-154-0"></span>▲ [Home](#page-1-0) > [Troubleshooting](#page-146-0) > [Paper Jams](#page-151-0) > Paper is Jammed in the Back of the Machine

# **Paper is Jammed in the Back of the Machine**

If the machine's control panel or the Status Monitor indicates that there is a jam in the back of the machine (Jam Rear), do the following:

- 1. Leave the machine turned on for 10 minutes for the internal fan to cool the extremely hot parts inside the machine.
- 2. Open the back cover.

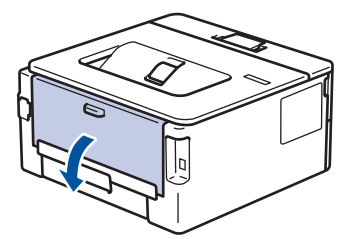

3. Pull the blue tabs at the left and right sides towards you to release the fuser cover.

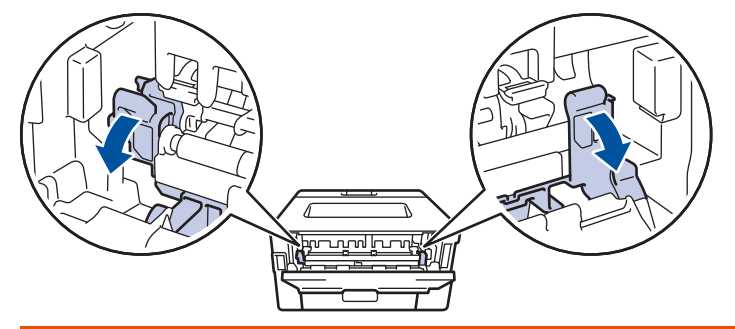

# **WARNING**

#### HOT SURFACE

The machine's internal parts will be extremely hot. Wait for the machine to cool down before touching them.

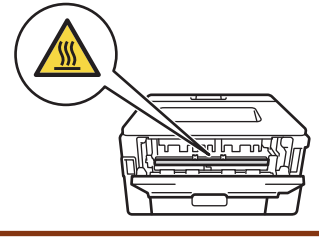

If the green envelope levers inside the back cover are pulled down to the envelope position, lift these levers to the original position before pulling the blue tabs down.

4. Use both hands to gently pull the jammed paper out of the machine.

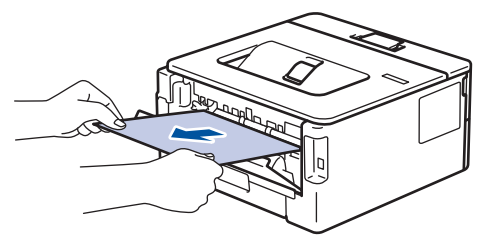

5. Close the fuser cover.

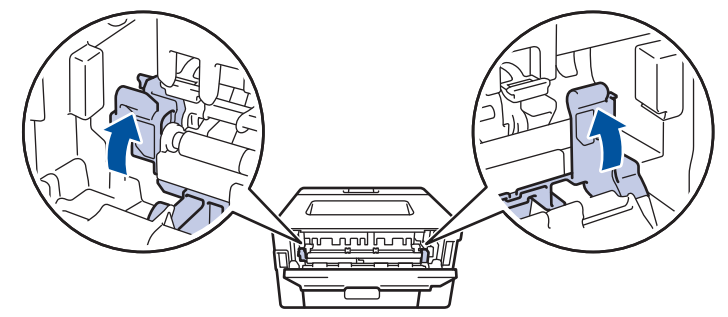

If you print on envelopes, pull down the green envelope levers to the envelope position again before closing the back cover.

6. Close the back cover until it locks in the closed position.

## **Related Information**

• [Paper Jams](#page-151-0)

Ø

<span id="page-156-0"></span> [Home](#page-1-0) > [Troubleshooting](#page-146-0) > [Paper Jams](#page-151-0) > Paper is Jammed inside the Machine

## **Paper is Jammed inside the Machine**

If the machine's control panel or the Status Monitor indicates that there is a jam inside the machine, follow these steps:

- 1. Leave the machine turned on for 10 minutes for the internal fan to cool the extremely hot parts inside the machine.
- 2. Open the front cover.

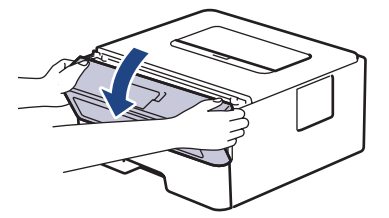

3. Remove the toner cartridge and drum unit assembly.

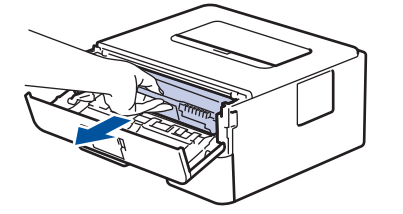

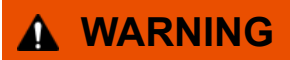

HOT SURFACE

The machine's internal parts will be extremely hot. Wait for the machine to cool down before touching them.

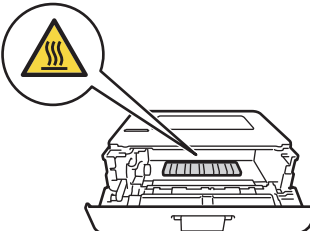

4. Pull out the jammed paper slowly.

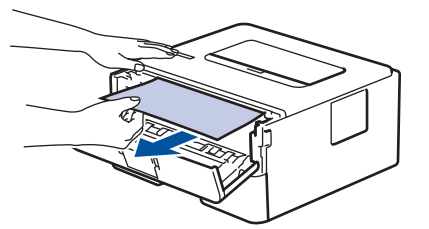

5. Install the toner cartridge and drum unit assembly into the machine.

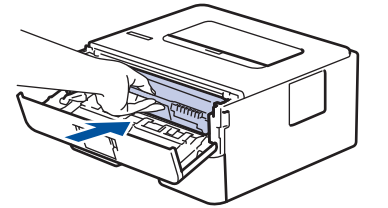

6. Close the front cover.

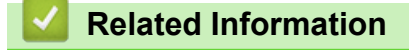

• [Paper Jams](#page-151-0)

<span id="page-157-0"></span> [Home](#page-1-0) > [Troubleshooting](#page-146-0) > [Paper Jams](#page-151-0) > Paper is Jammed in the 2-sided Tray

## **Paper is Jammed in the 2-sided Tray**

**Related Models**: HL-B2100D/HL-B2100DB/HL-B2180DW/HL-B2180DWB/HL-B2181DW

If the machine's control panel or the Status Monitor indicates that there is a jam in the 2-sided paper tray, follow these steps:

- 1. Leave the machine turned on for 10 minutes for the internal fan to cool the extremely hot parts inside the machine.
- 2. Pull the paper tray completely out of the machine.

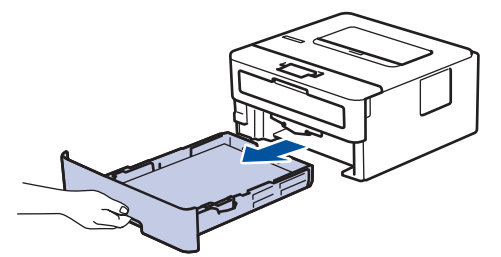

3. At the back of the machine, pull the 2‑sided tray completely out of the machine.

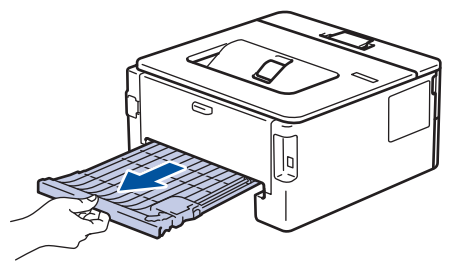

4. Pull the jammed paper out of the machine or out of the 2‑sided tray.

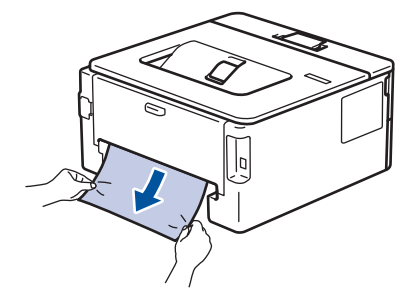

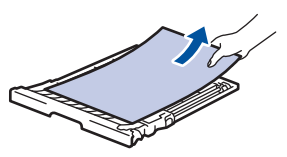

5. Remove paper that may have jammed under the machine due to static electricity.

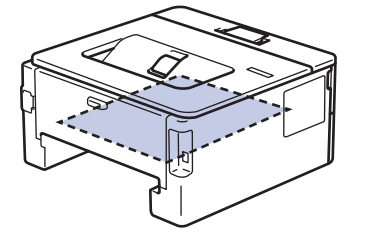

6. If paper is not caught inside the 2-sided tray, open the back cover.

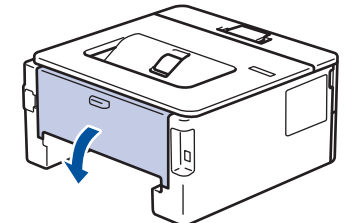

7. Pull the blue tabs at the left and right sides towards you to release the fuser cover.

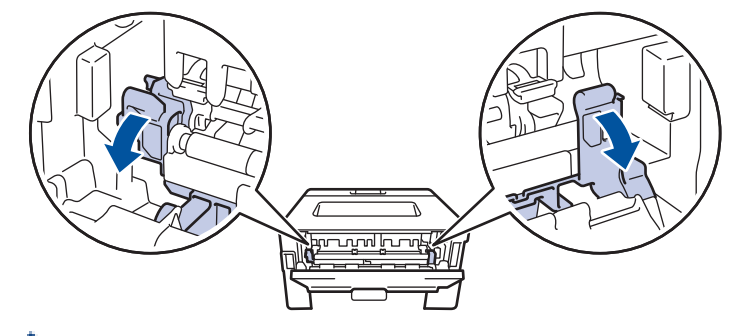

If the green envelope levers inside the back cover are pulled down to the envelope position, lift these levers to the original position before pulling the blue tabs down.

# **WARNING**

#### HOT SURFACE

The machine's internal parts will be extremely hot. Wait for the machine to cool down before touching them.

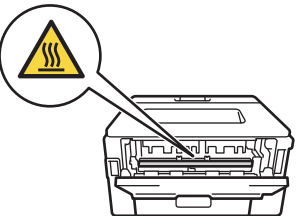

8. Use both hands to gently pull the jammed paper out of the back of the machine.

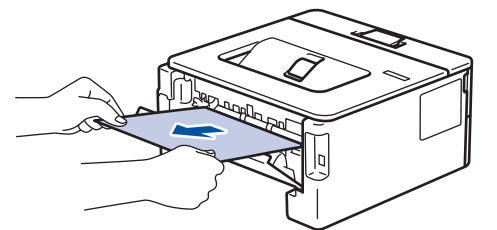

9. Close the fuser cover.

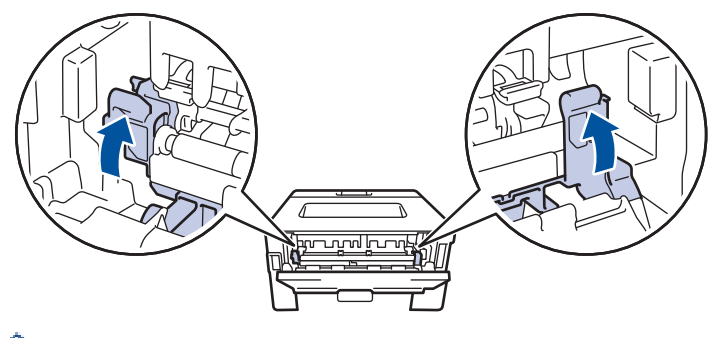

If you print on envelopes, pull down the green envelope levers to the envelope position again before closing the back cover.

10. Close the back cover until it locks in the closed position.

- 11. Push the 2-sided tray firmly back into the back of the machine.
- 12. Push the paper tray firmly back into the front of the machine.

## **Related Information**

• [Paper Jams](#page-151-0)

<span id="page-160-0"></span>▲ [Home](#page-1-0) > [Troubleshooting](#page-146-0) > Printing Problems

# **Printing Problems**

If, after reading the information in this table, you still need help, see the latest troubleshooting tips at [support.brother.com/faqs](https://support.brother.com/g/b/midlink.aspx?content=faq).

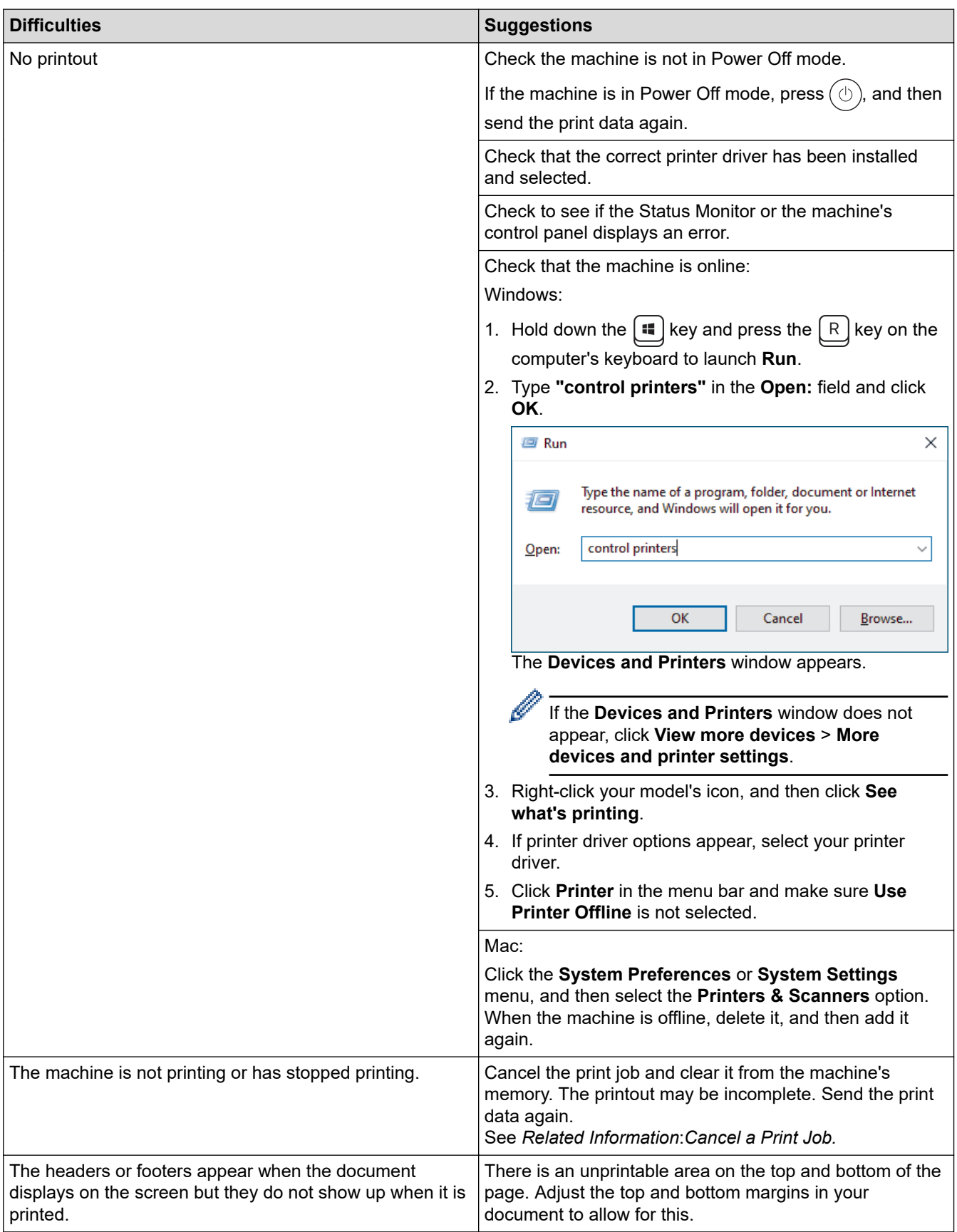

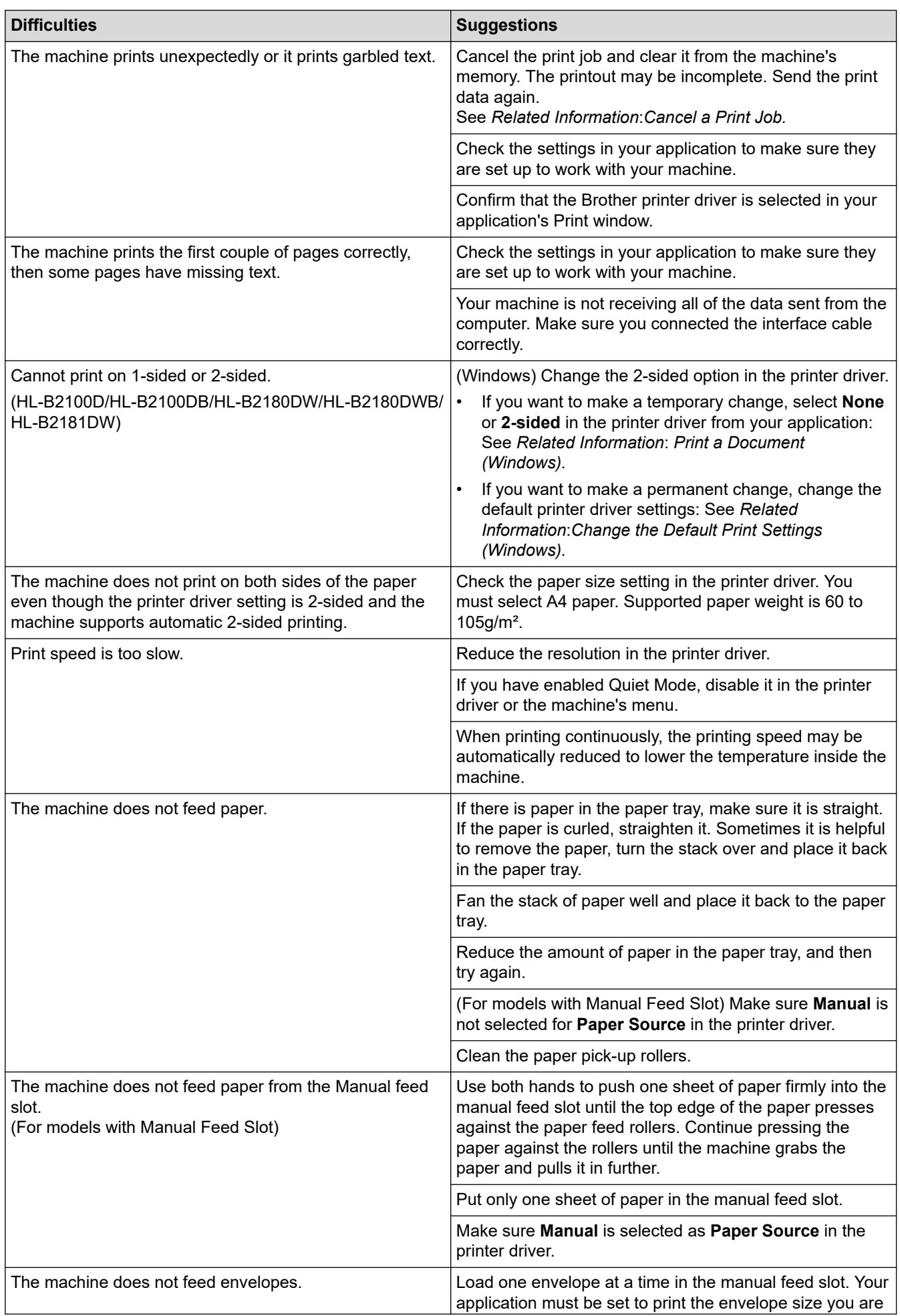

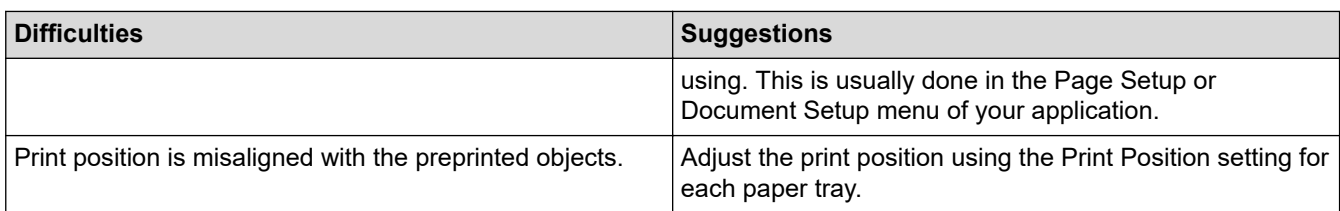

## **Related Information**

• [Troubleshooting](#page-146-0)

- [Monitor the Status of the Machine from Your Computer \(Windows\)](#page-49-0)
- [Cancel a Print Job](#page-56-0)
- [Clean the Paper Pick-up Rollers](#page-201-0)
- [Change the Default Print Settings \(Windows\)](#page-44-0)
- [Print a Document \(Windows\)](#page-39-0)

<span id="page-163-0"></span>▲ [Home](#page-1-0) > [Troubleshooting](#page-146-0) > Improve the Print Quality

# **Improve the Print Quality**

If you have a print quality problem, print a test page first. If the printout looks good, the problem is probably not the machine. Check the interface cable connections and try printing a different document. If the printout or test page printed from the machine has a quality problem, check the examples of poor print quality and follow the recommendations in the table.

- 1. To get the best print quality, we suggest using recommended print media. Make sure you use paper that meets our specifications.
- 2. Check that the toner cartridge and drum unit are installed correctly.

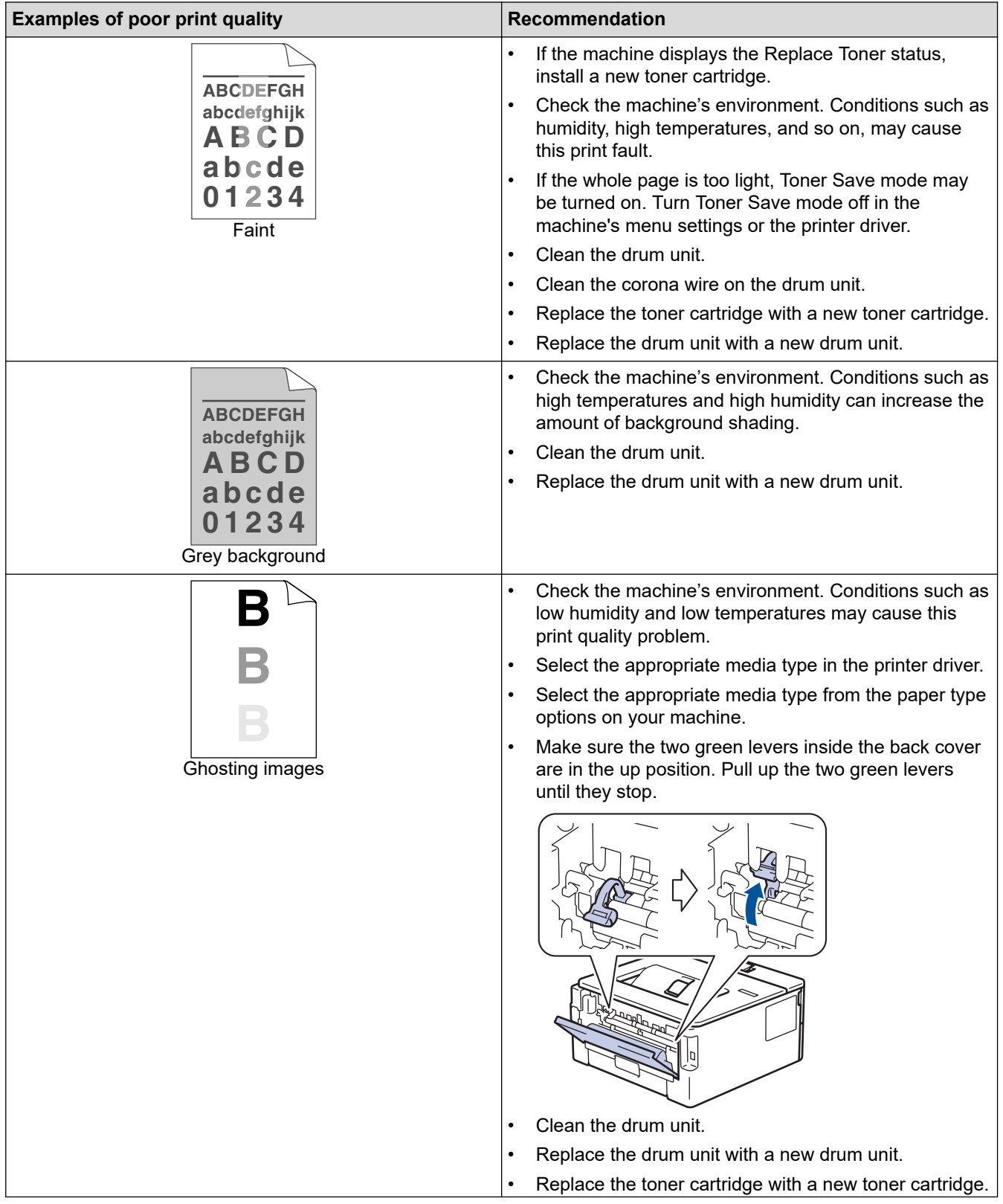

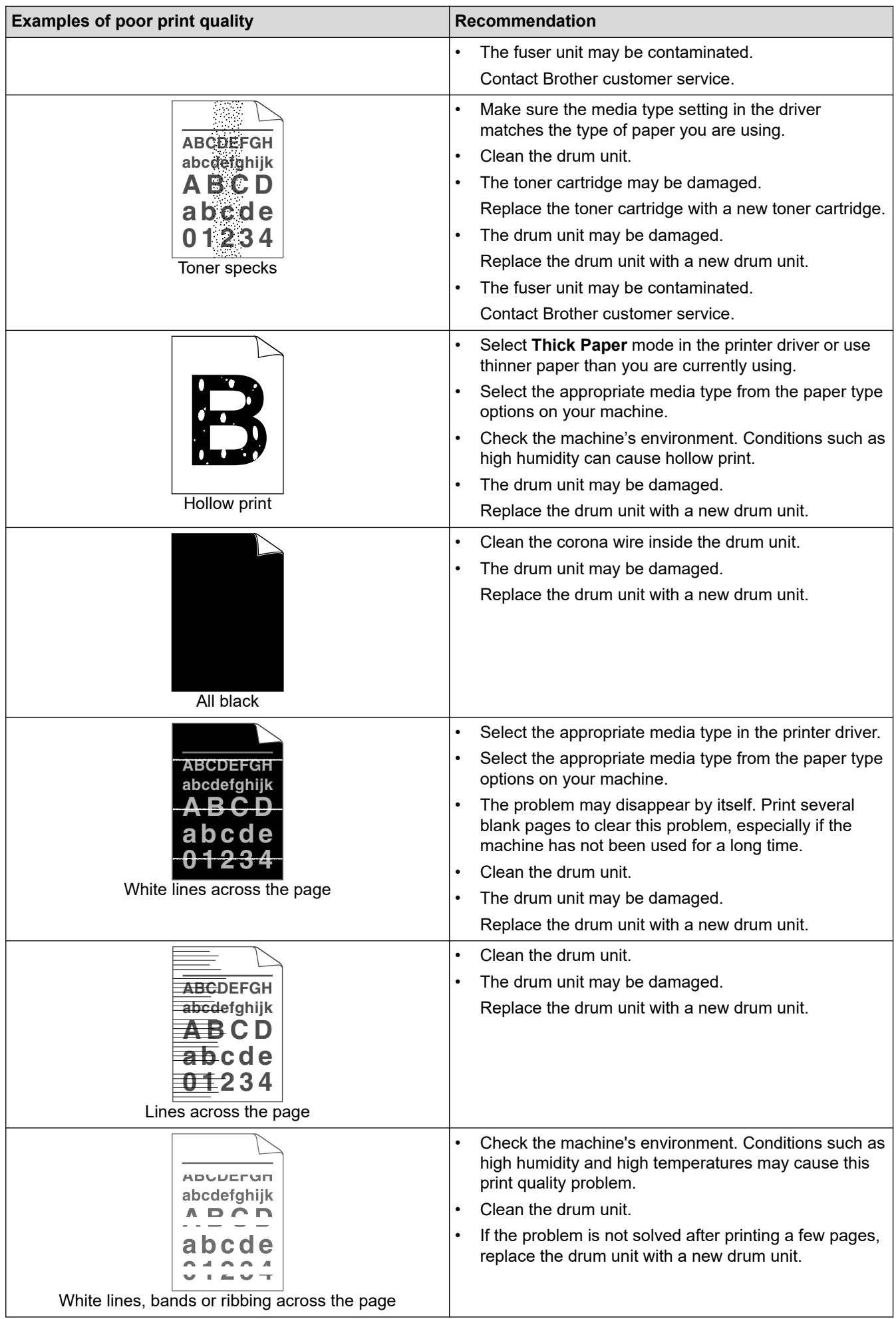

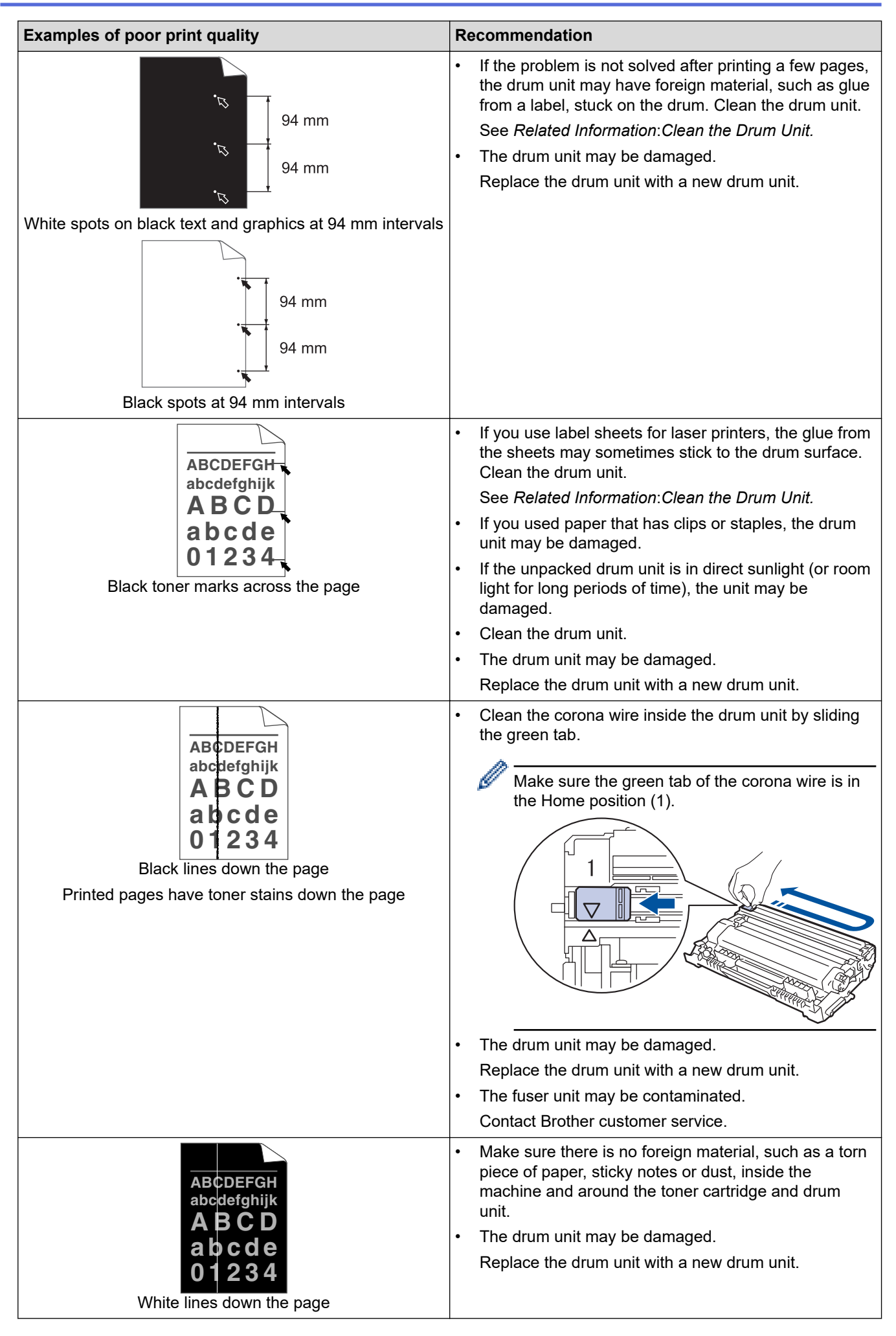

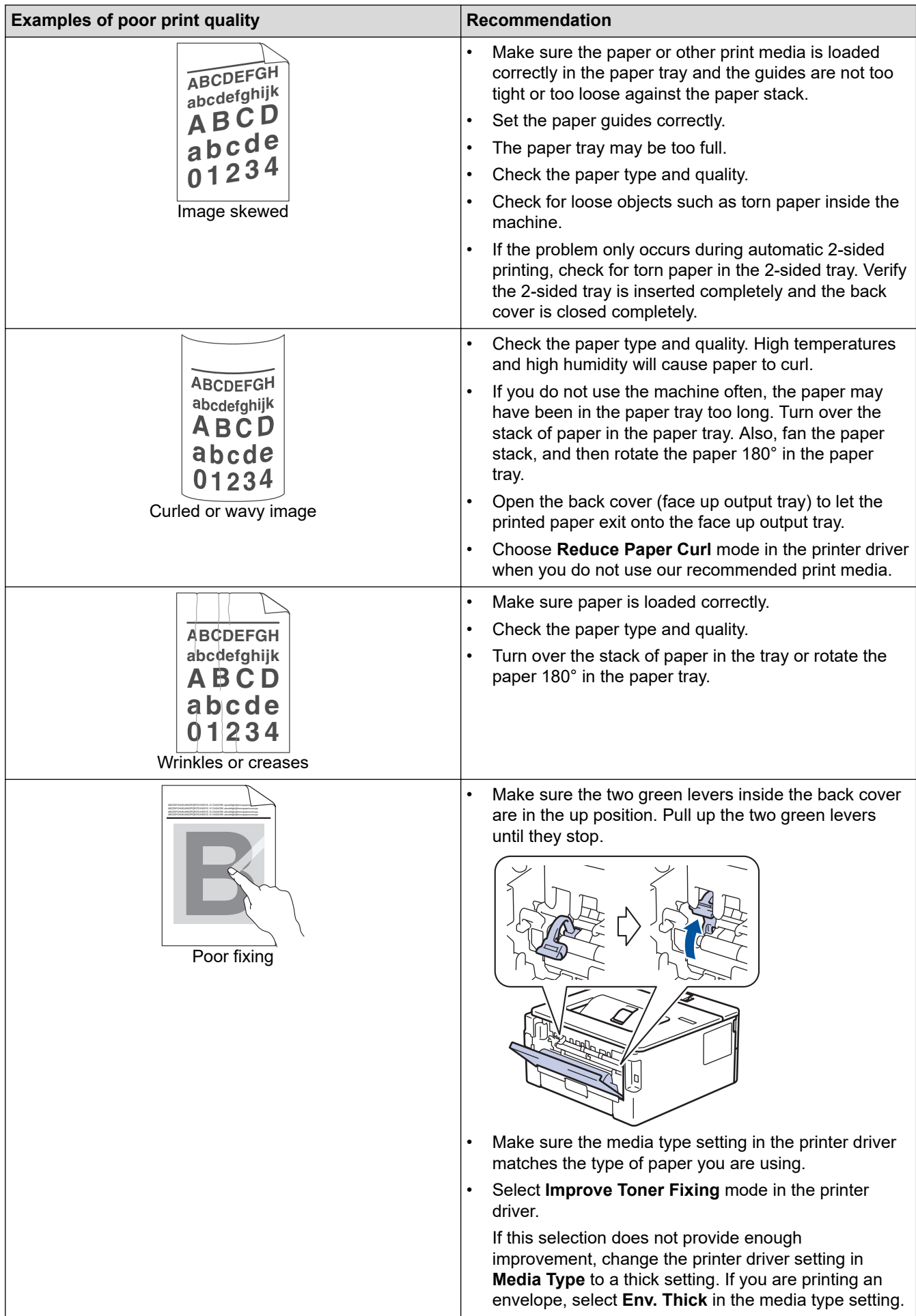

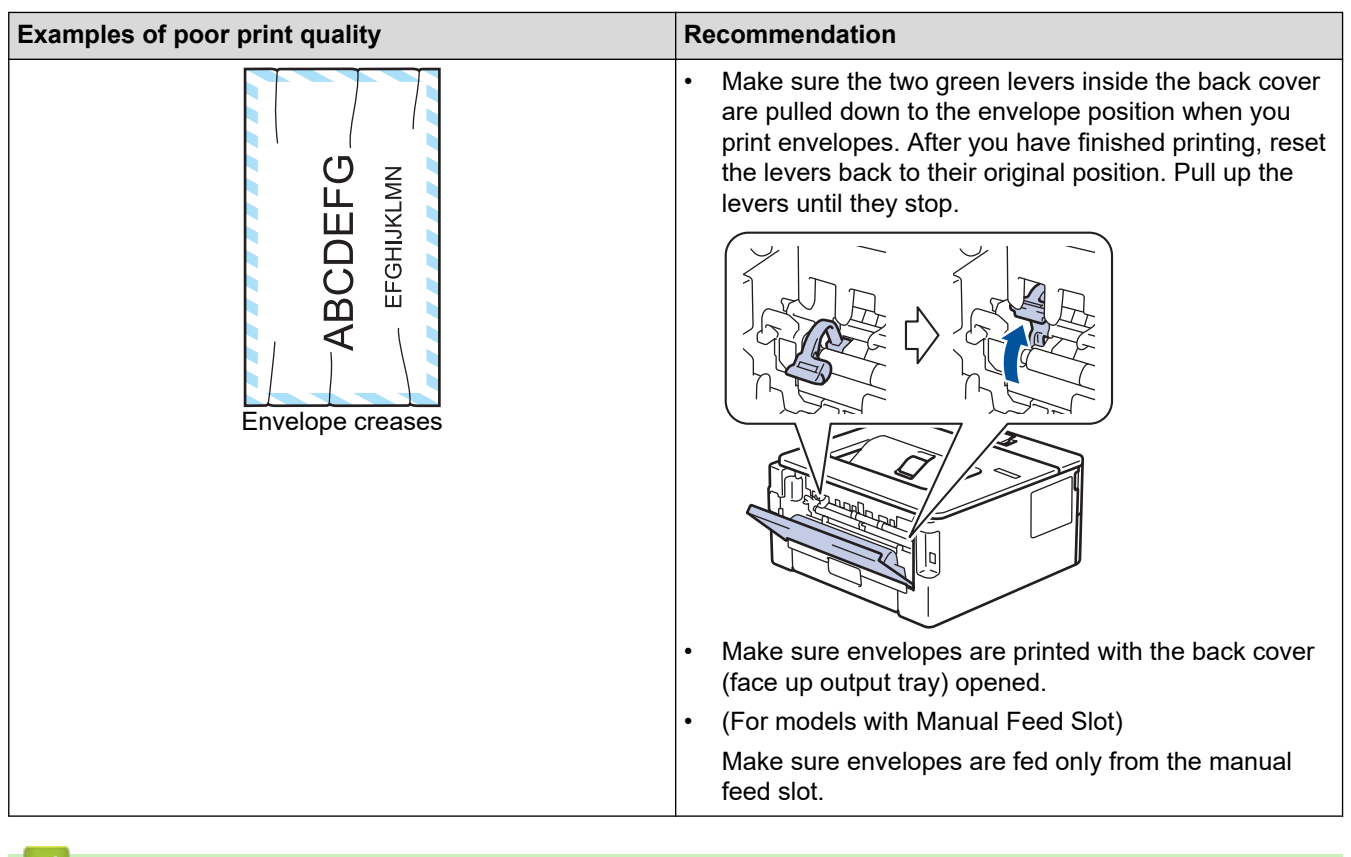

### **Related Information**

• [Troubleshooting](#page-146-0)

- [Test Print](#page-57-0)
- [Clean the Drum Unit](#page-198-0)
- [Reduce Toner Consumption](#page-212-0)
- [Replace the Toner Cartridge](#page-189-0)
- [Replace the Drum Unit](#page-192-0)

<span id="page-168-0"></span>▲ [Home](#page-1-0) > [Troubleshooting](#page-146-0) > Network Problems

## **Network Problems**

**Related Models**: HL-B2150W/HL-B2180DW/HL-B2180DWB/HL-B2181DW

- [Error Messages](#page-169-0)
- [Use the Network Connection Repair Tool \(Windows\)](#page-170-0)
- [Check Your Machine's Network Settings](#page-171-0)
- [If You Are Having Difficulty with Your Machine's Network](#page-172-0)

<span id="page-169-0"></span> [Home](#page-1-0) > [Troubleshooting](#page-146-0) > [Network Problems](#page-168-0) > Error Messages

# **Error Messages**

**Related Models**: HL-B2150W/HL-B2180DW/HL-B2180DWB/HL-B2181DW

The most common error messages are shown in the table.

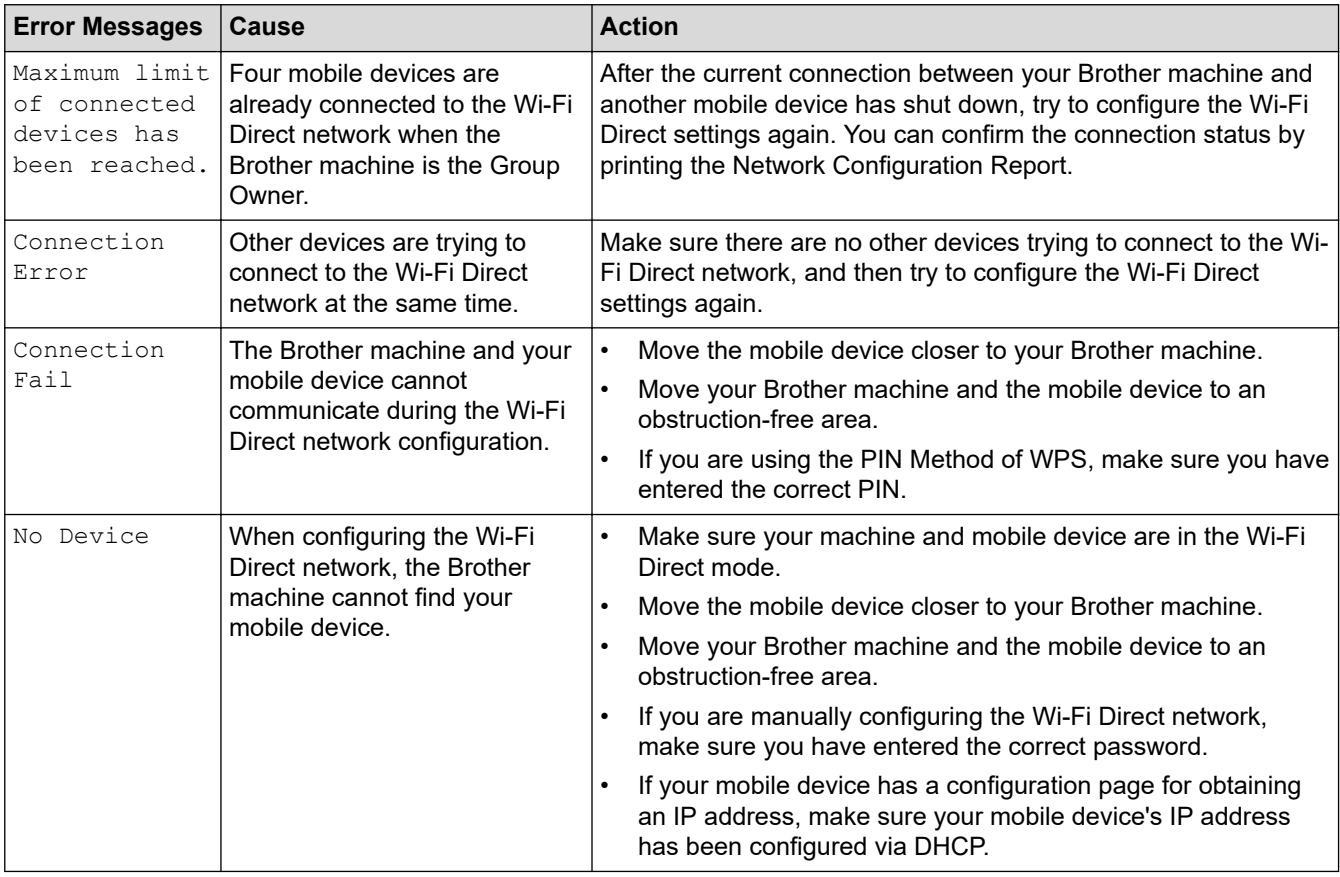

#### **Related Information**

• [Network Problems](#page-168-0)

#### **Related Topics:**

• [Print the Network Configuration Report](#page-88-0)

<span id="page-170-0"></span>▲ [Home](#page-1-0) > [Troubleshooting](#page-146-0) > [Network Problems](#page-168-0) > Use the Network Connection Repair Tool (Windows)

# **Use the Network Connection Repair Tool (Windows)**

**Related Models**: HL-B2150W/HL-B2180DW/HL-B2180DWB/HL-B2181DW

Use the Network Connection Repair Tool to fix the Brother machine's network settings. It will assign the correct IP address and Subnet Mask.

Make sure your machine is turned on and is connected to the same network as your computer.

- 1. Launch (**Brother Utilities**), and then click the drop-down list and select your model name (if not already selected).
- 2. Click **Tools** in the left navigation bar, and then click **Network Connection Repair Tool**.
- 3. Follow the on-screen instructions.
- 4. Check the diagnosis by printing the Network Configuration Report or the Printer Settings page.

The Network Connection Repair Tool will start automatically if you select the **Enable Connection Repair Tool** option in the Status Monitor. Right-click the Status Monitor screen, and then click **Other Settings** > **Enable Connection Repair Tool**. This is not recommended when your network administrator has set the IP address to Static, since it will automatically change the IP address.

If the correct IP address and the Subnet Mask are still not assigned even after using the Network Connection Repair Tool, ask your network administrator for this information.

#### **Related Information**

• [Network Problems](#page-168-0)

- [Print the Network Configuration Report](#page-88-0)
- [My Machine Cannot Print over the Network](#page-175-0)
- [I Want to Check that My Network Devices are Working Correctly](#page-177-0)

<span id="page-171-0"></span> [Home](#page-1-0) > [Troubleshooting](#page-146-0) > [Network Problems](#page-168-0) > Check Your Machine's Network Settings

# **Check Your Machine's Network Settings**

**Related Models**: HL-B2150W/HL-B2180DW/HL-B2180DWB/HL-B2181DW

• [Print the Network Configuration Report](#page-88-0)

<span id="page-172-0"></span>▲ [Home](#page-1-0) > [Troubleshooting](#page-146-0) > [Network Problems](#page-168-0) > If You Are Having Difficulty with Your Machine's Network

# **If You Are Having Difficulty with Your Machine's Network**

If you think there is a problem with your machine's network environment, check the following topics. You can correct most problems yourself.

If you need additional help, visit [support.brother.com/faqs](https://support.brother.com/g/b/midlink.aspx?content=faq).

- [I Cannot Complete the Wireless Network Setup Configuration](#page-173-0)
- [My Machine Cannot Print over the Network](#page-175-0)
- [I Want to Check that My Network Devices are Working Correctly](#page-177-0)

<span id="page-173-0"></span> [Home](#page-1-0) > [Troubleshooting](#page-146-0) > [Network Problems](#page-168-0) > [If You Are Having Difficulty with Your Machine's Network](#page-172-0) > I Cannot Complete the Wireless Network Setup Configuration

# **I Cannot Complete the Wireless Network Setup Configuration**

**Related Models**: HL-B2150W/HL-B2180DW/HL-B2180DWB/HL-B2181DW

Turn your wireless router off and back on. Then, try to configure the wireless settings again. If you are unable to resolve the problem, follow the instructions below:

Investigate the problem using the WLAN Report.

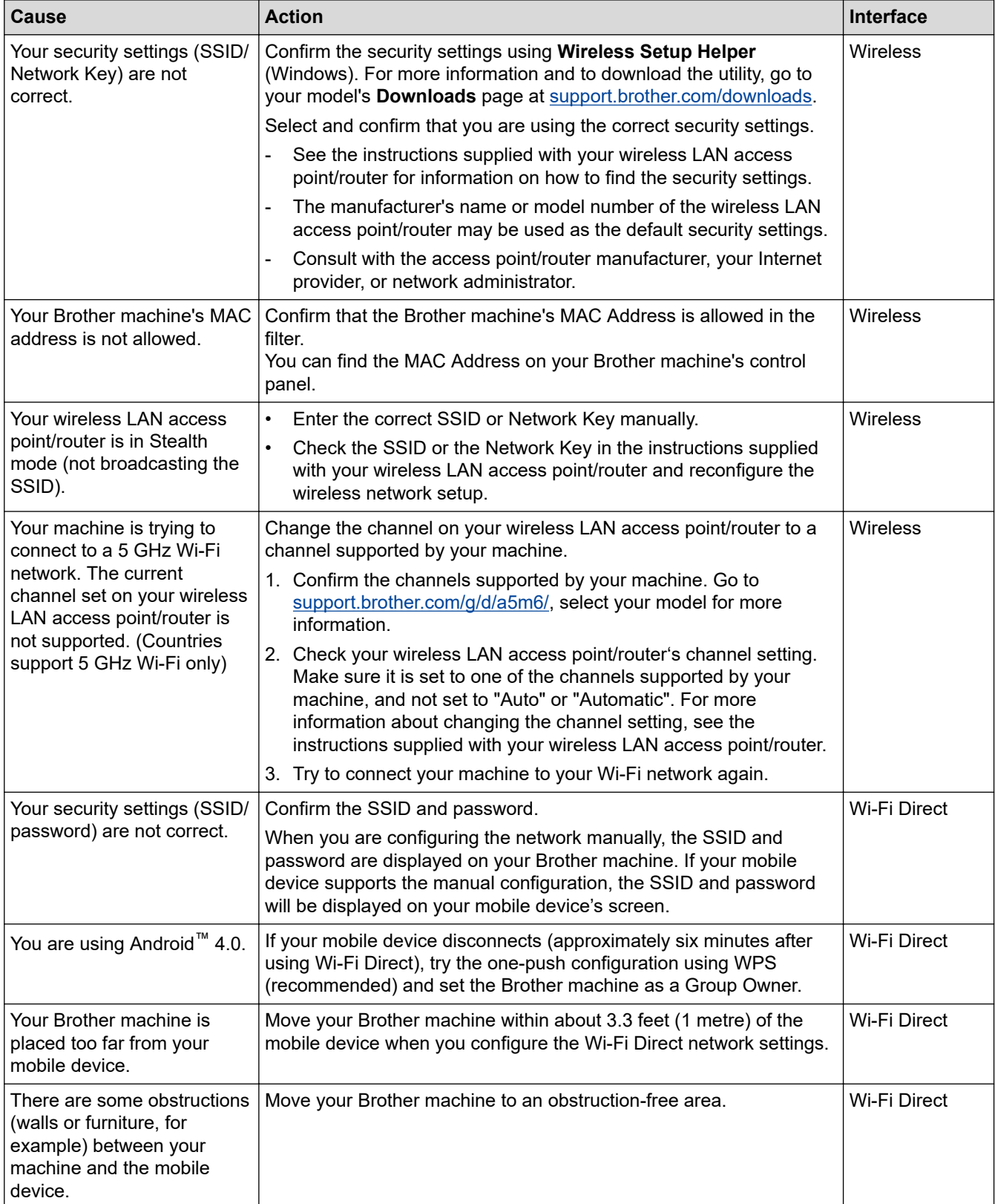

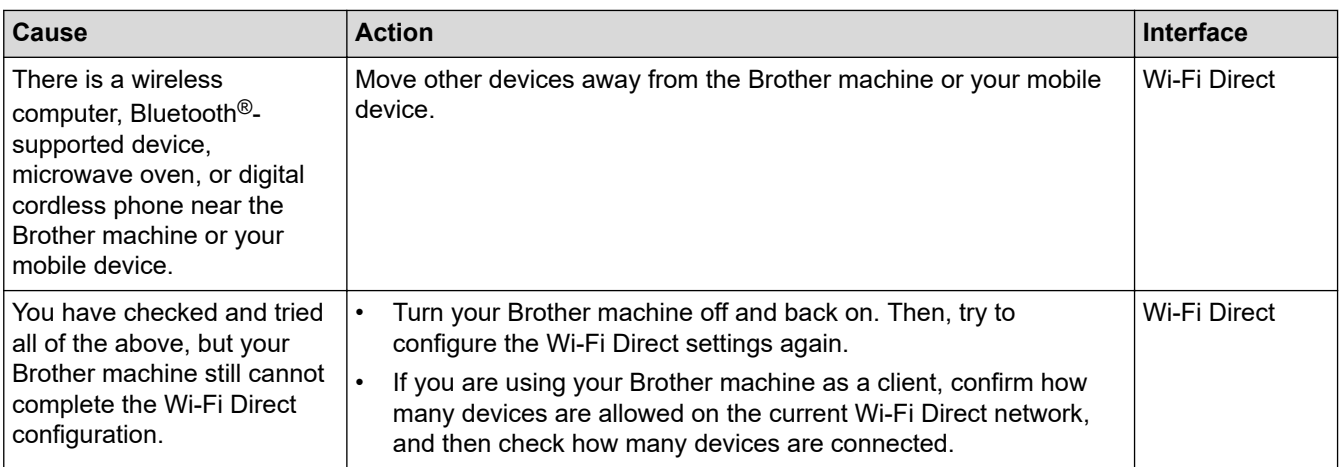

#### **For Windows**

If your wireless connection has been interrupted, and you have checked and tried all of the above, we recommend using the Network Connection Repair Tool.

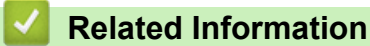

• [If You Are Having Difficulty with Your Machine's Network](#page-172-0)

- [Configure Your Machine for a Wireless Network When the SSID Is Not Broadcast](#page-72-0)
- [Use Wi-Fi Direct](#page-77-0)<sup>®</sup>

<span id="page-175-0"></span>▲ [Home](#page-1-0) > [Troubleshooting](#page-146-0) > [Network Problems](#page-168-0) > [If You Are Having Difficulty with Your Machine's](#page-172-0) [Network](#page-172-0) > My Machine Cannot Print over the Network

# **My Machine Cannot Print over the Network**

**Related Models**: HL-B2150W/HL-B2180DW/HL-B2180DWB/HL-B2181DW

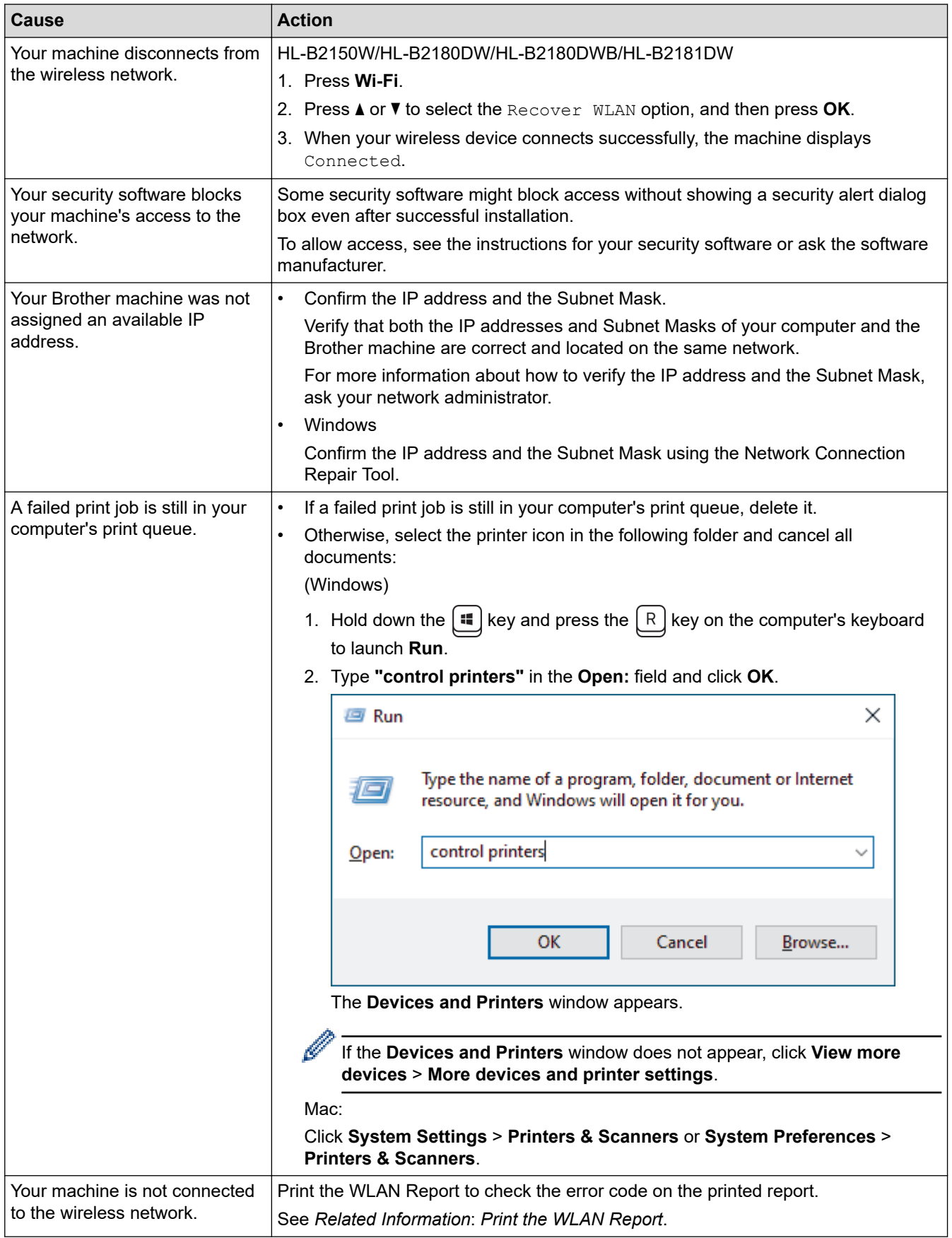

If you have checked and tried all of the above, but your machine still cannot print, uninstall the driver (Windows) and reinstall it.

## **Related Information**

• [If You Are Having Difficulty with Your Machine's Network](#page-172-0)

- [Print the WLAN Report](#page-82-0)
- [Wireless LAN Report Error Codes](#page-83-0)
- [Use the Network Connection Repair Tool \(Windows\)](#page-170-0)
- [I Want to Check that My Network Devices are Working Correctly](#page-177-0)

<span id="page-177-0"></span> [Home](#page-1-0) > [Troubleshooting](#page-146-0) > [Network Problems](#page-168-0) > [If You Are Having Difficulty with Your Machine's Network](#page-172-0) > I Want to Check that My Network Devices are Working Correctly

# **I Want to Check that My Network Devices are Working Correctly**

**Related Models**: HL-B2150W/HL-B2180DW/HL-B2180DWB/HL-B2181DW

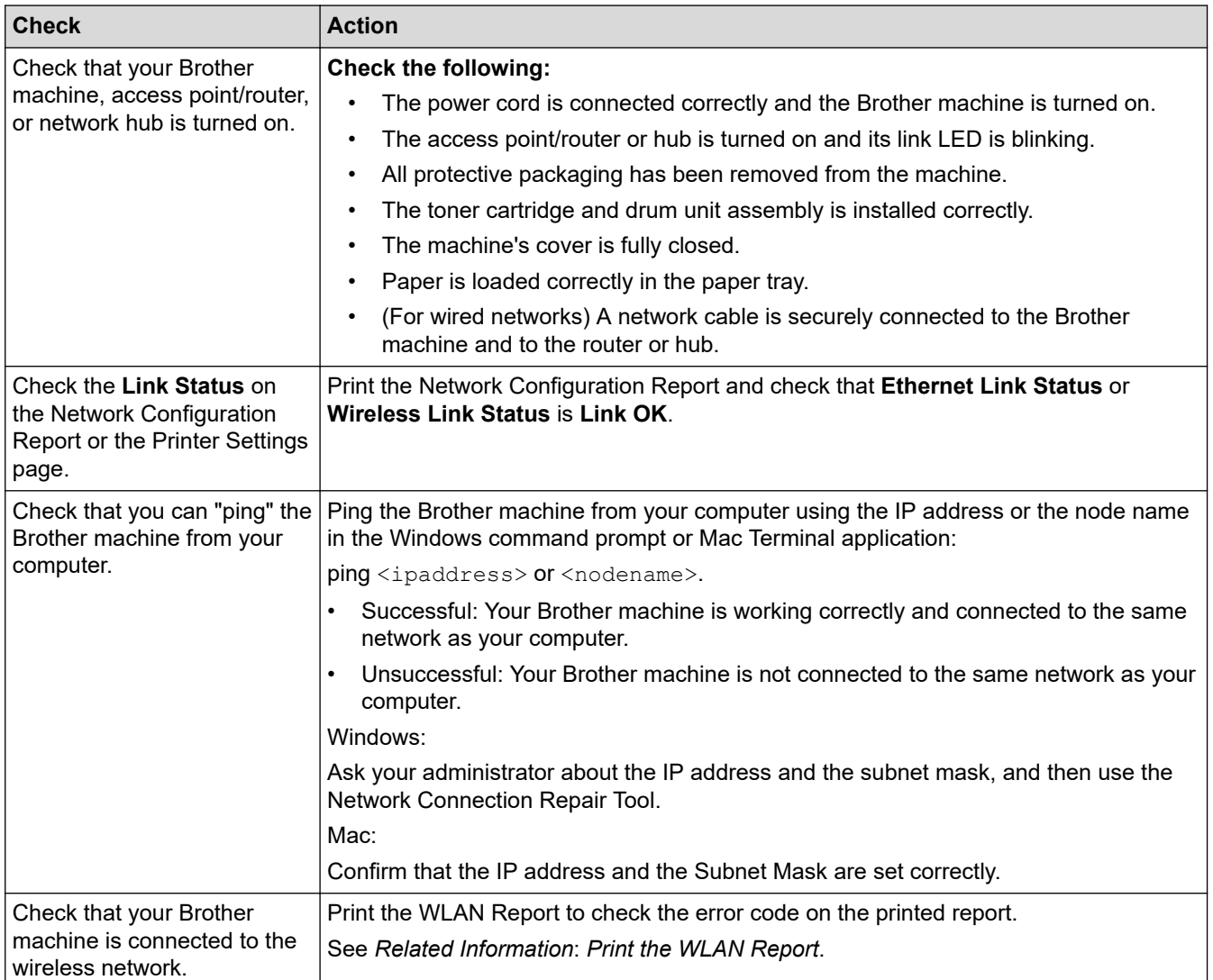

If you have checked and tried all of the above but you are still having problems, see the instructions supplied with your wireless access point/router to find the SSID (Network Name) and the Network Key (Password) information and set them correctly.

## **Related Information**

• [If You Are Having Difficulty with Your Machine's Network](#page-172-0)

- [Print the Network Configuration Report](#page-88-0)
- [Print the WLAN Report](#page-82-0)
- [Wireless LAN Report Error Codes](#page-83-0)
- [Use the Network Connection Repair Tool \(Windows\)](#page-170-0)
- [My Machine Cannot Print over the Network](#page-175-0)

# <span id="page-178-0"></span>**AirPrint Problems**

**Related Models**: HL-B2150W/HL-B2180DW/HL-B2180DWB/HL-B2181DW

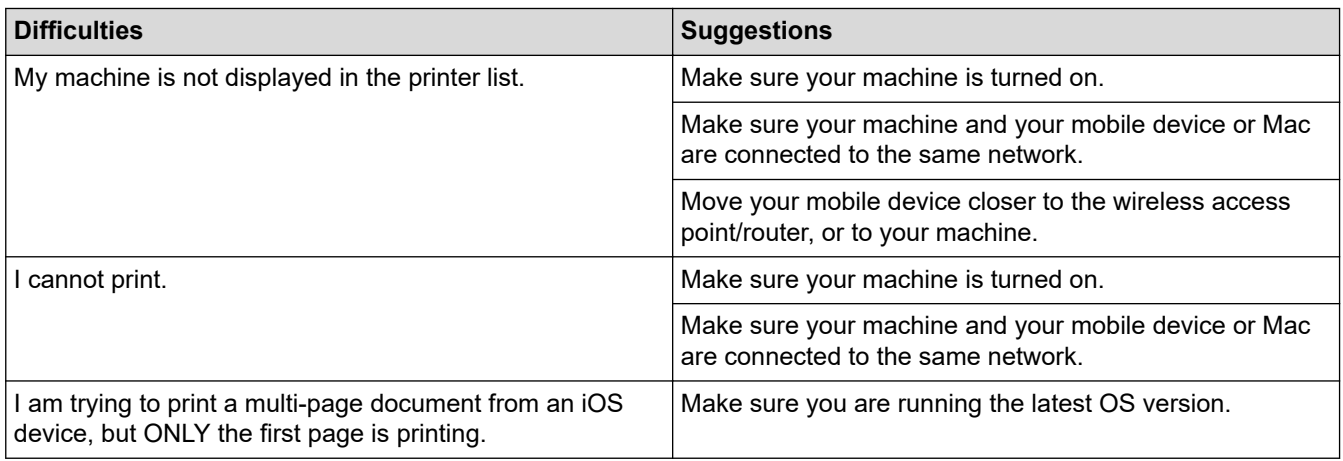

## **Related Information**

• [Troubleshooting](#page-146-0)

#### **Related Topics:**

• [AirPrint Overview](#page-139-0)

# <span id="page-179-0"></span>**Other Problems**

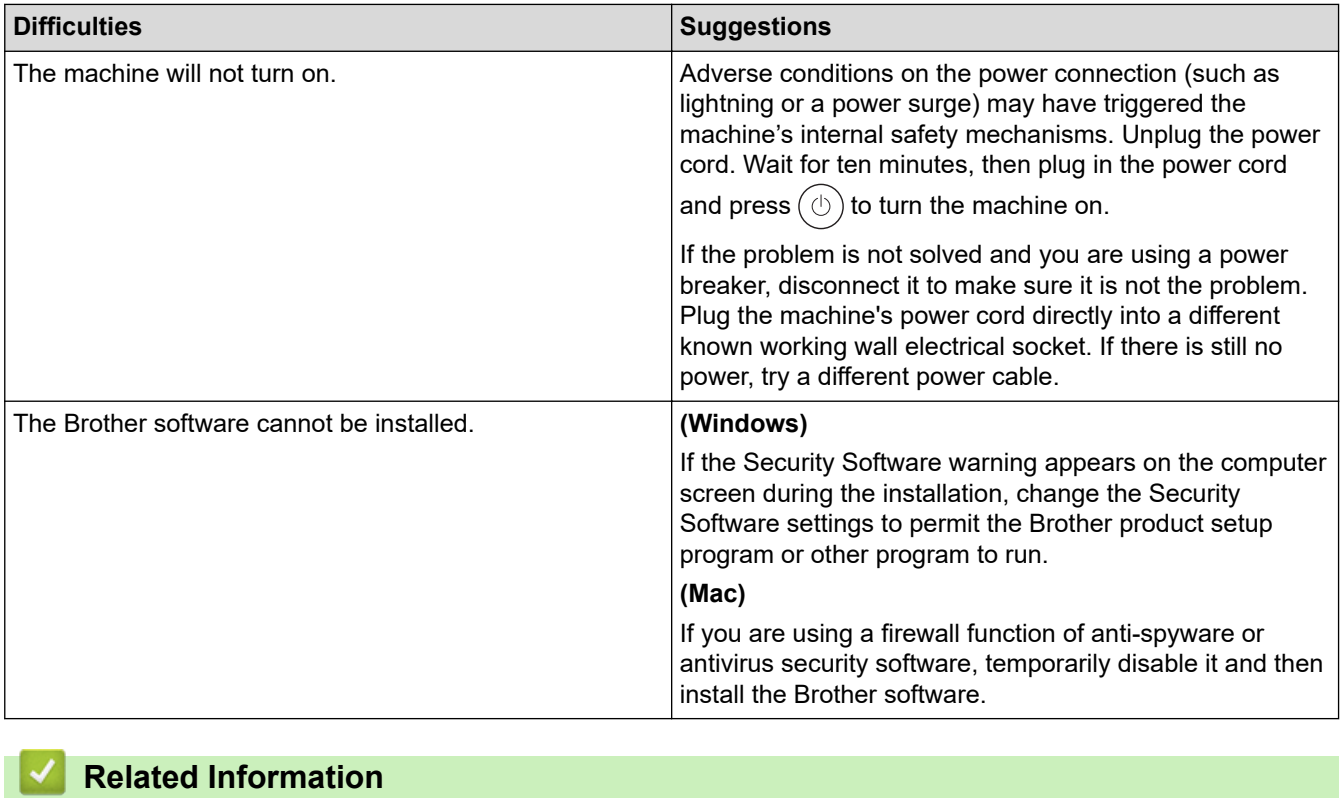

• [Troubleshooting](#page-146-0)
▲ [Home](#page-1-0) > [Troubleshooting](#page-146-0) > Check the Machine Information

### **Check the Machine Information**

Follow these instructions to check your machine's serial number and firmware version.

- 1. Press  $\triangle$  or  $\nabla$  to select the [Machine Info.] option, and then press OK.
- 2. Press **A** or ▼ to select one of the following options:

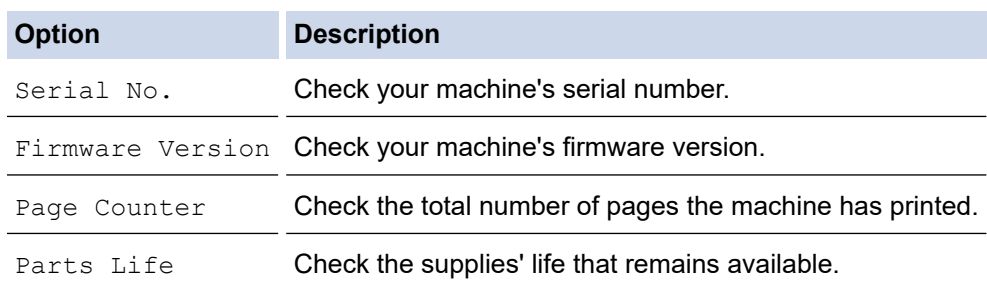

#### 3. Press **OK**.

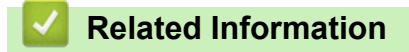

• [Troubleshooting](#page-146-0)

<span id="page-181-0"></span>▲ [Home](#page-1-0) > [Troubleshooting](#page-146-0) > Update Your Machine's Firmware

### **Update Your Machine's Firmware**

To keep your machine performance up to date, check [support.brother.com/downloads](https://support.brother.com/g/b/midlink.aspx?content=dl) for the latest firmware upgrade. Otherwise, some of your machine's functions may not be available.

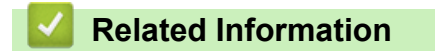

#### • [Troubleshooting](#page-146-0)

#### **Related Topics:**

• [Check Your Machine's Password](#page-206-0)

<span id="page-182-0"></span>▲ [Home](#page-1-0) > [Troubleshooting](#page-146-0) > Reset Functions

# **Reset Functions**

- [Machine Reset](#page-183-0)
- [Network Reset](#page-184-0)
- [Factory Reset](#page-185-0)

<span id="page-183-0"></span> [Home](#page-1-0) > [Troubleshooting](#page-146-0) > [Reset Functions](#page-182-0) > Machine Reset

### **Machine Reset**

Use the Machine Reset function to reset the machine's settings to the factory settings.

The network settings and the security settings will not be reset by the Machine Reset function.

- 1. Press  $\blacktriangle$  or  $\nabla$  to select the following:
	- a. Select [Initial Setup]. Press **OK**.
	- b. Select [Reset]. Press **OK**.
	- c. Select [Machine Reset]. Press **OK**.
- 2. Press  $\blacktriangledown$  to select [Reset].
- 3. Press  $\blacktriangledown$  to restart the machine.

#### **Related Information**

• [Reset Functions](#page-182-0)

#### **Related Topics:**

• [Check Your Machine's Password](#page-206-0)

<span id="page-184-0"></span> [Home](#page-1-0) > [Troubleshooting](#page-146-0) > [Reset Functions](#page-182-0) > Network Reset

### **Network Reset**

**Related Models**: HL-B2150W/HL-B2180DW/HL-B2180DWB/HL-B2181DW

Use the Network Reset function to restore the machine's network settings back to its default factory settings (includes IP Address information, except the administrator password).

Unplug all the interface cables before you perform a Network Reset.

- 1. Press  $\triangle$  or  $\nabla$  to select the following:
	- a. Select [Initial Setup]. Press **OK**.
	- b. Select [Reset]. Press **OK**.
	- c. Select [Network Reset]. Press **OK**.
- 2. Press  $\blacktriangledown$  to select [Reset].
- 3. Press  $\blacktriangledown$  to restart the machine.

#### **Related Information**

• [Reset Functions](#page-182-0)

<span id="page-185-0"></span> [Home](#page-1-0) > [Troubleshooting](#page-146-0) > [Reset Functions](#page-182-0) > Factory Reset

### **Factory Reset**

Use the Factory Reset function to restore all settings back to the factory settings.

Unplug all the interface cables before you perform a Factory Reset.

- 1. Press  $\blacktriangle$  or  $\nabla$  to select the following:
	- a. Select [Initial Setup]. Press **OK**.
	- b. Select [Reset]. Press **OK**.
	- c. Select [Factory Reset]. Press **OK**.
- 2. Press  $\blacktriangledown$  to select [Reset].
- 3. Press  $\blacktriangledown$  to restart the machine.

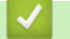

#### **Related Information**

• [Reset Functions](#page-182-0)

<span id="page-186-0"></span>▲ [Home](#page-1-0) > Routine Maintenance

### **Routine Maintenance**

- [Replace Supplies](#page-187-0)
- [Clean the Machine](#page-196-0)
- [Check the Remaining Part Life](#page-202-0)
- [Pack and Ship Your Machine](#page-203-0)

<span id="page-187-0"></span>**▲ [Home](#page-1-0) > [Routine Maintenance](#page-186-0) > Replace Supplies** 

### **Replace Supplies**

You must replace supplies when the machine indicates that the life of the supply is over.

The toner cartridge and drum unit are two separate supplies. Make sure both are installed as an assembly. The product code of supplies may vary depending on the country.

### **NOTE**

- Availability of toner cartridges differs from one country to another. Visit the following website or contact your local Brother office for further details.
- Be sure to seal the used supplies tightly in a bag so that toner powder does not spill out of the cartridge.
- Discard used consumable items according to local regulations, keeping it separate from domestic waste. If you have questions, call your local waste disposal office. Be sure to reseal the consumable items tightly so that the material inside does not spill.
- We recommend placing both the new and the used supplies on a piece of paper to prevent accidentally spilling or scattering the contents.
- Using paper that is not a direct equivalent for a recommended print media may reduce the life of supplies and machine parts.
- The projected life for each of the toner cartridges is based on ISO/IEC 19752. Frequency of replacement will vary depending on the print volume, percentage of coverage, types of media used, and powering on/off the machine.
- Frequency of replacing supplies except toner cartridges will vary depending on the print volume, types of media used, and powering on/off the machine.
- Handle the toner cartridge carefully. If toner scatters on your hands or clothes, immediately wipe or wash it off with cold water.

#### **IMPORTANT**

To avoid print quality problems, DO NOT touch the shaded parts shown in the illustrations.

#### **Drum Unit**

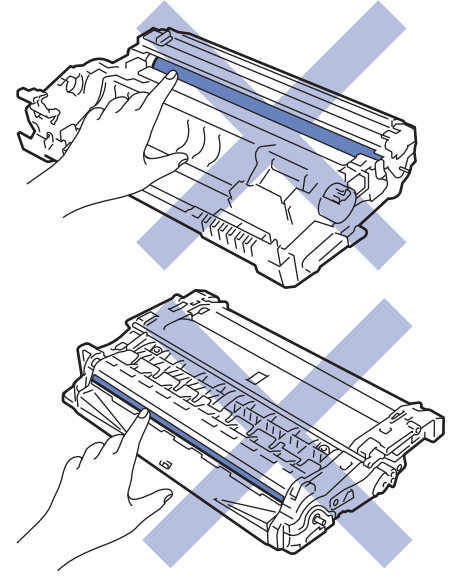

#### **Related Information**

- [Routine Maintenance](#page-186-0)
	- [Replace the Toner Cartridge](#page-189-0)
	- [Replace the Drum Unit](#page-192-0)

• [Reset the Drum Counter](#page-195-0)

### **Related Topics:**

• [Error and Maintenance Messages](#page-147-0)

<span id="page-189-0"></span>▲ [Home](#page-1-0) > [Routine Maintenance](#page-186-0) > [Replace Supplies](#page-187-0) > Replace the Toner Cartridge

## **Replace the Toner Cartridge**

- 1. Make sure the machine is turned on.
- 2. Open the front cover.

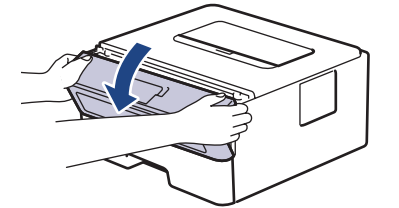

3. Remove the toner cartridge and drum unit assembly from the machine.

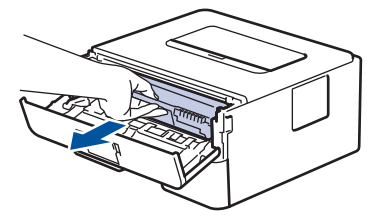

4. Push down the green lock lever, and then take the toner cartridge out of the drum unit as shown in the illustration.

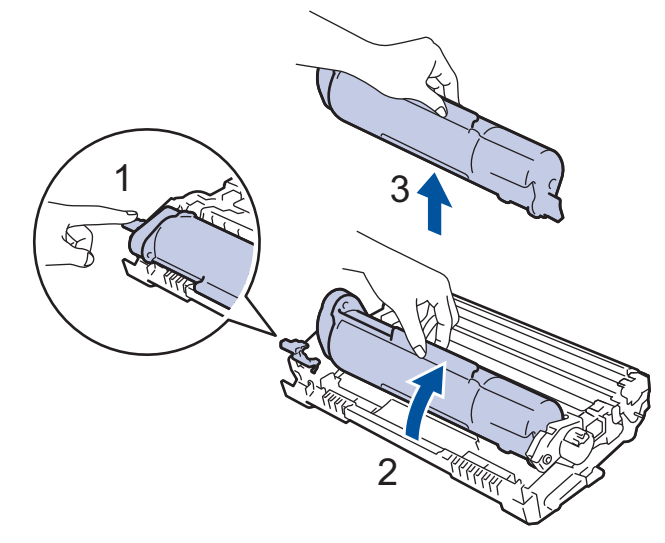

To avoid staining toner on your hands or clothes, DO NOT touch the shaded parts shown in the illustrations.

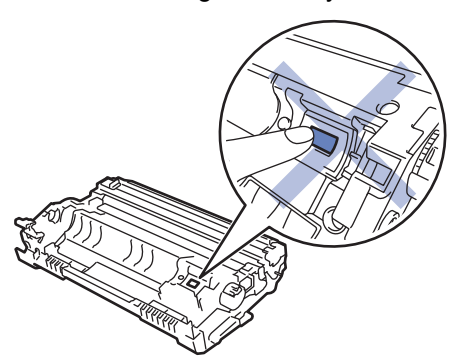

5. Unpack the new toner cartridge.

6. Push the new toner cartridge firmly into the drum unit until you hear it lock into place.

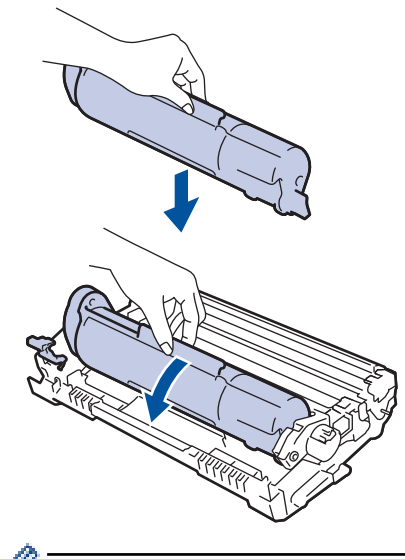

Make sure you put the toner cartridge in correctly or it may separate from the drum unit.

7. Clean the corona wire inside the drum unit by gently sliding the green tab from left to right and right to left several times.

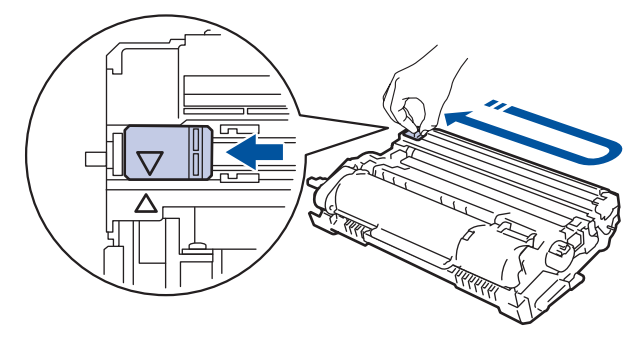

Be sure to return the tab to the Home position  $(A)$ . The arrow on the tab must be aligned with the arrow on the drum unit. If it is not, printed pages may have a vertical stripe.

8. Reinsert the toner cartridge and drum unit assembly back into the machine.

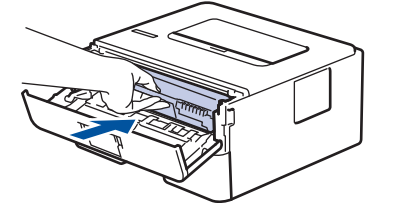

- 9. Close the front cover of the machine.
	- Do not turn off the machine or open the front cover until the machine returns to Ready Mode.
	- The toner cartridge that comes with your Brother machine is an Inbox toner cartridge.
	- It is a good idea to keep a new toner cartridge ready for use when you see the Toner Low warning.
	- DO NOT unpack the new toner cartridge until you are ready to install it.
	- If a toner cartridge is left unpacked for a long time, the toner life will be shortened.
	- We recommend using genuine Brother supplies to ensure stable print quality and performance. Although not all non-genuine supplies may cause quality issues, it is possible that some may adversely affect print quality or cause machine malfunction. Brother may charge for repairing your machine if it is proven that non-genuine supplies caused the damage, even if the machine is still covered by the warranty.

### **Related Information**

• [Replace Supplies](#page-187-0)

### **Related Topics:**

- [Error and Maintenance Messages](#page-147-0)
- [Improve the Print Quality](#page-163-0)

<span id="page-192-0"></span> [Home](#page-1-0) > [Routine Maintenance](#page-186-0) > [Replace Supplies](#page-187-0) > Replace the Drum Unit

### **Replace the Drum Unit**

- 1. Make sure the machine is turned on.
- 2. Open the front cover.

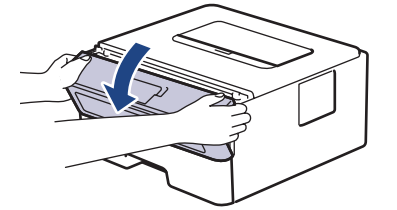

3. Remove the toner cartridge and drum unit assembly from the machine.

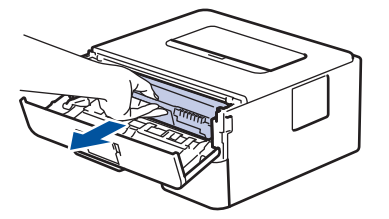

4. Push down the green lock lever, and then take the toner cartridge out of the drum unit as shown in the illustration.

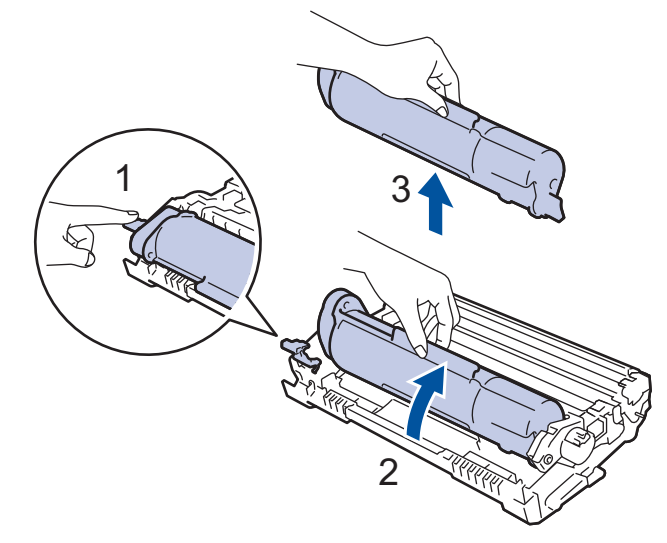

To avoid staining toner on your hands or clothes, DO NOT touch the shaded parts shown in the illustrations.

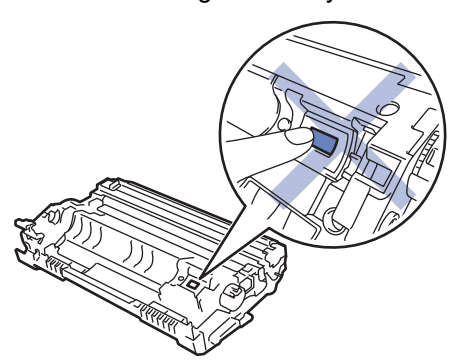

5. Unpack the new drum unit.

6. Push the toner cartridge firmly into the new drum unit until you hear it lock into place.

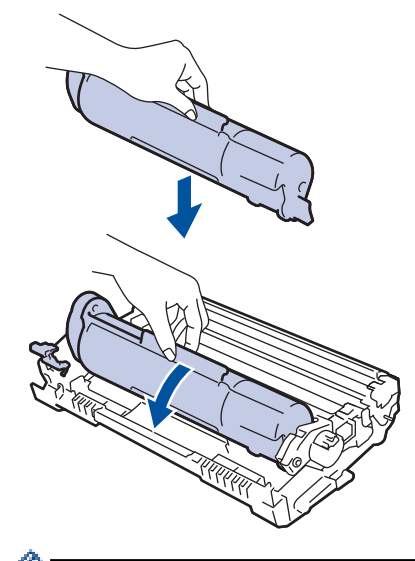

Make sure you put the toner cartridge in correctly or it may separate from the drum unit.

7. Reinsert the toner cartridge and drum unit assembly back into the machine.

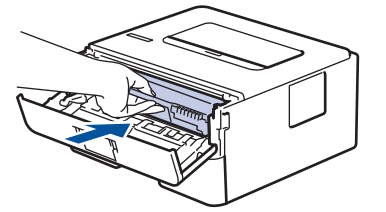

8. Close the front cover of the machine.

### **NOTE**

- Drum wear and tear occurs due to use and rotation of the drum and interaction with paper, toner, and other materials in the paper path. In designing this product, Brother decided to use the number of rotations of the drum as a reasonable determinant of the drum life. When a drum reaches the factoryestablished rotation limit corresponding to the rated page yield, the product's LCD will advise you to replace the drum. The product will continue to function; however, print quality may not be optimal.
- If an unpacked drum unit is placed in direct sunlight (or room light for long periods of time), the unit may be damaged.
- There are many factors that determine the actual drum life, such as the temperature, humidity, type of paper, type of toner used and so on. Under ideal conditions, the average drum life is estimated at approximately 12,000 pages based on one page per job (A4/Letter single-sided pages). The number of pages may be affected due to a variety of factors including but not limited to media type and media size.

Because we have no control over the many factors that determine the actual drum life, we cannot guarantee a minimum number of pages that will be printed by your drum.

The machine should be used only in a clean, dust-free environment with adequate ventilation.

We recommend using genuine Brother supplies to ensure stable print quality and performance. Although not all non-genuine supplies may cause quality issues, it is possible that some may adversely affect print quality or cause machine malfunction. Brother may charge for repairing your machine if it is proven that non-genuine supplies caused the damage, even if the machine is still covered by the warranty.

### **Related Information**

• [Replace Supplies](#page-187-0)

#### **Related Topics:**

- [Error and Maintenance Messages](#page-147-0)
- [Improve the Print Quality](#page-163-0)

• [Reset the Drum Counter](#page-195-0)

<span id="page-195-0"></span>▲ [Home](#page-1-0) > [Routine Maintenance](#page-186-0) > [Replace Supplies](#page-187-0) > Reset the Drum Counter

### **Reset the Drum Counter**

When you replace the drum unit with a new one, you must reset the drum counter by completing the following steps:

#### **IMPORTANT**

DO NOT reset the drum counter unless you are replacing the drum unit.

- 1. Make sure the machine is turned on.
- 2. Make sure the machine's cover is closed.
- 3. Press **OK** and a at the same time.
- 4. Press **OK** to select [Drum].
- 5. Select [Reset] to reset the drum counter.

#### **Related Information**

• [Replace Supplies](#page-187-0)

#### **Related Topics:**

- [Error and Maintenance Messages](#page-147-0)
- [Replace the Drum Unit](#page-192-0)

<span id="page-196-0"></span>**■ [Home](#page-1-0) > [Routine Maintenance](#page-186-0) > Clean the Machine** 

### **Clean the Machine**

Clean the outside and inside of the machine regularly with a dry, lint-free cloth.

When you replace the toner cartridge or the drum unit, make sure you clean the inside of the machine. If printed pages are stained with toner, clean the inside of the machine with a dry, lint-free cloth.

# **WARNING**

DO NOT use flammable substances, any type of spray, or an organic solvent/liquid containing alcohol or ammonia to clean the inside or outside of the product. Doing so could cause a fire. Instead, use only a dry, lint-free cloth.

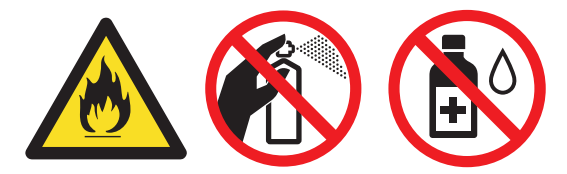

#### **IMPORTANT**

- DO NOT use isopropyl alcohol to remove dirt from the control panel. It may crack the panel.
- To avoid print quality problems, DO NOT touch the shaded parts shown in the illustrations. **Drum unit**

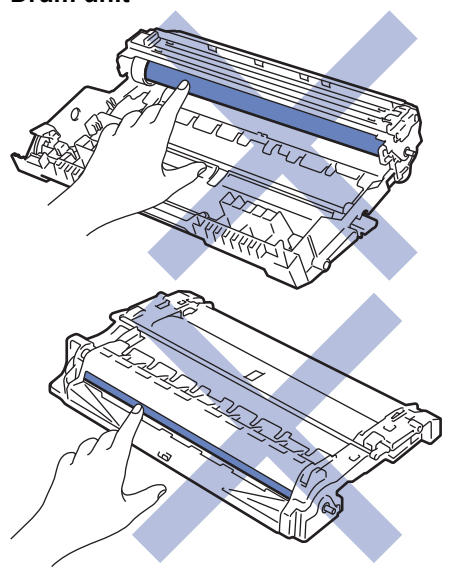

#### **Related Information**

- [Routine Maintenance](#page-186-0)
	- [Clean the Corona Wire](#page-197-0)
	- [Clean the Drum Unit](#page-198-0)
	- [Clean the Paper Pick-up Rollers](#page-201-0)

<span id="page-197-0"></span> [Home](#page-1-0) > [Routine Maintenance](#page-186-0) > [Clean the Machine](#page-196-0) > Clean the Corona Wire

### **Clean the Corona Wire**

If you have print quality problems or the control panel displays  $[Drum]$  status, clean the corona wire.

1. Open the front cover.

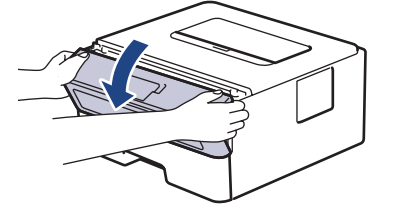

2. Remove the toner cartridge and drum unit assembly from the machine.

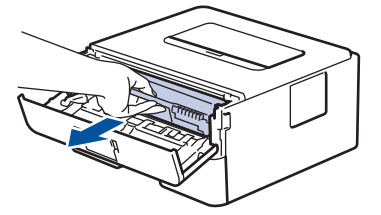

3. Clean the corona wire inside the drum unit by gently sliding the green tab from left to right and right to left several times.

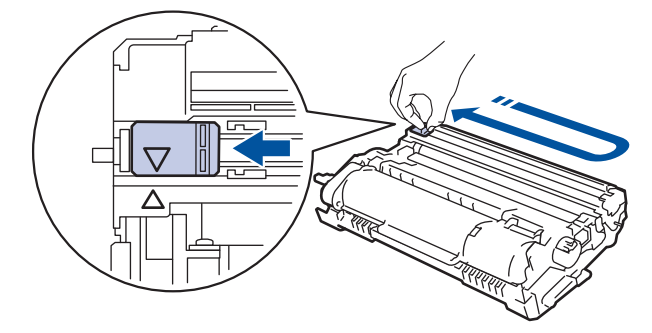

Be sure to return the tab to the Home position  $(A)$ . The arrow on the tab must be aligned with the arrow on the drum unit. If it is not, printed pages may have a vertical stripe.

4. Reinsert the toner cartridge and drum unit assembly back into the machine.

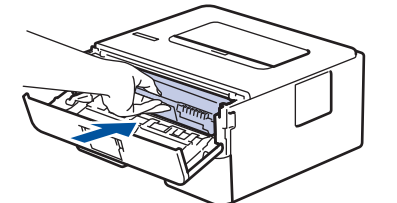

5. Close the front cover of the machine.

 **Related Information**

• [Clean the Machine](#page-196-0)

**Related Topics:**

• [Error and Maintenance Messages](#page-147-0)

<span id="page-198-0"></span> [Home](#page-1-0) > [Routine Maintenance](#page-186-0) > [Clean the Machine](#page-196-0) > Clean the Drum Unit

### **Clean the Drum Unit**

If your printout has dots or other repeating marks at 94 mm intervals, the drum may have foreign material, such as glue from a label, stuck on the drum surface.

- 1. Make sure the machine is in Ready mode.
- 2. Press **A** or ▼ to display the [Print Reports] option, and then press OK.
- 3. Press  $\triangle$  or  $\nabla$  to select the [Drum Dot Print] option.
- 4. Press **Go**.

The machine prints the Drum Dot Check Sheet.

- 5. Press and hold  $(\circlearrowleft)$  to turn the machine off.
- 6. Open the front cover.

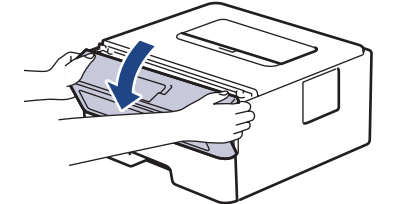

7. Remove the toner cartridge and drum unit assembly from the machine.

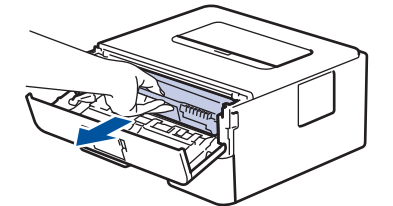

8. Turn the drum unit as shown in the illustration. Make sure that the drum unit gear (1) is on the left side.

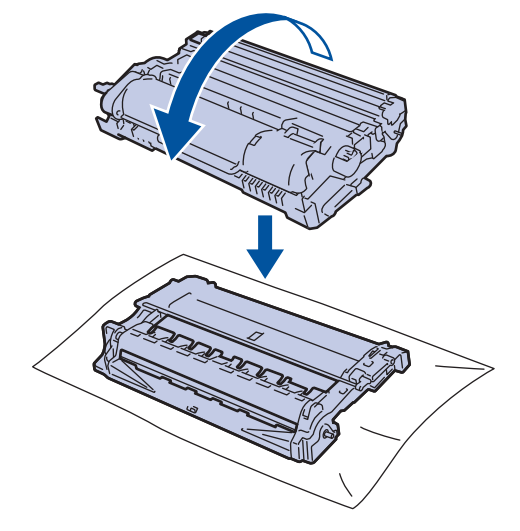

9. Use the numbered markers next to the drum roller to find the mark on the drum. For example, a dot in column 2 on the check sheet means that there is a mark in drum region "2".

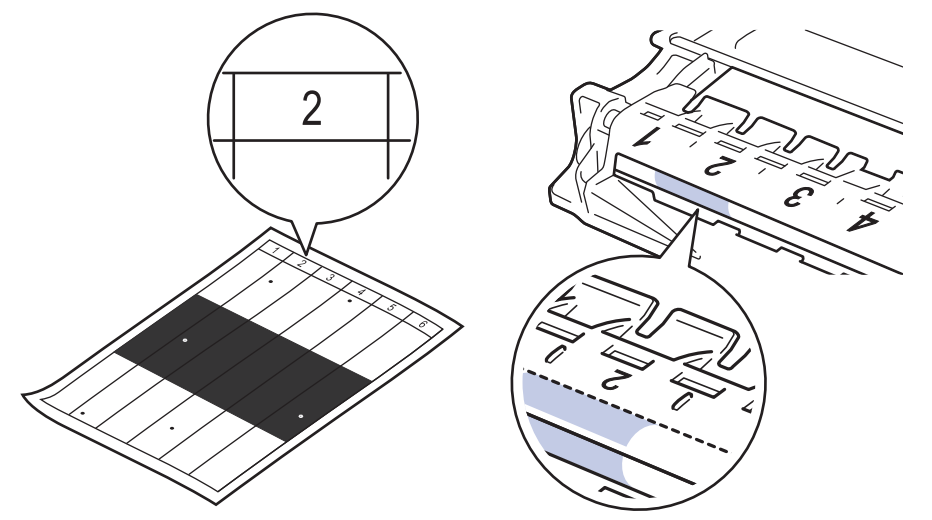

10. Rotate the wheel at the end of the drum unit while pushing the shaded part, as shown in the illustration, to find the mark or foreign material.

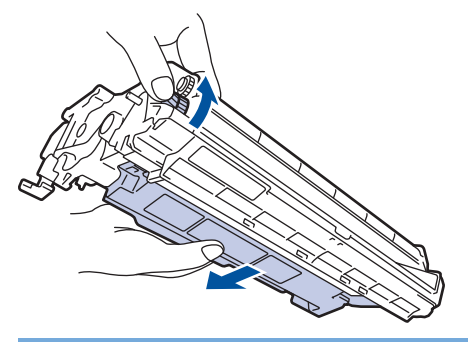

#### **IMPORTANT**

To avoid print quality problems, DO NOT touch the surface of the drum unit, only the wheel on the end.

11. Wipe the drum unit surface gently with a dry cotton swab until the mark or foreign material on the surface comes off.

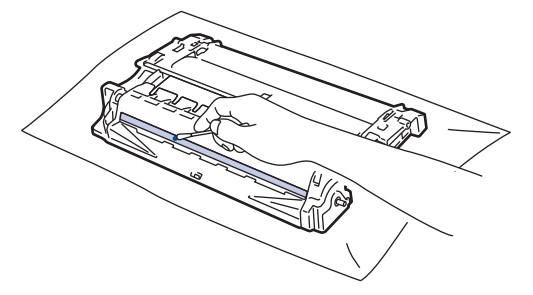

### **NOTE**

DO NOT clean the surface of the photosensitive drum with a sharp object or any liquids.

12. Reinsert the toner cartridge and drum unit assembly back into the machine.

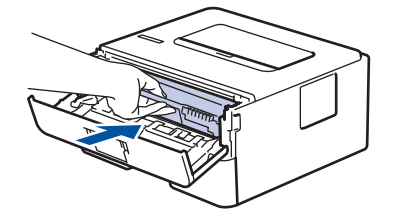

13. Close the front cover of the machine.

14. Press  $\circledcirc$  to turn the machine on.

#### **Related Information** ✓

• [Clean the Machine](#page-196-0)

#### **Related Topics:**

• [Improve the Print Quality](#page-163-0)

<span id="page-201-0"></span> [Home](#page-1-0) > [Routine Maintenance](#page-186-0) > [Clean the Machine](#page-196-0) > Clean the Paper Pick-up Rollers

### **Clean the Paper Pick-up Rollers**

Cleaning the paper pick-up rollers periodically may prevent paper jams by ensuring that paper feeds correctly.

Before starting the cleaning procedure, see *Related Information*: *Clean the Machine*.

If you have paper feed problems, clean the pick-up rollers as follows:

- 1. Press and hold  $(\circlearrowleft)$  to turn the machine off.
- 2. Pull the paper tray completely out of the machine.

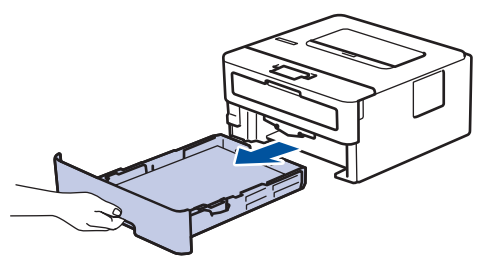

- 3. If paper is loaded or something is stuck inside in the paper tray, remove it.
- 4. Tightly wring out a lint-free cloth soaked in lukewarm water, and then wipe the separator pad on the paper tray to remove dust.

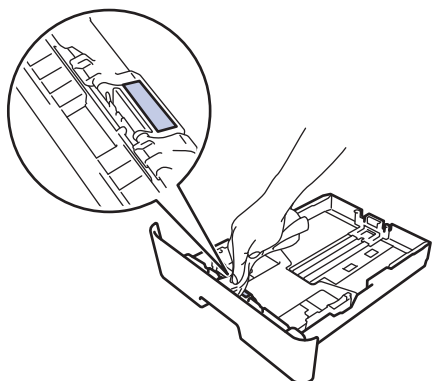

5. Wipe the two pick-up rollers inside the machine to remove dust.

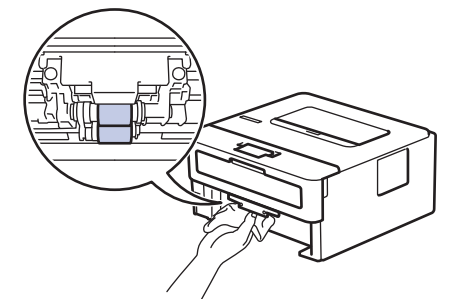

- 6. Reload the paper and put the paper tray firmly back in the machine.
- 7. Press  $(\circlearrowleft)$  to turn the machine on.

#### **Related Information**

• [Clean the Machine](#page-196-0)

#### **Related Topics:**

• [Printing Problems](#page-160-0)

<span id="page-202-0"></span> [Home](#page-1-0) > [Routine Maintenance](#page-186-0) > Check the Remaining Part Life

### **Check the Remaining Part Life**

- 1. Press  $\triangle$  or  $\nabla$  to select the following:
	- a. Select [Machine Info.]. Press **OK**.
	- b. Select [Parts Life]. Press **OK**.
- 2. Press **▲** or ▼ to select the machine part you want to check, and then press OK.

The LCD displays the approximate remaining part life.

### **Related Information**

• [Routine Maintenance](#page-186-0)

<span id="page-203-0"></span>▲ [Home](#page-1-0) > [Routine Maintenance](#page-186-0) > Pack and Ship Your Machine

### **Pack and Ship Your Machine**

Ø

Ø

If for any reason you must ship your machine, carefully repack the machine in the original packaging to avoid any damage during transit. The machine should be adequately insured with the carrier.

- 1. Press and hold  $\circledcirc)$  to turn the machine off. Leave the machine off for at least 10 minutes to cool down.
- 2. Disconnect all the cables, and then unplug the power cord from the electrical socket.

Some models are equipped with a non-detachable AC power cord. If your cord is not detachable, fold it loosely and rest it on top of the machine so it packs easily.

3. Put the machine into the bag it originally came in.

4. Pack the machine, the printed materials, and the AC power cord (if applicable) in the original carton with the original packing material as shown. (The original packing material may differ depending on your country.) The illustrations may differ from the actual packing materials. The materials vary depending on your model.

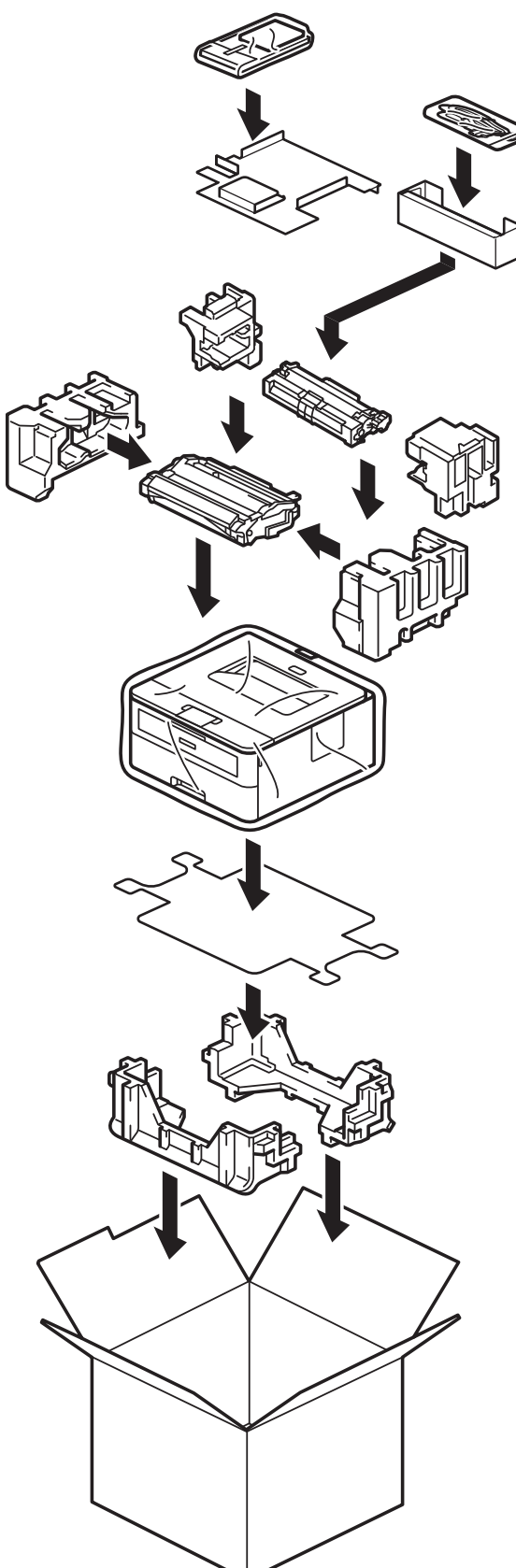

5. Close the carton and tape it shut.

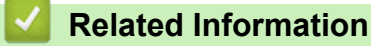

• [Routine Maintenance](#page-186-0)

#### <span id="page-205-0"></span>▲ [Home](#page-1-0) > Machine Settings

### **Machine Settings**

Customise settings and features to make your machine a more efficient work tool.

- [Check Your Machine's Password](#page-206-0)
- [Change Machine Settings from the Control Panel](#page-207-0)
- [Print a List of Printer Settings](#page-223-0)
- [Change Machine Settings Using Web Based Management](#page-224-0)

<span id="page-206-0"></span>▲ [Home](#page-1-0) > [Machine Settings](#page-205-0) > Check Your Machine's Password

### **Check Your Machine's Password**

If prompted to enter a password, check the following information:

>> Find the Default Password >> Change the Password

>> Reset the Password

#### **Find the Default Password**

The default password to manage this machine's settings is located on the back of the machine and marked "**Pwd**".

#### **Change the Password**

We recommend immediately changing the default password to protect your machine from unauthorised access.

Use Web Based Management to change the password. For more information, see *Related Information*.

#### **Reset the Password**

If you forget your password, reset your machine to its factory default settings. The password will also be reset to the default password.

For more information, see *Related Information*.

#### **Related Information**

• [Machine Settings](#page-205-0)

#### **Related Topics:**

- [Machine Reset](#page-183-0)
- [Update Your Machine's Firmware](#page-181-0)

<span id="page-207-0"></span>▲ [Home](#page-1-0) > [Machine Settings](#page-205-0) > Change Machine Settings from the Control Panel

### **Change Machine Settings from the Control Panel**

- [General Settings](#page-208-0)
- [Menu Table \(for LCD Models\)](#page-215-0)

<span id="page-208-0"></span>▲ [Home](#page-1-0) > [Machine Settings](#page-205-0) > [Change Machine Settings from the Control Panel](#page-207-0) > General Settings

### **General Settings**

- [Set Sleep Mode Countdown](#page-209-0)
- [About Deep Sleep Mode](#page-210-0)
- [Set Auto Power Off Mode](#page-211-0)
- [Reduce Toner Consumption](#page-212-0)
- [Reduce Printing Noise](#page-213-0)
- [Change the Language on the LCD](#page-214-0)

<span id="page-209-0"></span> [Home](#page-1-0) > [Machine Settings](#page-205-0) > [Change Machine Settings from the Control Panel](#page-207-0) > [General Settings](#page-208-0) > Set Sleep Mode Countdown

### **Set Sleep Mode Countdown**

The Sleep Mode (or Power Save Mode) setting can reduce power consumption. Select how long the machine must be idle before it goes into Sleep Mode. The Sleep Mode timer is reset when the machine receives a print job.

When the machine is in Sleep Mode, it acts as if it is turned off. The machine will wake up and start printing when it receives a print job. Use these instructions to set a time delay (countdown) before the machine enters Sleep Mode.

The Sleep Mode setting cannot be disabled due to environmental considerations.

- 1. Press  $\triangle$  or  $\nabla$  to select the following:
	- a. Select [General Setup]. Press **OK**.
	- b. Select [Ecology]. Press **OK**.
	- c. Select [Sleep Time]. Press **OK**.
- 2. Press  $\blacktriangle$  or  $\blacktriangledown$  to enter the length of time (up to 50 minutes) that the machine should remain idle before entering Sleep Mode.

Press **Go**.

l

 **Related Information**

• [General Settings](#page-208-0)

<span id="page-210-0"></span> [Home](#page-1-0) > [Machine Settings](#page-205-0) > [Change Machine Settings from the Control Panel](#page-207-0) > [General Settings](#page-208-0) > About Deep Sleep Mode

# **About Deep Sleep Mode**

If the machine is in Sleep Mode and does not receive any jobs for a certain length of time, the machine will automatically enter Deep Sleep Mode. The length of time is based on your specific model and settings. Deep Sleep Mode uses less power than Sleep Mode.

The Deep Sleep Mode setting cannot be disabled due to environmental considerations.

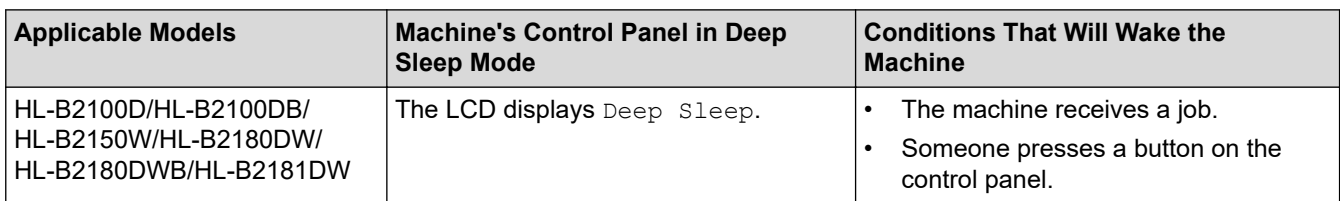

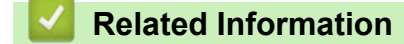

• [General Settings](#page-208-0)

B

<span id="page-211-0"></span> [Home](#page-1-0) > [Machine Settings](#page-205-0) > [Change Machine Settings from the Control Panel](#page-207-0) > [General Settings](#page-208-0) > Set Auto Power Off Mode

### **Set Auto Power Off Mode**

If the machine is in Deep Sleep Mode for certain length of time, based on your model and settings, the machine will go into Power Off Mode automatically. The machine does not go into Power Off Mode when the machine is connected to a network.

To start printing, press  $(\circlearrowright)$  on the control panel and then send a print job.

Select how long the machine must be in Deep Sleep Mode before it goes into Auto Power Off Mode.

- 1. Press  $\blacktriangle$  or  $\nabla$  to select the following:
	- a. Select [General Setup]. Press **OK**.
	- b. Select [Ecology]. Press **OK**.
	- c. Select [Auto Power Off]. Press **OK**.
- 2. Press  $\blacktriangle$  or  $\nabla$  to select the length of time (1, 2, 4, or 8 hours) that the machine should remain idle before entering Power Off Mode.
- 3. Press **Go**.

Ø

#### **Related Information**

• [General Settings](#page-208-0)

<span id="page-212-0"></span> [Home](#page-1-0) > [Machine Settings](#page-205-0) > [Change Machine Settings from the Control Panel](#page-207-0) > [General Settings](#page-208-0) > Reduce Toner Consumption

# **Reduce Toner Consumption**

Using the Toner Save feature may reduce toner consumption. When Toner Save is set to on, the print on your documents appears lighter.

We DO NOT recommend using the Toner Save feature for printing photo or greyscale images.

- 1. Press **A** or ▼ to select the following:
	- a. Select [General Setup]. Press **OK**.
	- b. Select [Ecology]. Press **OK**.
	- c. Select [Toner Save]. Press **OK**.
- 2. Press **A** or ▼ to display [On], and then press **Go**.

#### **Related Information**

- [General Settings](#page-208-0)
- **Related Topics:**
- [Improve the Print Quality](#page-163-0)

<span id="page-213-0"></span> [Home](#page-1-0) > [Machine Settings](#page-205-0) > [Change Machine Settings from the Control Panel](#page-207-0) > [General Settings](#page-208-0) > Reduce Printing Noise

# **Reduce Printing Noise**

The Quiet Mode setting can reduce printing noise. When Quiet Mode is turned on, the print speed becomes slower. The factory setting is off.

- 1. Press  $\blacktriangle$  or  $\nabla$  to select the following:
	- a. Select [General Setup]. Press **OK**.
	- b. Select [Ecology]. Press **OK**.
	- c. Select [Quiet Mode]. Press **OK**.
- 2. Press **▲** or ▼ to display the [On] or [Off] option, and then press Go.

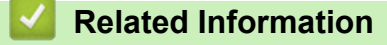

• [General Settings](#page-208-0)

<span id="page-214-0"></span> [Home](#page-1-0) > [Machine Settings](#page-205-0) > [Change Machine Settings from the Control Panel](#page-207-0) > [General Settings](#page-208-0) > Change the Language on the LCD

# **Change the Language on the LCD**

Change the LCD language if needed.

This feature is not available in some countries.

- 1. Press  $\blacktriangle$  or  $\nabla$  to select the following:
	- a. Select [Initial Setup]. Press **OK**.
	- b. Select [Local Language]. Press **OK**.
- 2. Press **A** or ▼ to display your language, and then press **Go**.

### **Related Information**

• [General Settings](#page-208-0)

<span id="page-215-0"></span> [Home](#page-1-0) > [Machine Settings](#page-205-0) > [Change Machine Settings from the Control Panel](#page-207-0) > Menu Table (for LCD Models)

# **Menu Table (for LCD Models)**

- [Access Menus and Change Your Machine's Settings](#page-216-0)
- [Settings Tables](#page-217-0)
▲ [Home](#page-1-0) > [Machine Settings](#page-205-0) > [Change Machine Settings from the Control Panel](#page-207-0) > [Menu Table \(for LCD](#page-215-0) [Models\)](#page-215-0) > Access Menus and Change Your Machine's Settings

# **Access Menus and Change Your Machine's Settings**

Use the control panel to access the machine's menus and change various settings.

- 1. Scroll through each menu level by pressing  $\blacktriangle$  or  $\blacktriangledown$ .
- 2. When the option you want appears on the LCD, press **OK**. The LCD displays the next menu level.
- 3. Press **A** or ▼ to scroll to your selection.
- 4. Press **OK** or **Go**.
- 5. When you have finished setting an option, the LCD displays a confirmation message.

## **Related Information**

• [Menu Table \(for LCD Models\)](#page-215-0)

▲ [Home](#page-1-0) > [Machine Settings](#page-205-0) > [Change Machine Settings from the Control Panel](#page-207-0) > [Menu Table \(for LCD](#page-215-0) [Models\)](#page-215-0) > Settings Tables

# **Settings Tables**

Use these tables to understand the various menus and options that you will use to set your preferences on the machine.

```
>> [General Setup]
>> [Printer]
>> [Network] (HL-B2150W/HL-B2180DW/HL-B2180DWB/HL-B2181DW)
>> [Print Reports]
>> [Machine Info.]
>> [Initial Setup]
```
#### **[General Setup]**

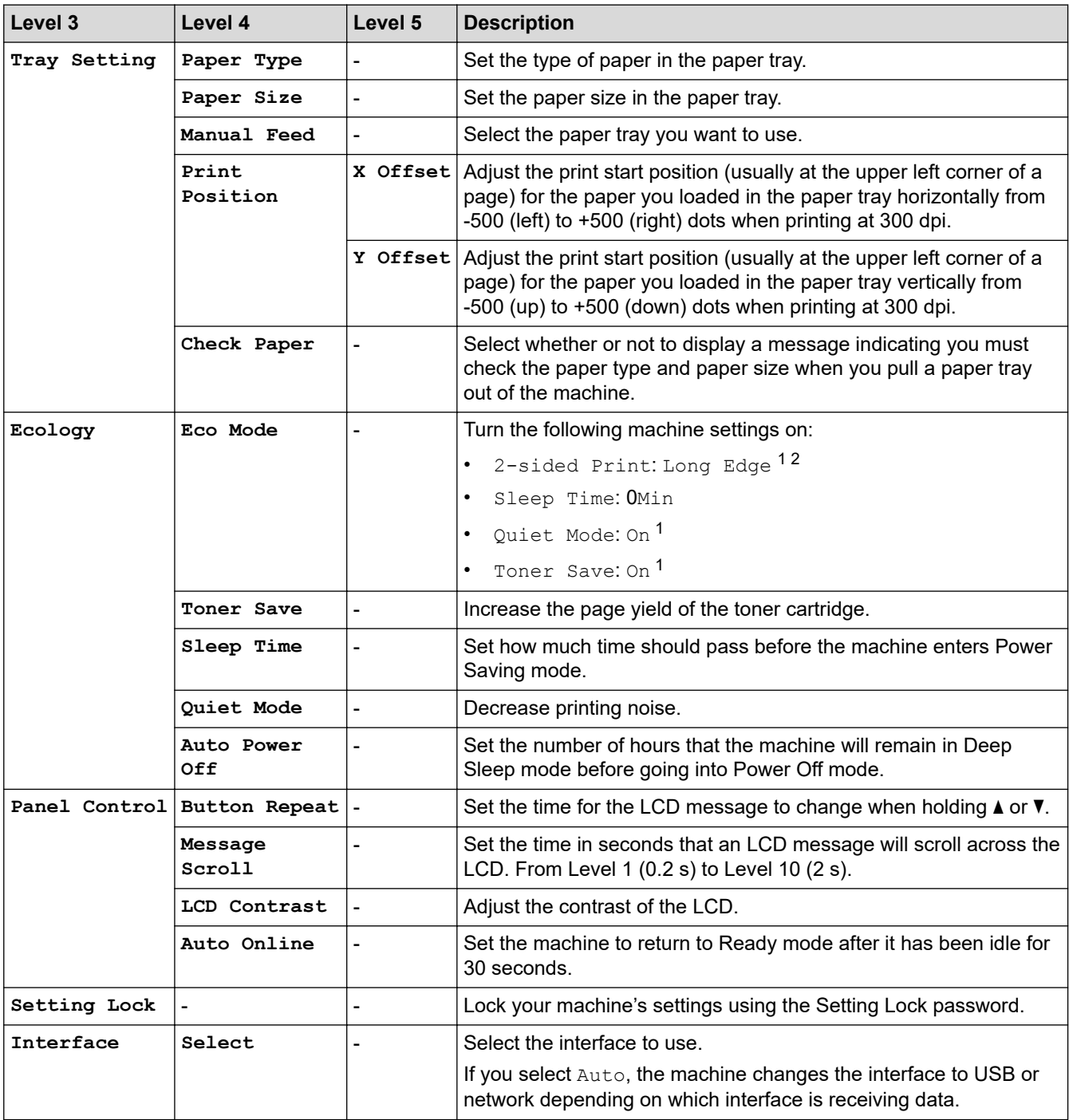

<span id="page-218-0"></span>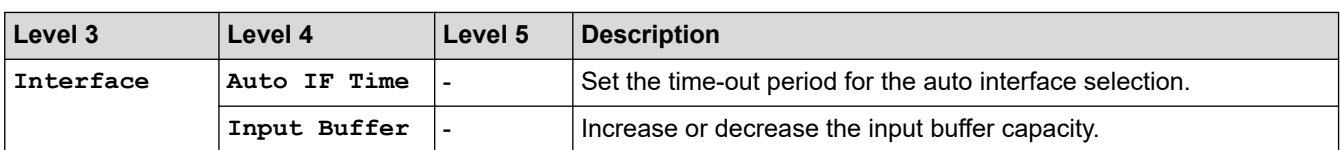

1 Changing this setting is possible only after you change certain machine settings in Web Based Management.

2 For automatic 2-sided printing models.

## **[Printer]**

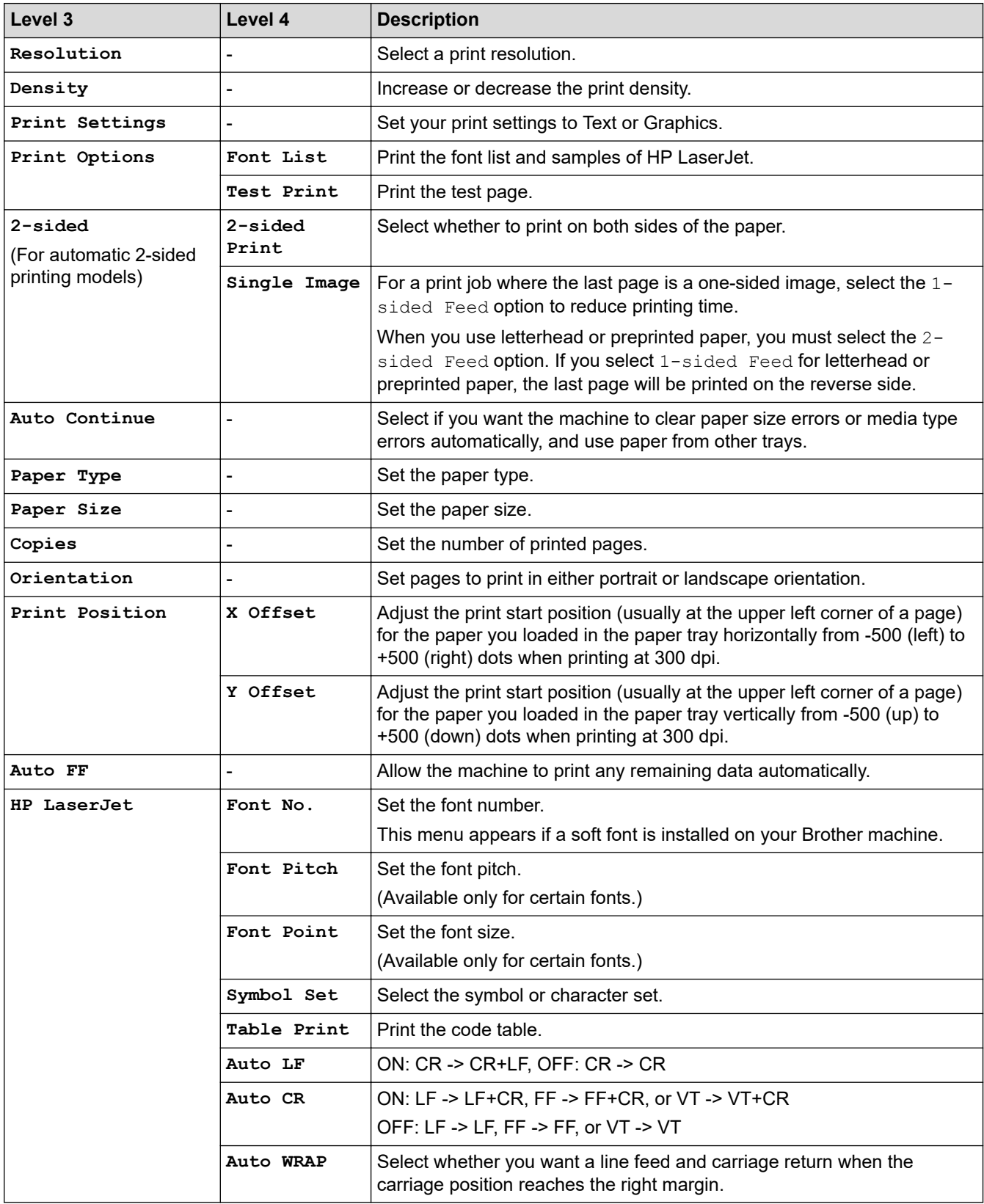

<span id="page-219-0"></span>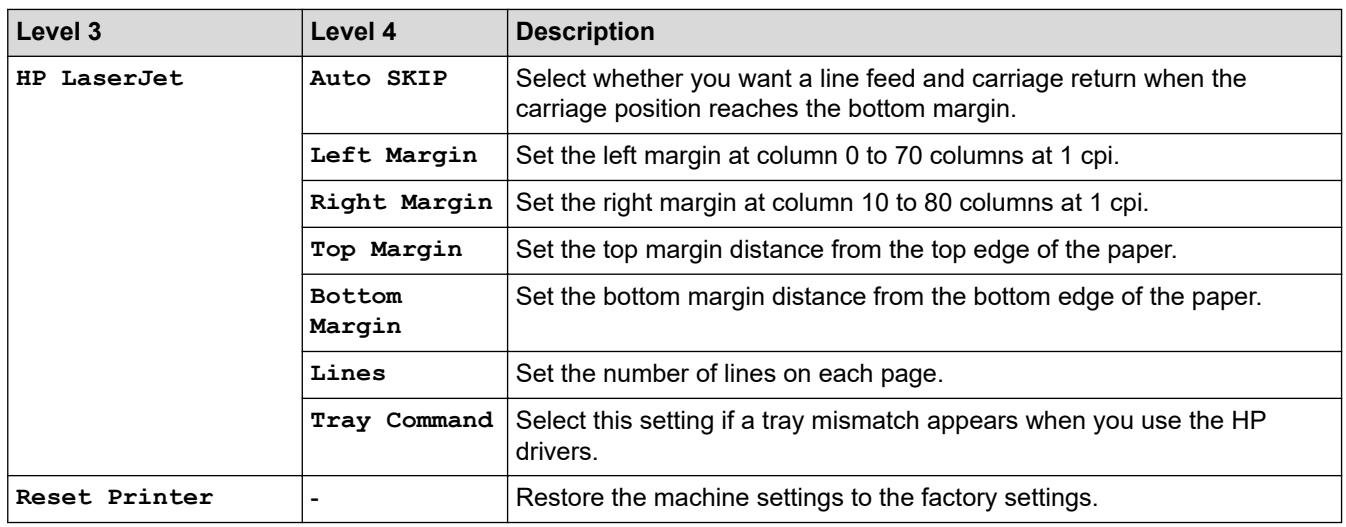

# **[Network] (HL-B2150W/HL-B2180DW/HL-B2180DWB/HL-B2181DW)**

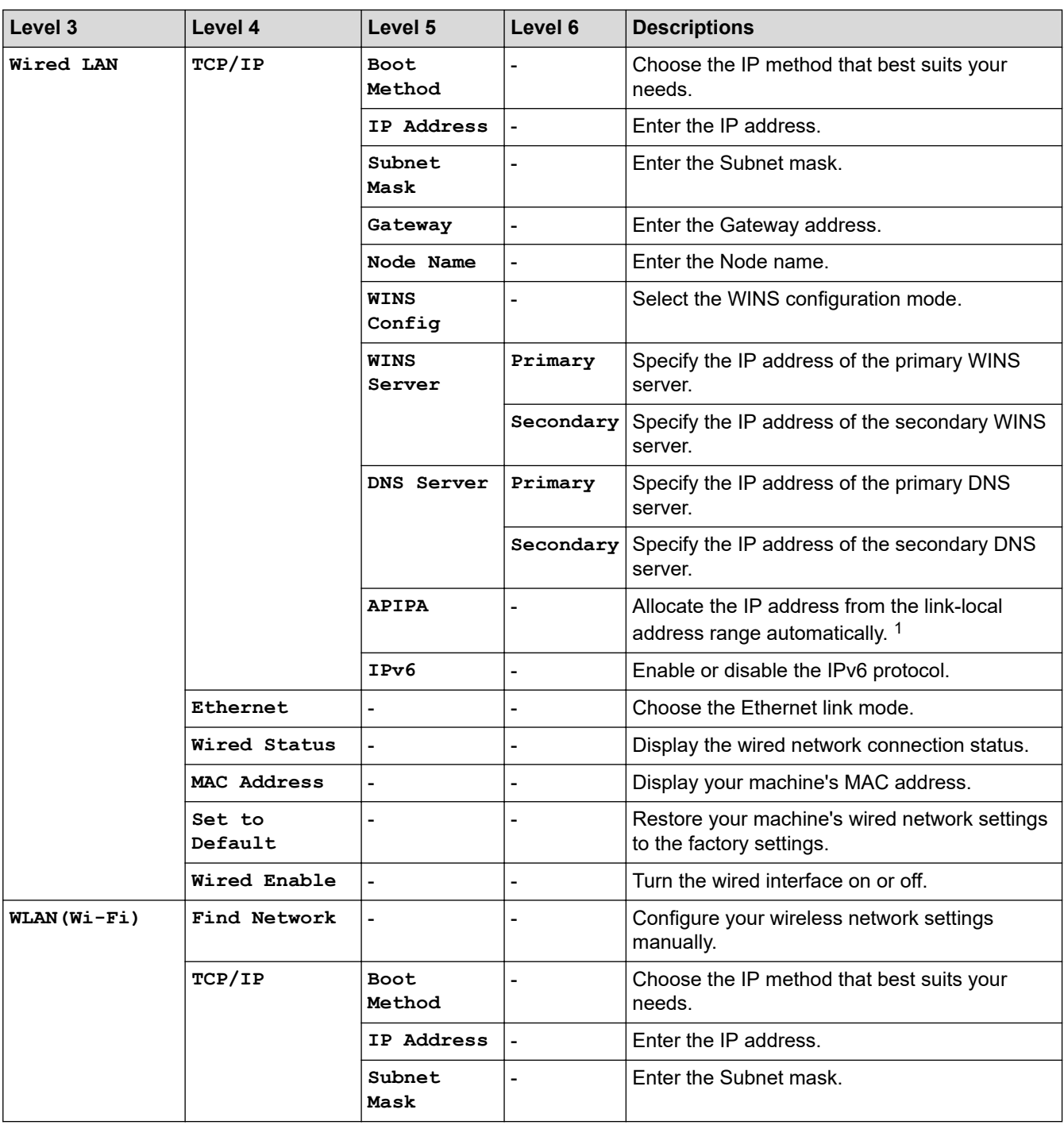

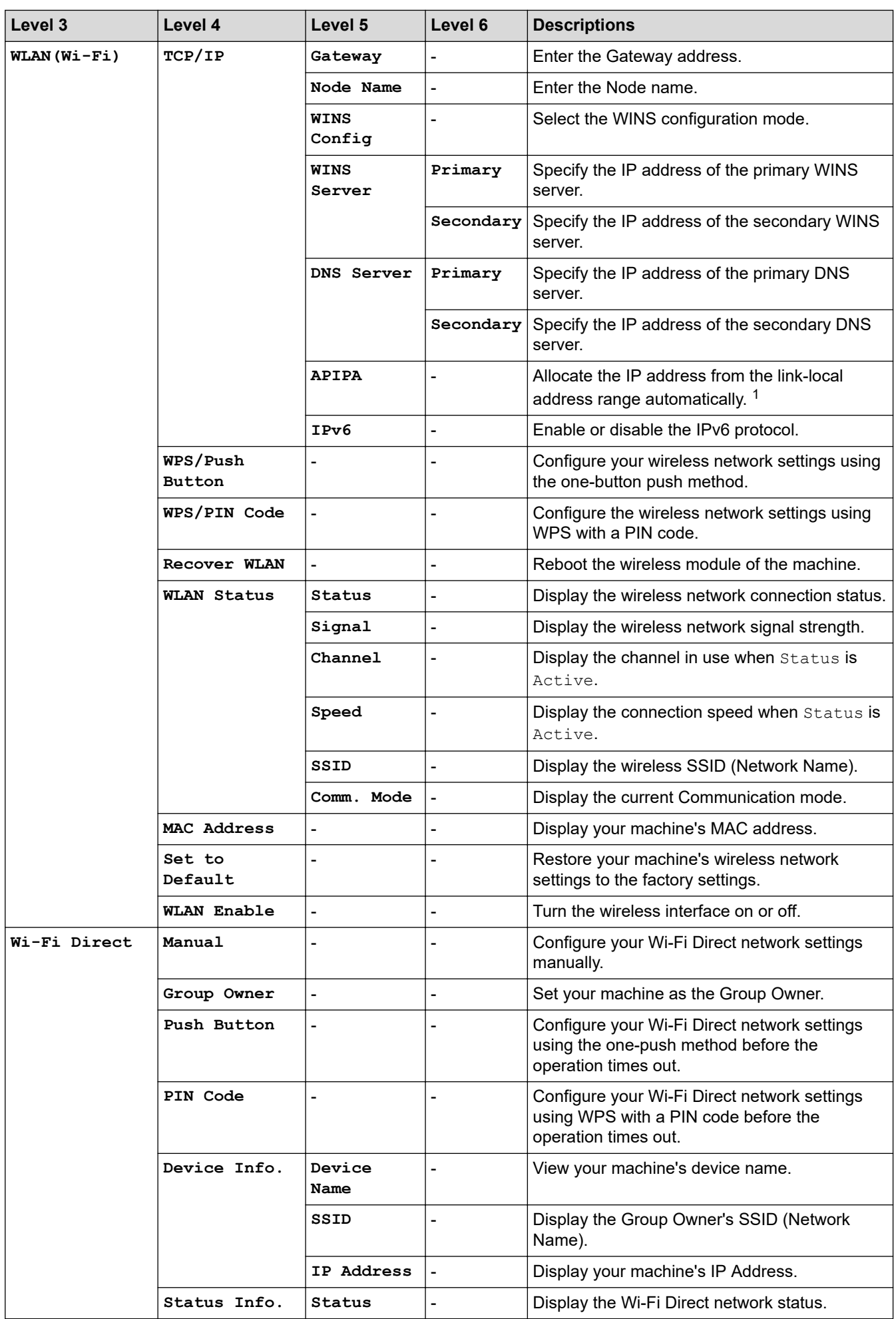

<span id="page-221-0"></span>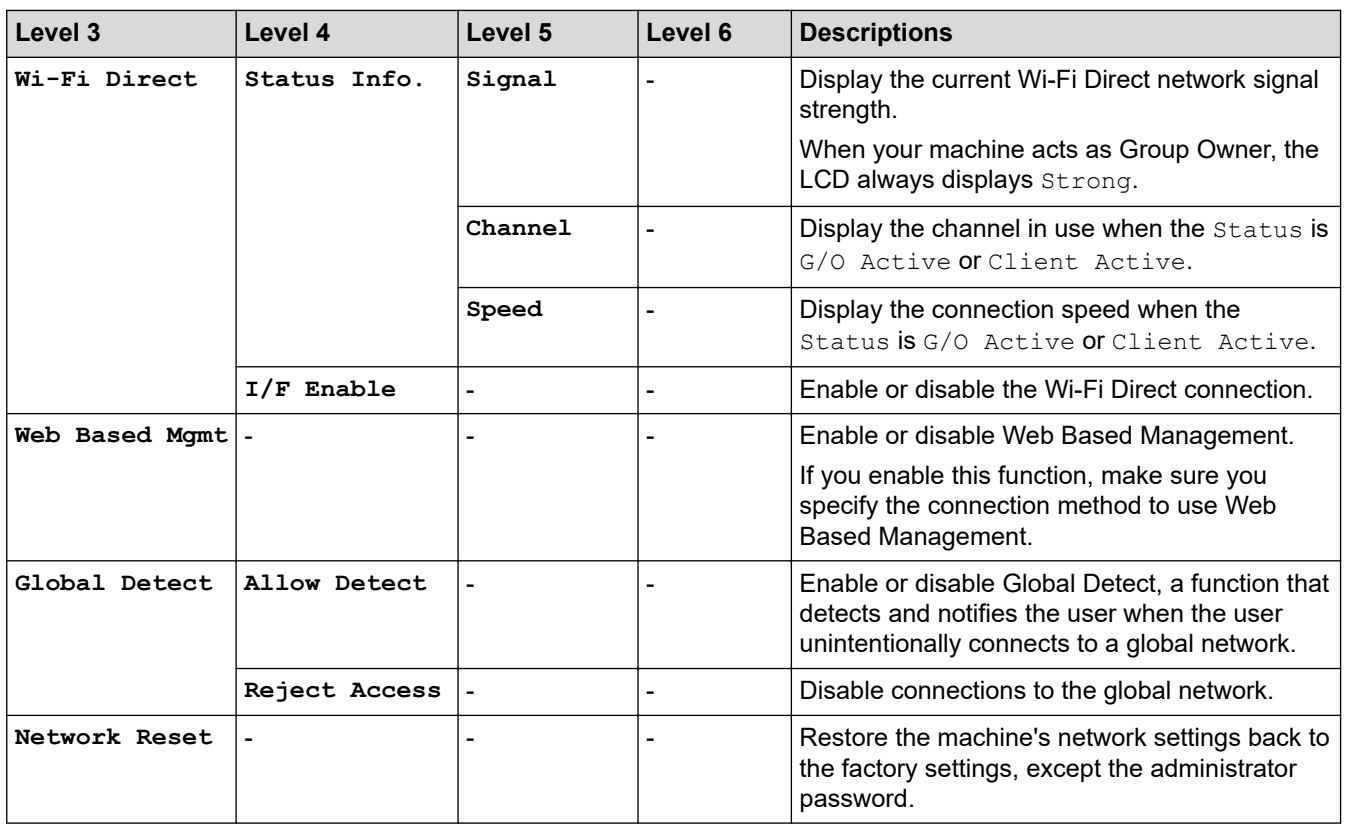

1 On connection to the network, if the machine's 'Boot Method' is 'Auto' the machine will attempt to set the IP address and Subnet Mask from a boot server such as DHCP. If a boot server cannot be found, an APIPA IP address will be allocated, such as 169. 254. (001-254). (000-255). If the 'Boot Method' of the machine is set to 'Static' you must manually enter an IP address from the machine's control panel.

### **[Print Reports]**

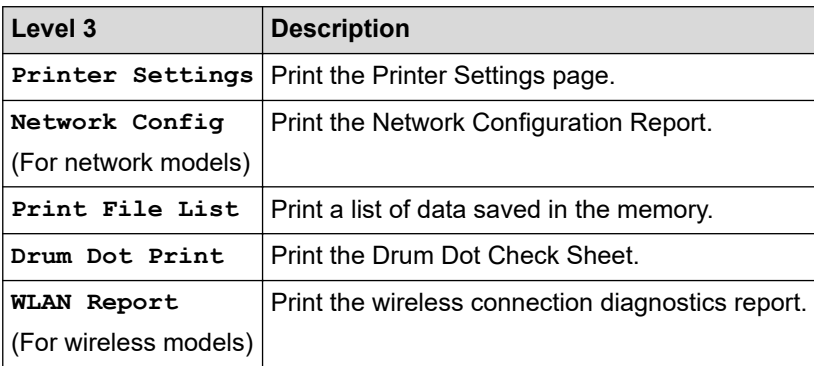

### **[Machine Info.]**

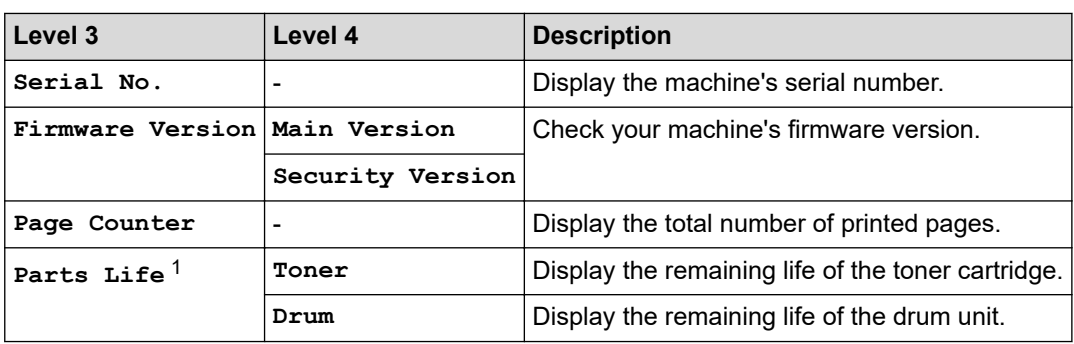

1 The parts life is approximate and may vary by type of use.

### <span id="page-222-0"></span>**[Initial Setup]**

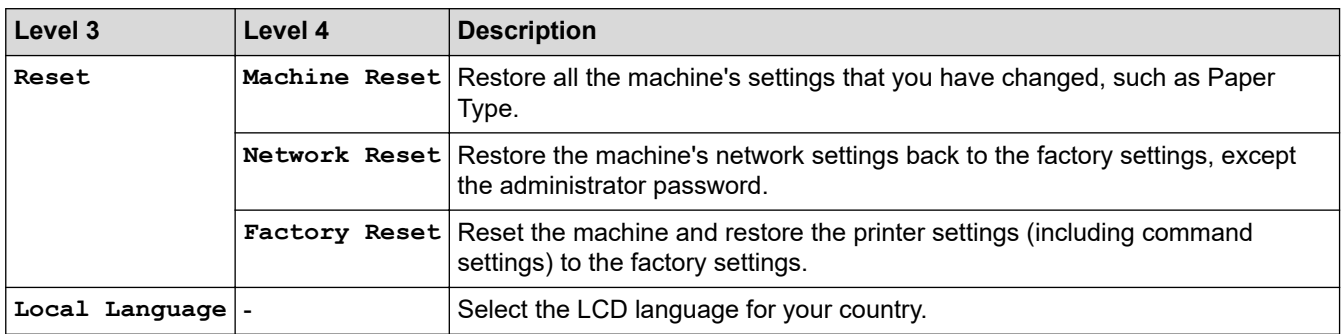

# **Related Information**

• [Menu Table \(for LCD Models\)](#page-215-0)

## **Related Topics:**

∣√

• [Configure Network Details Using the Control Panel](#page-61-0)

 [Home](#page-1-0) > [Machine Settings](#page-205-0) > Print a List of Printer Settings

# **Print a List of Printer Settings**

- 1. Press  $\triangle$  or  $\nabla$  to display the [Print Reports] option, and then press OK.
- 2. Press **A** or ▼ to display the [Printer Settings] option, and then press OK.
- 3. Press **Go**.

The machine prints the Printer Settings.

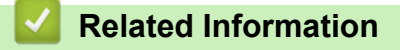

• [Machine Settings](#page-205-0)

<span id="page-224-0"></span>▲ [Home](#page-1-0) > [Machine Settings](#page-205-0) > Change Machine Settings Using Web Based Management

## **Change Machine Settings Using Web Based Management**

Web Based Management is a utility that uses a standard web browser to manage your machine using the Hyper Text Transfer Protocol (HTTP) or Hyper Text Transfer Protocol over Secure Socket Layer (HTTPS).

- [What is Web Based Management?](#page-225-0)
- [Access Web Based Management](#page-226-0)
- [Change the Login Password Using Web Based Management](#page-229-0)

<span id="page-225-0"></span> [Home](#page-1-0) > [Machine Settings](#page-205-0) > [Change Machine Settings Using Web Based Management](#page-224-0) > What is Web Based Management?

# **What is Web Based Management?**

Web Based Management is a utility that uses a standard web browser to manage your machine using the Hyper Text Transfer Protocol (HTTP) or Hyper Text Transfer Protocol over Secure Socket Layer (HTTPS).

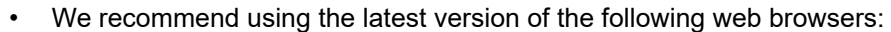

- Microsoft Edge, Firefox, and Google Chrome™ for Windows
- Safari, Firefox, and Google Chrome™ for Mac
- Google Chrome™ for Android™

Ø

- Safari and Google Chrome™ for iOS
- Ensure that JavaScript and Cookies are always enabled, regardless of which browser you use.
- HL-B2150W/HL-B2180DW/HL-B2180DWB/HL-B2181DW:

Make sure your machine is On and connected to the same network as your computer, and that your network supports the TCP/IP protocol.

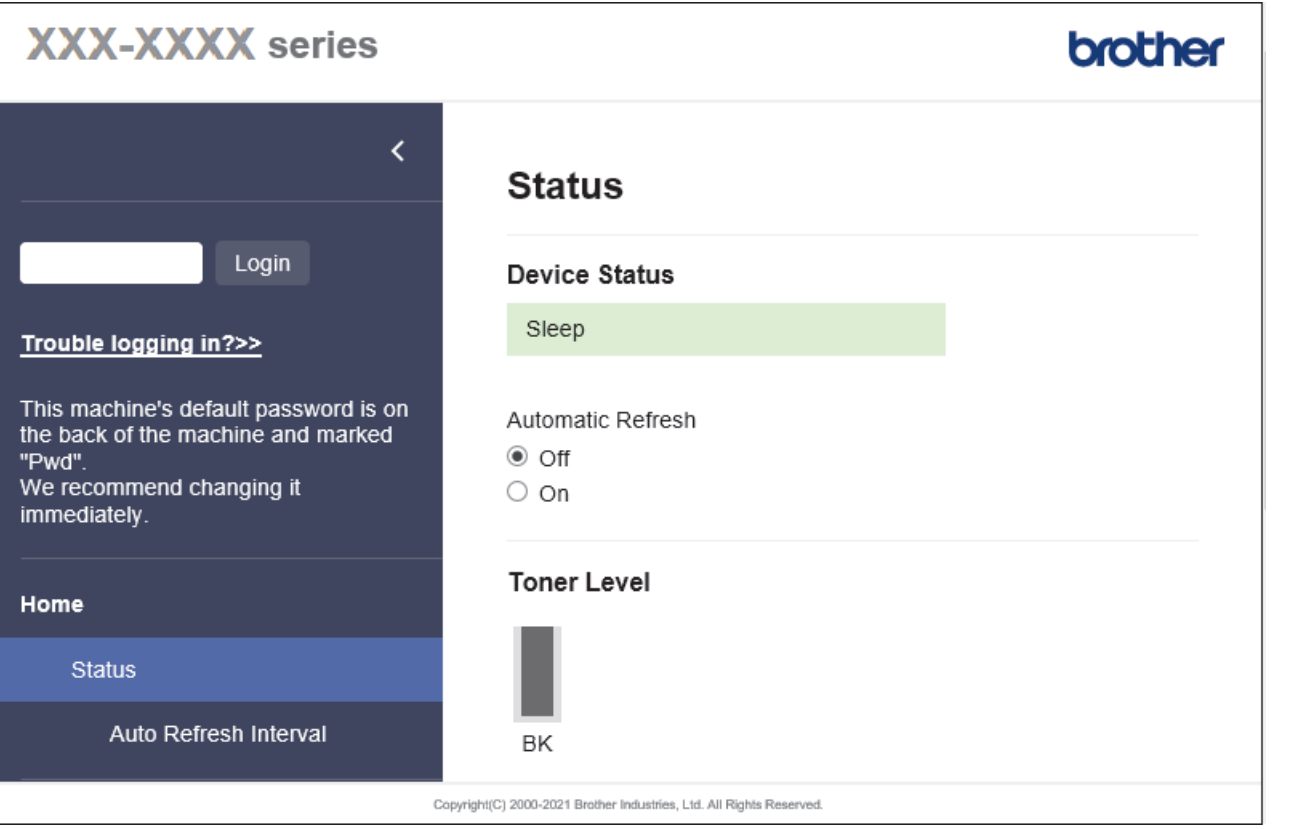

The actual screen may differ from the screen shown above.

### **Related Information**

• [Change Machine Settings Using Web Based Management](#page-224-0)

<span id="page-226-0"></span> [Home](#page-1-0) > [Machine Settings](#page-205-0) > [Change Machine Settings Using Web Based Management](#page-224-0) > Access Web Based Management

# **Access Web Based Management**

- We recommend using the latest version of the following web browsers:
	- Microsoft Edge, Firefox, and Google Chrome™ for Windows
	- Safari, Firefox, and Google Chrome™ for Mac
	- Google Chrome<sup>™</sup> for Android<sup>™</sup>
	- Safari and Google Chrome™ for iOS
- Ensure that JavaScript and Cookies are always enabled, regardless of which browser you use.
- HL-B2150W/HL-B2180DW/HL-B2180DWB/HL-B2181DW:

We recommend using the HTTPS security protocol when configuring settings using Web Based Management. If you use HTTP when configuring settings using Web Based Management, follow the screen prompts to switch to a secure HTTPS connection.

• HL-B2150W/HL-B2180DW/HL-B2180DWB/HL-B2181DW:

When you use HTTPS for Web Based Management configuration, your browser will display a warning dialog box. To avoid displaying the warning dialog box, you can install a self-signed certificate to use SSL/TLS communication. For more information, see *Related Information*.

• The default password to manage this machine's settings is located on the back of the machine and marked "**Pwd**". Change the default password by following the on-screen instructions when you first log in. We recommend immediately changing the default password to protect your machine from unauthorised access.

HL-B2150W/HL-B2180DW/HL-B2180DWB/HL-B2181DW:

You can also find the default password in the Network Configuration Report.

>> Access Web Based Management from your Web Browser

[>> Access Web Based Management from Brother iPrint&Scan \(Windows/Mac\)](#page-227-0)

[>> Access Web Based Management from Brother Utilities \(Windows\)](#page-227-0)

#### **Access Web Based Management from your Web Browser**

- 1. Start your web browser.
- 2. Type "https://machine's IP address" in your browser's address bar (where "machine's IP address" is your machine's IP address).

For example:

https://192.168.1.2

- If you are using a Domain Name System or enable a NetBIOS name, you can type another name, such as "SharedPrinter" instead of the IP address.
	- For example: https://SharedPrinter
	- If you enable a NetBIOS name, you can also use the node name.

For example: https://brn123456abcdef

- The NetBIOS name can be found in the Network Configuration Report.
- 3. If required, type the password in the **Login** field, and then click **Login**.

The default password to manage this machine's settings is located on the back of the machine and marked "**Pwd**". Change the default password by following the on-screen instructions when you first log in.

4. If you want to pin the navigation bar to the left side of the screen, click  $\equiv$  and then click  $\blacktriangle$ .

You can now change the machine's settings.

<span id="page-227-0"></span>If the machine is idle for a specified amount of time, the user is automatically logged out. Change the logout settings in the **Logout Time** menu.

## **Access Web Based Management from Brother iPrint&Scan (Windows/Mac)**

- 1. Start Brother iPrint&Scan.
	- Windows

Launch (**Brother iPrint&Scan**).

• Mac

In the **Finder** menu bar, click **Go** > **Applications**, and then double-click the iPrint&Scan icon.

The Brother iPrint&Scan screen appears.

- 2. If your Brother machine is not selected, click the **Select your Machine** button, and then select your model name from the list. Click **OK**.
- 3. Click 111 Y

#### (**Supplies/Machine Settings**).

#### 4. Click **All Settings**.

The Web Based Management page appears.

5. If required, type the password in the **Login** field, and then click **Login**.

The default password to manage this machine's settings is located on the back of the machine and marked "**Pwd**". Change the default password by following the on-screen instructions when you first log in.

6. If you want to pin the navigation bar to the left side of the screen, click  $\equiv$  and then click  $\star$ .

You can now change the machine's settings.

You can also access Web Based Management from Brother Mobile Connect for mobile devices.

## **Access Web Based Management from Brother Utilities (Windows)**

- 1. Launch (**Brother Utilities**), and then click the drop-down list and select your model name (if not already selected).
- 2. Click **Tools** in the left navigation bar, and then click **Machine Settings**.
	- The Web Based Management page appears.
- 3. If required, type the password in the **Login** field, and then click **Login**.

The default password to manage this machine's settings is located on the back of the machine and marked "**Pwd**". Change the default password by following the on-screen instructions when you first log in.

4. If you want to pin the navigation bar to the left side of the screen, click  $\equiv$  and then click  $\star$ .

You can now change the machine's settings.

HL-B2150W/HL-B2180DW/HL-B2180DWB/HL-B2181DW:

If you change the protocol settings, you must restart the machine after clicking **Submit** to activate the configuration.

After configuring the settings, click **Logout**.

 **Related Information**

• [Change Machine Settings Using Web Based Management](#page-224-0)

## **Related Topics:**

- [Print the Network Configuration Report](#page-88-0)
- [Create a Self-signed Certificate](#page-96-0)
- [Install the Self-signed Certificate for Windows Users as Administrators](#page-115-0)
- [Use SSL/TLS](#page-108-0)

<span id="page-229-0"></span>▲ [Home](#page-1-0) > [Machine Settings](#page-205-0) > [Change Machine Settings Using Web Based Management](#page-224-0) > Change the Login Password Using Web Based Management

# **Change the Login Password Using Web Based Management**

The default password to manage this machine's settings is located on the back of the machine and marked "**Pwd**". Change the default password by following the on-screen instructions when you first log in. We recommend immediately changing the default password to protect your machine from unauthorised access.

- 1. Start your web browser.
- 2. Type "https://machine's IP address" in your browser's address bar (where "machine's IP address" is your machine's IP address).

For example: https://192.168.1.2

> • If you are using a Domain Name System or enable a NetBIOS name, you can type another name, such as "SharedPrinter" instead of the IP address.

For example: https://SharedPrinter

- If you enable a NetBIOS name, you can also use the node name.
	- For example: https://brn123456abcdef
- The NetBIOS name can be found in the Network Configuration Report.
- 3. Do one of the following:
	- If you have previously set your own password, type it, and then click **Login**.
	- If you have not previously set your own password, type the default login password, and then click **Login**.
- 4. In the left navigation bar, click **Administrator** > **Login Password**.
	- The default password to manage this machine's settings is located on the back of the machine and marked "**Pwd**".
		- If the left navigation bar is not visible, start navigating from  $\equiv$ .
- 5. To change the password, type your current password in the **Enter Old Password** field.
- 6. Following the on-screen **Login Password** guidelines, type your new password in the **Enter New Password** field.
- 7. Retype the new password in the **Confirm New Password** field.
- 8. Click **Submit**.

You can also change the lockout settings in the **Login Password** menu.

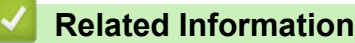

• [Change Machine Settings Using Web Based Management](#page-224-0)

<span id="page-230-0"></span>**A** [Home](#page-1-0) > Appendix

# **Appendix**

- [Specifications](#page-231-0)
- [Supplies](#page-236-0)
- [Brother Help and Customer Support](#page-237-0)

# <span id="page-231-0"></span>**Specifications**

- >> General Specifications
- [>> Print Media Specifications](#page-232-0)
- [>> Printer Specifications](#page-233-0)
- [>> Interface Specifications](#page-233-0)
- [>> Supported Protocols and Security Features](#page-233-0)
- [>> Computer Requirements Specifications](#page-234-0)

## **General Specifications**

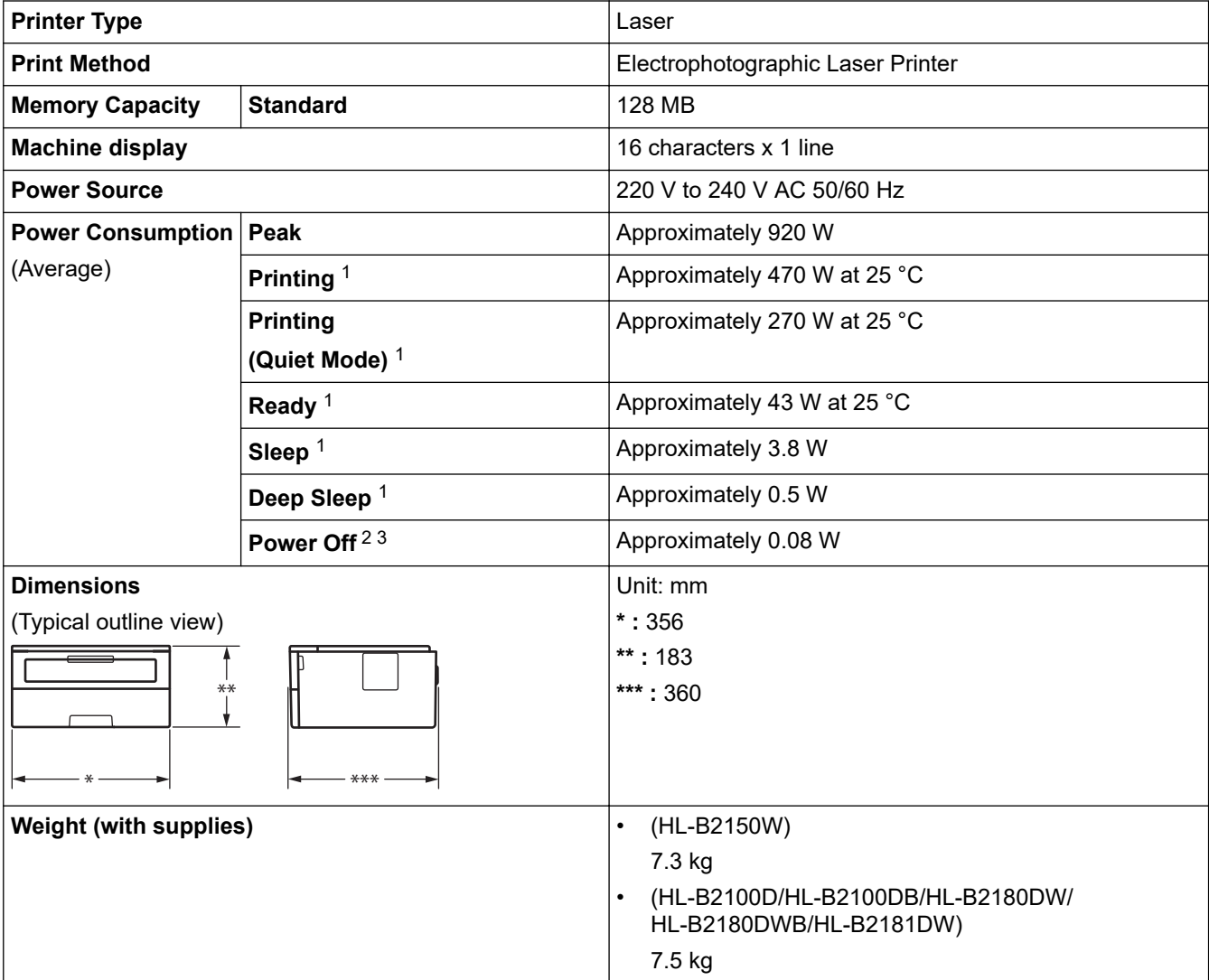

<sup>1</sup> Measured when the machine is connected using the same network connection as the ENERGY STAR Ver. 3.1 test method.

<sup>2</sup> Measured according to IEC 62301 Edition 2.0.

<sup>3</sup> Power consumption varies slightly depending on the usage environment.

<span id="page-232-0"></span>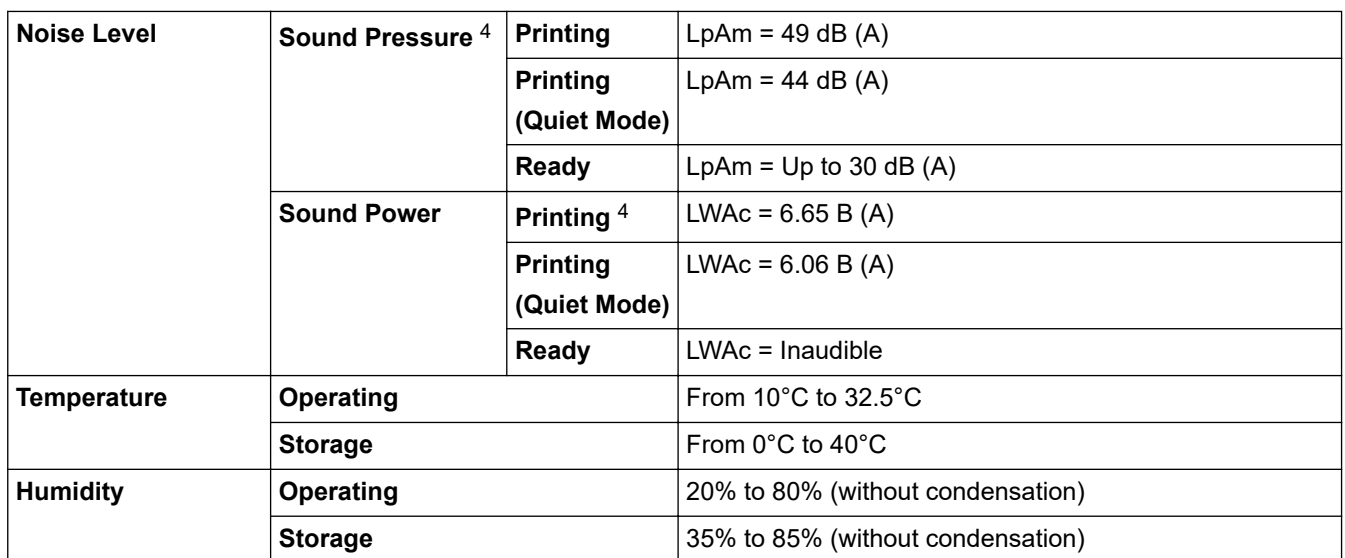

# **Print Media Specifications**

| Paper Input              | <b>Paper Tray</b><br>(Standard)             | <b>Paper Type</b>                | Plain Paper, Thin Paper, Recycled Paper, Thick Paper                                                                                                    |
|--------------------------|---------------------------------------------|----------------------------------|----------------------------------------------------------------------------------------------------|
|                          |                                             | <b>Paper Size</b>                | (For Korea and Turkey)                                                                                                    |
|                          |                                             |                                  | A4, Letter, B5 (JIS), B5 (ISO), A5, A5 (Long Edge), B6<br>(JIS), A6, Executive, 16K (195x270 mm), A4 Short<br>(270mm Paper)                                          |
|                          |                                             |                                  | (For other countries)                                                                                                    |
|                          |                                             |                                  | A4, Letter, B5 (JIS), B5 (ISO), A5, A5 (Long Edge), B6<br>(JIS), A6, Executive, Legal, Mexico Legal, India Legal,<br>Folio, 16K (195x270 mm), A4 Short (270mm Paper) |
|                          |                                             | <b>Paper Weight</b>              | 60 to 163 g/m <sup>2 1</sup>                                                                                                    |
|                          |                                             | <b>Maximum Paper</b><br>Capacity | Up to 250 sheets of 80 g/m <sup>2</sup> Plain Paper                                                                                                    |
|                          | <b>Manual Feed Slot</b>                     | <b>Paper Type</b>                | Plain Paper, Thin Paper, Thick Paper, Thicker Paper,<br>Recycled Paper, Bond, Label, Envelope, Env. Thin,<br>Env.Thick                                               |
|                          |                                             | <b>Paper Size</b>                | Width:<br>$\bullet$                                                                                                    |
|                          |                                             |                                  | 76.2 to 215.9 mm                                                                                                    |
|                          |                                             |                                  | Length:                                                                                                    |
|                          |                                             |                                  | 127 to 355.6 mm                                                                                                    |
|                          |                                             |                                  | Envelope:                                                                                                    |
|                          |                                             |                                  | COM-10, DL, C5, Monarch                                                                                                    |
|                          |                                             | <b>Paper Weight</b>              | 60 to 230 g/m <sup>2</sup>                                                                                                    |
|                          |                                             | <b>Maximum Paper</b><br>Capacity | One sheet at a time                                                                                                    |
| <b>Paper Output</b><br>2 | <b>Face Down Output Tray</b>                |                                  | Up to 150 sheets of 80 g/m <sup>2</sup> Plain Paper (face-down<br>delivery to the face-down output paper tray) $3$                                                   |
|                          | <b>Face Up Output Tray</b>                  |                                  | One sheet (face up delivery to the face up output tray)                                                                                                    |
| 2-sided                  | <b>Automatic 2-sided</b><br><b>Printing</b> | Paper Type                       | Plain Paper, Thin Paper, Recycled Paper                                                                                                    |
|                          |                                             | <b>Paper Size</b>                | A4                                                                                                    |
|                          |                                             | <b>Paper Weight</b>              | 60 to 105 g/m <sup>2</sup>                                                                                                    |
|                          |                                             |                                  |                                                                                                    |

<sup>4</sup> Measured in accordance with the method described in ISO 7779.

- <span id="page-233-0"></span><sup>1</sup> For paper of 105 g/m<sup>2</sup> and above, open the back cover to use the face up output tray.
- 2 For labels, we recommend removing the printed sheets from the output paper tray immediately after they exit the machine to avoid the possibility of smudging.
- <sup>3</sup> Calculated with 80 g/m<sup>2</sup> in a temperate, non humid environment.

## **Printer Specifications**

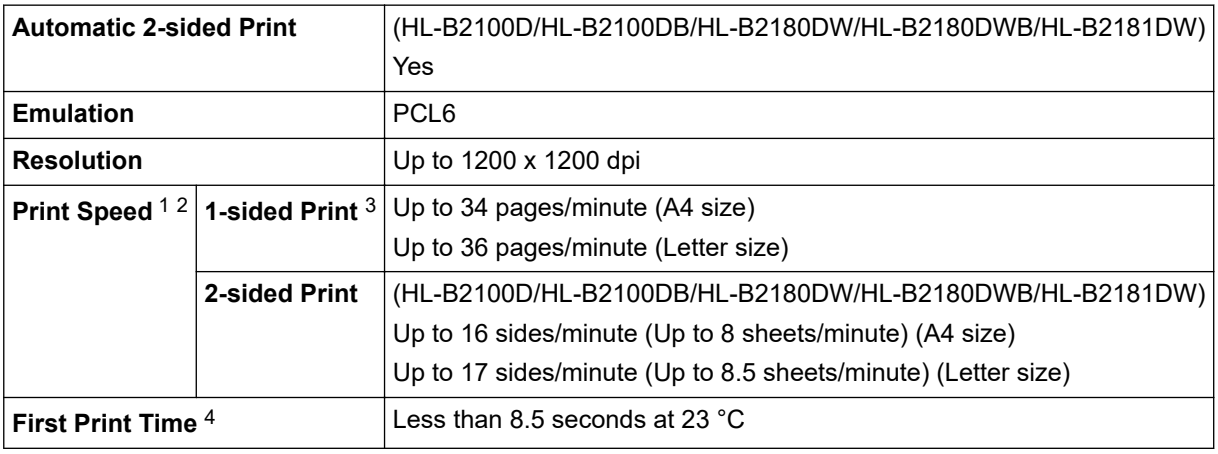

1 The print speed may change depending on the type of document you print.

- 2 The print speed may be slower when the machine is connected by wireless LAN.
- 3 These print speeds are for 1-sided printing and measured in accordance with ISO/IEC 24734.
- 4 From Ready mode and standard tray.

## **Interface Specifications**

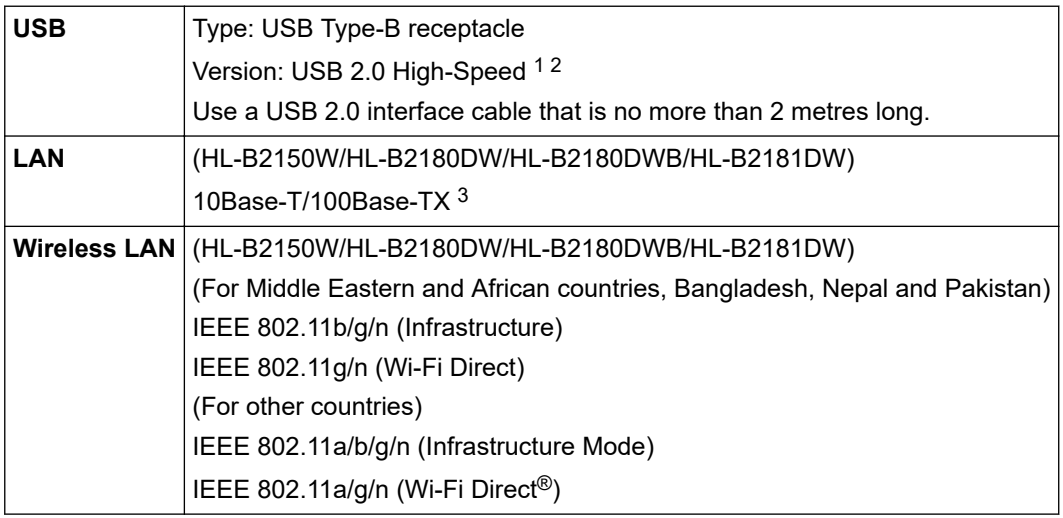

1 Your machine has a USB 2.0 Hi-Speed interface. The machine can also be connected to a computer that has a USB 1.1 interface.

2 Third party USB hub devices are not supported.

3 Use a straight-through Category 5 (or greater) twisted-pair cable.

## **Supported Protocols and Security Features**

Supported protocols and security features may differ depending the models.

#### **Ethernet**

10Base-T/100Base-TX

### **Wireless LAN (2.4 GHz)**

IEEE 802.11b/g/n (Infrastructure Mode), IEEE 802.11g/n (Wi-Fi Direct)

## **Wireless LAN (5 GHz)**

IEEE 802.11a/n (Infrastructure Mode), IEEE 802.11a/n (Wi-Fi Direct)

#### <span id="page-234-0"></span>**Protocols (IPv4)**

ARP, RARP, BOOTP, DHCP, APIPA(Auto IP), WINS/NetBIOS name resolution, DNS Resolver, mDNS, LLMNR responder, LPR/LPD, Custom Raw Port/Port9100, SMTP Client, IPP/IPPS, FTP Server, SNMPv1/v2c/v3, HTTP/HTTPS server, TFTP client and server, ICMP, Web Services (Print)

#### **Protocols (IPv6)**

NDP, RA, DNS resolver, mDNS, LLMNR responder, LPR/LPD, Custom Raw Port/Port9100, IPP/IPPS, SMTP Client, FTP Server, SNMPv1/v2c/v3, HTTP/HTTPS server, TFTP client and server, ICMPv6, Web Services (Print)

#### **Network Security (Wired)**

SMTP-AUTH, SNMP v3,SSL/TLS(SMTP,HTTP,IPP), 802.1x (EAP-MD5, EAP-FAST, PEAP, EAP-TLS, EAP-TTLS), OAuth(SMTP, POP3, IMAP4)

#### **Network Security (Wireless)**

SMTP-AUTH, SNMP v3,SSL/TLS(SMTP,HTTP,IPP), 802.1x (EAP-FAST, PEAP, EAP-TLS, EAP-TTLS), OAuth(SMTP, POP3, IMAP4)

#### **Wireless Network Security**

WEP 64/128 bit, WPA-PSK (TKIP/AES), WPA2-PSK (TKIP/AES) (Wi-Fi Direct supports WPA2-PSK (AES) only) , WPA3-SAE (AES)

#### **Wireless Certification**

Wi-Fi Certification Mark License (WPA3™ - Enterprise, Personal), Wi-Fi Protected Setup™ (WPS) Identifier Mark License, Wi-Fi CERTIFIED™ Wi-Fi Direct

### **Computer Requirements Specifications**

Supported Operating Systems And Software Functions

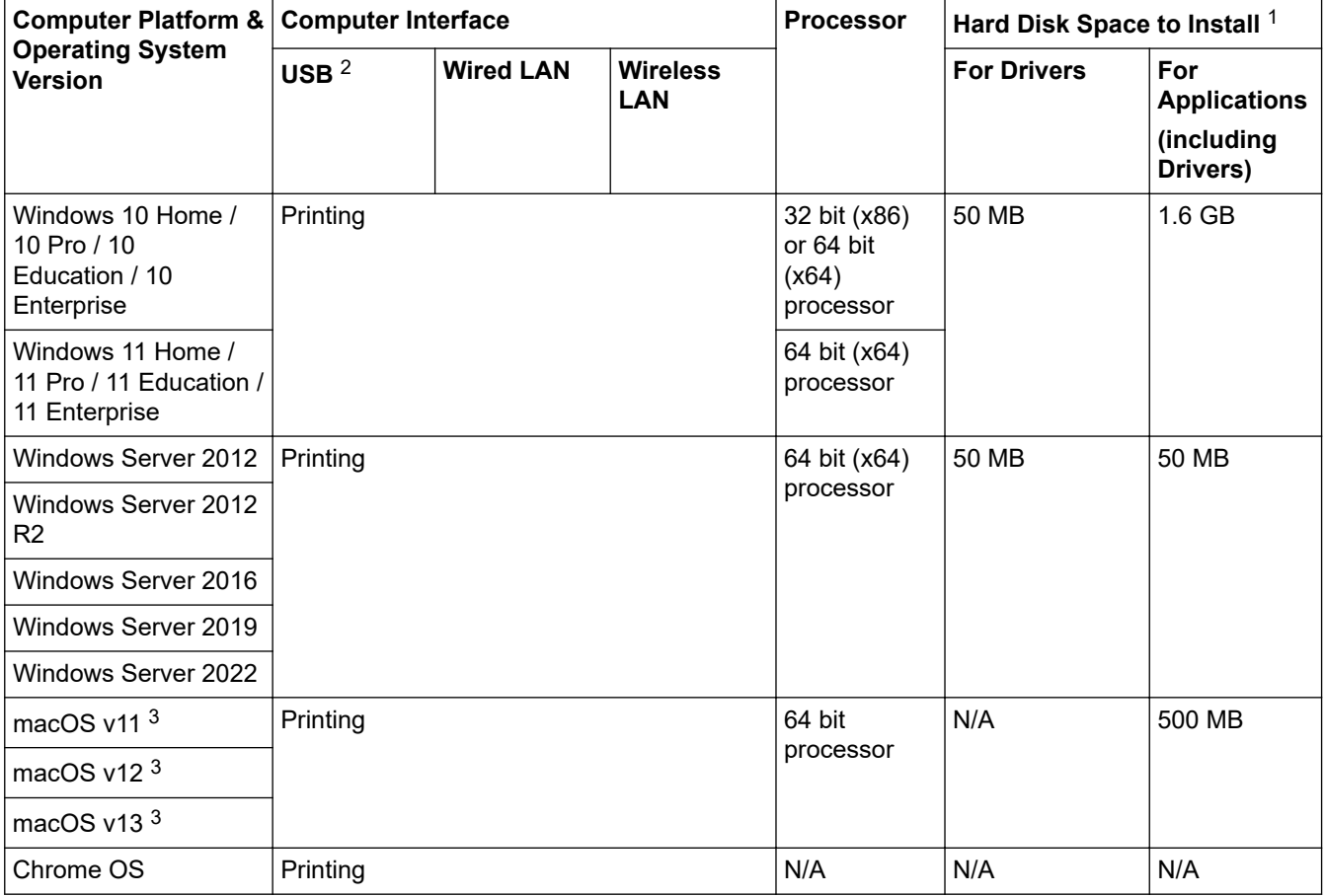

1 An Internet connection is required to install the software if the installation disc is not supplied.

2 Third party USB ports are not supported.

3 macOS Disclaimer

AirPrint capable: Printing via macOS requires the use of AirPrint. Mac drivers are not provided for this machine.

For the latest driver updates, go to your model's **Downloads** page at [support.brother.com.](https://support.brother.com/g/b/midlink.aspx) For the latest supported OS, go to your model's **Supported OS** page at [support.brother.com/os.](https://support.brother.com/g/b/midlink.aspx?content=os) All trademarks, brand and product names are the property of their respective companies.

## **Related Information**

• [Appendix](#page-230-0)

#### <span id="page-236-0"></span>▲ [Home](#page-1-0) > [Appendix](#page-230-0) > Supplies

## **Supplies**

When the time comes to replace supplies, such as the toner cartridge or drum unit, an error message will appear on your machine's control panel or in the Status Monitor. For more information about the supplies for your machine, visit [www.brother.com/original](http://www.brother.com/original/index.htm) or contact your local Brother dealer.

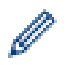

Supply product codes vary by country and region.

#### **Toner Cartridge**

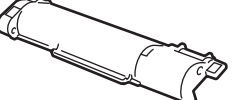

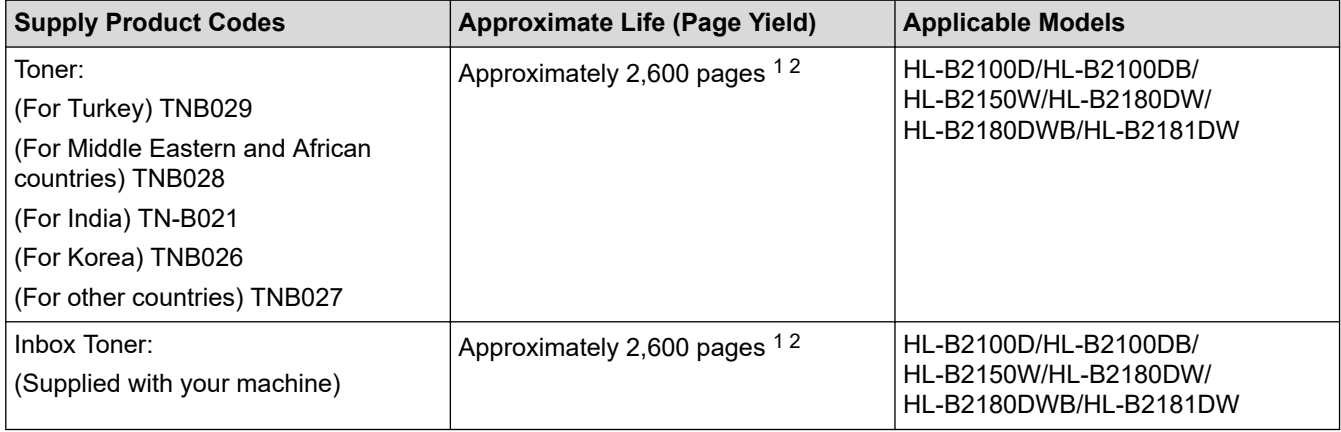

1 The approximate cartridge yield is declared in accordance with ISO/IEC 19752.

2 A4/Letter single-sided pages

#### **Drum Unit**

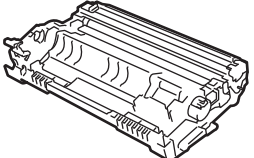

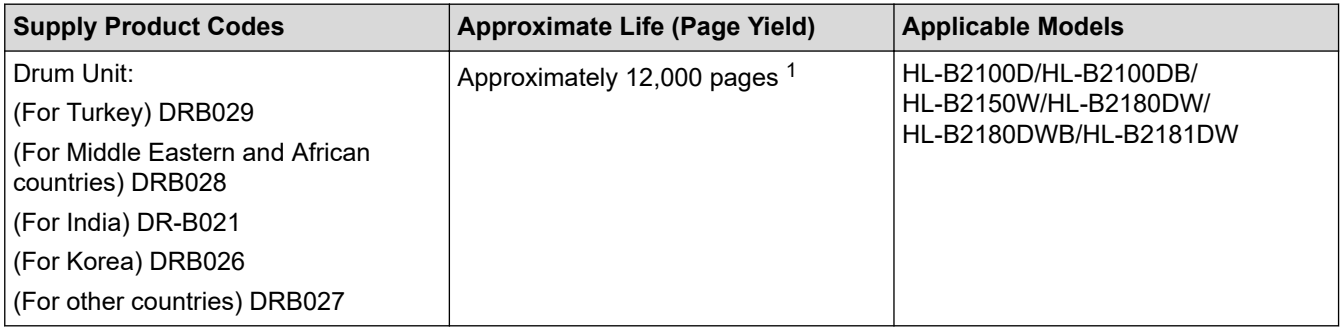

1 Approximately 12,000 pages based on one page per job (A4/Letter single-sided pages). The number of pages may be affected due to a variety of factors including but not limited to media type and media size.

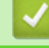

## **Related Information**

• [Appendix](#page-230-0)

<span id="page-237-0"></span>▲ [Home](#page-1-0) > [Appendix](#page-230-0) > Brother Help and Customer Support

# **Brother Help and Customer Support**

If you need help with using your Brother product, visit [support.brother.com](https://support.brother.com/g/b/midlink.aspx) for FAQs and troubleshooting tips. You can also download the latest software, drivers and firmware, to improve the performance of your machine, and user documentation, to learn how to get the most from your Brother product.

Further product and support information is available from your local Brother office website. Visit [www.brother.com](https://global.brother/en/gateway) to find the contact details for your local Brother office and to register your new product.

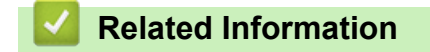

• [Appendix](#page-230-0)

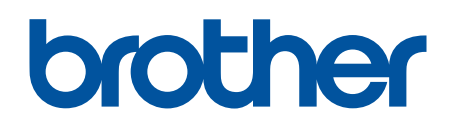

These machines are approved for use in the country of purchase only. Local Brother companies or their dealers may only support machines purchased in their own countries.

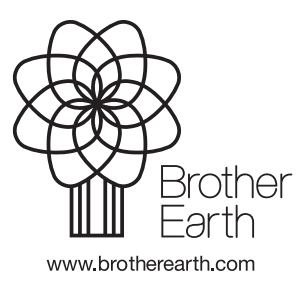

ASA/SAF/GLF Version 0